# 著作権と補償について

このマニュアルに記載されている内容は、将来予告なく変更される場合がありま す。本マニュアルの作成には万全を期しておりますが、万一誤りが合った場合はご 容赦願います。

本製品の特定用途への適用、品質、または商品価値に関して、明示の有無に関わら ず、いかなる保証も行いません。このマニュアルや製品上の表記に誤りがあったた めに発生した、直接的、間接的、特殊な、また偶発的なダメージについて、いかな る保証も行いません。

このマニュアルに記載されている製品名は識別のみを目的としており、商標および 製品名またはブランド名の所有権は各社にあります。

このマニュアルは国際著作権法により保護されています。本書の一部または全部を 弊社の文書による許可なく複製または転用することは禁じられています。

マザーボードを正しく設定しなかったことが原因で発生した故障については、弊社 では一切の責任を負いかねます。

 $\equiv$ 

# KA7/KA7-100 マザーボードユーザーマニュアル

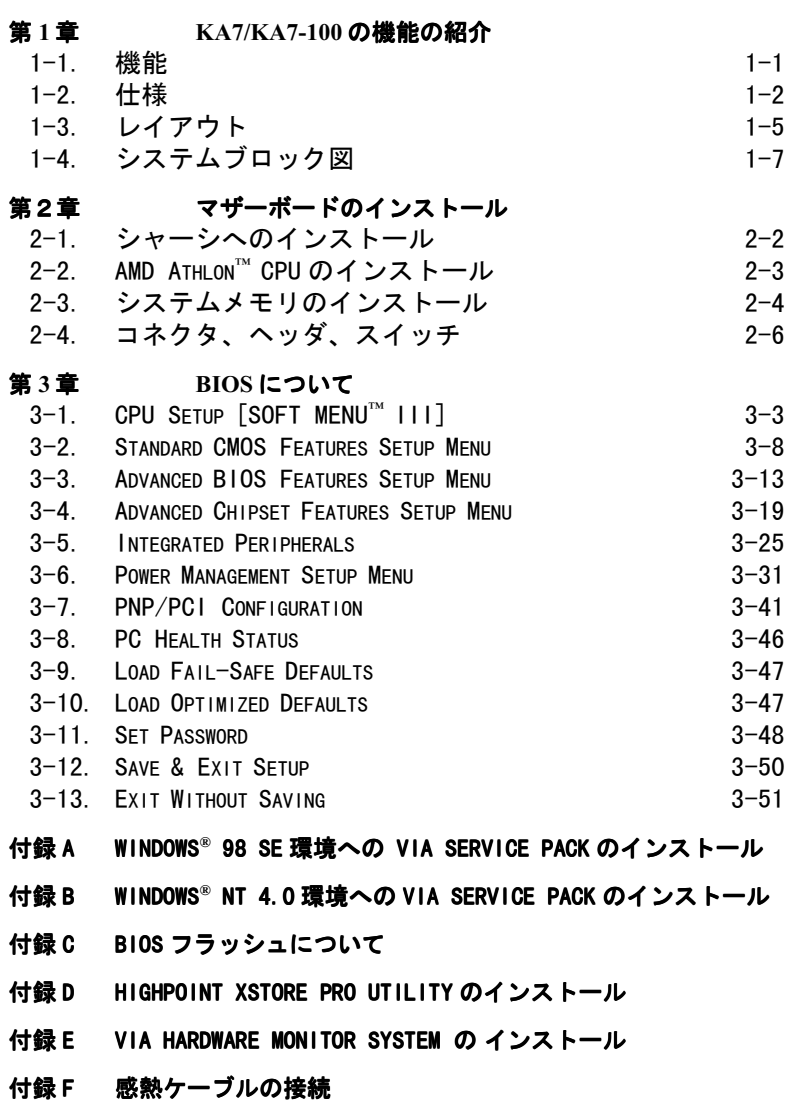

- 付録 G トラブルシューティング
- 付録 H テクニカルサポートの受け方について
- 付録 l WINDOWS® 98 SE 環境への HIGHPOINT HPT 370 ドライバの インストール
- 付録 J WINDOWS® NT 4.0 環境への HIGHPOINT HPT 370 ドライバの インストール
- 付録 K WINDOWS® 2000 環境への HIGHPOINT HPT 370 ドライバの インストール
- 付録 L WINDOWS® 2000 環境への VIA SERVICE PACK ドライバのイ ンストール

# 第1章 KA7/KA7-100 の機能の紹介

## 1-1. 機能

このマザーボードは AMD Athlon™ CPU 用に設計され、AMD SLOT-A 構造、最大 2GB のメインメモリ、スーパーI/O、Green PC もサポートしています。

KA7/KA7-100 には VIA Apollo KX133 チップセットが搭載されています。このチッ プセットは、システムとメモリバスの速度を従来からある 100MHz から 133MHz へ引 き上げることで、PC 100 から PC 133 への画期的な移行を可能にしています。この 133MHz メモリインタフェースは、現在市場に普及している多くの PC 133 メモリデ バイスに対応していてフルにその性能を発揮させることができます。また 133MHz 対応フロントサイドバスにより、次世代の 133MHz CPU へのアップグレードも可能 です。

このマザーボードには Ultra ATA/66 機能が組み込まれていますので、HDD の処理 を高め、システム全体の性能を向上させることができます。Ultra ATA/66 は IDE デ バイスの新規格です。この規格は性能とデータの統合性を拡張することにより、こ れまでの Ultra ATA/33 テクノロジーを向上させます。この新しい高速インタフェー スは Ultra ATA/33 バーストデータ転送率を従来の 2 倍の 66.6Mbytes/秒まで引き上 げます。したがって、現在の PCI ローカルバス環境のままでシステムの性能を飛 躍的に向上させます。また、Ultra ATA/33 IDE デバイスか Ultra ATA/66 IDE デバイ スのどちらかを、さらに4台追加接続することができます。これまで以上にシステ ムを柔軟に拡張できます。

KA7-100 に搭載された HighPoint HPT370 チップセットは、将来の ATA 規格に対 応しています。これは2本のIDEチャネル (IDE3, IDE4) によって備えられていて、 ここに4台の IDE デバイスを追加接続することもできますので、KA7-100 搭載の VIA チップセットによる2つの IDE チャネルと合わせ、最大8台の IDE デバイス (IDE1 ~ IDE4) を接続することができます。**(KA7-100 のみ)** 

KA7/KA7-100 は AMD Athlon™ レベルのシステムを構築するための、優れた柔軟性 を備えています。このマザーボードでは、100/100MHz か 100/133MHz の CPU とメモ リバスを組み合わせることができます。これらの組み合わせを変えても、いくつも のコンポーネントを交換する必要はありません。

KA7/KA7-100 にはハードウェア監視機能(付録 G を参照してください)が備わってい るので、安全な環境で動作するようコンピュータの監視および保護が可能です。こ のマザーボードはワークステーション用のハイパフォーマンスを提供しており、将 来のマルチメディアのためのデスクトップシステムに対する要求に適合していま す。

#### 西暦 2000 年問題に対応しています

西暦 2000年問題は、皆さんを不安にさせていることでしょう。西暦 2000年問題は 年データを取り扱うほぼ全ての機器、ファームウェア、ソフトウェアに対して関係 しています。この問題は Real Time Clock(RTC)ユニットの設計に起因しています。  $RTC$ は西暦年号の下 2 桁しか管理していません。このため、2000年1月1日午前 12:00 になると、RTC は 1999 年 12 月 31 日午後 11:59 の次に、1900 年 1 月 1 日午前 12:00と取り違えてしまうことになります。西暦 2000年問題対応とは、1999年12 月 31 日から 2000 年1月1日に正しく替わることを意味します。このマザーボード は BIOS において西暦 2000 年問題に対応しており、マザーボード全体としても西 暦 2000年問題に対応していますので安心してご使用ください。

#### 注意

お使いのオペレーティングシステムやアプリケーションが 2000 年の日付に対 応していない場合は、メインボードが対応していても、西暦 2000 年問題に当 たることになります。これはメインボードのハードウェアに起因する問題では ありません。Award BIOS によると、BIOS コードが 1995 年 5 月 31 日以降にリ リースされた BIOS であれば 西暦 2000 年問題に対応しているとしています。 しかしながら、それでも西暦 2000 年テストプログラムである、2000.exe で不合 格となることがあります。Award 社では 2000.exe の要求仕様を満足した BIOS を 1996年11月 18日以降のリリース全てに対応させており、NTSLの 2000.exe テストプログラムに対し合格しています。

## 1-2. 仕様

- 1. CPU
- 100MHz FSB ベースの AMD Athlon™ 500 ~ 1GHz CPU 対応
- 200MHz および 133MHz CPU 外部クロック速度対応

#### 2. チップセット

#### ■ VIA Apollo Pro 133A チップセット (VT82C694X と VT82C686A)

- Ultra DMA/33 および Ultra DMA/66 IDF プロトコルをサポート
- Advanced Configuration and Power Management Interface (ACPI) 対応
- ! Accelerated Graphics Port コネクタが AGP 2x および 4x モード (Sideband) デバイスをサポート (2x  $\infty$  3.3V, 4x  $\infty$  1.5V)
- 100MHz/133MHz フロントサイドバス対応
- HighPoint Technologies, Inc. HPT 370 チップセット (KA7-100 のみ):
- 将来の ATA 什様に対応
- 最高 66MHz PCI バスクロックに対応
- PCI 機能 x 1 で 2 本の ATA チャネルをサポート
- 256 Byte FIFO/ATA チャネル
- 最高 4 台の IDE デバイスに対応
- 各 IDE/ATAPI デバイスを自動調整
- PIOとバスマスタの同期アクセス (DMA 転送時に ATA ポートへアクセス可能)

#### 3. メモリ (システムメモリ)

- 168-pin DIMM ソケット x4 が SDRAM モジュールをサポート
- 最大 2GB MAX. (8, 16, 32, 64, 128, 256, 512MB SDRAM) をサポート
- ECC 対応

#### 4. システム BIOS

- CPU SOFT MENU™ III (パラメータを容易に設定できます)
- Award Plug and Play BIOS により APM と DMI をサポート
- AWARD BIOSによる Write-Protect Anti-Virus 機能
- 西暦 2000 年問題対応

#### 5. マルチ I/O 機能

- Bus Master IDE ポートチャネル2本で最大4台の Ultra DMA 33/66 デバイスを サポート
- 最大4台の ATA 規格デバイスを接続するために予約された2チャネルの Bus Master IDE ポート **(KA7-100 のみ)**
- PS/2 キーボードコネクタと PS/2 マウスコネクタ
- **フロッピーポートコネクタ x1 (最大 2.88MB)**
- パラレルポートコネクタ x1 (EPP/ECP)
- シリアルポートコネクタ x2
- USB コネクタ x2
- USB ヘッダにより USB チャネル2本まで拡張可

#### 6. その他

- $\bullet$  ATX フォームファクタ
- AGP スロット x1, PCI スロット x6, ISA スロット x1
- Wake on LAN ヘッダ搭載
- IrDA TX/RX へッダ搭載
- Wake On Ring ヘッダ搭載
- SM バスヘッダ搭載
- ハードウェア監視機能:ファン速度、電圧、CPU (感熱ケーブル使用)、システ ム環境温度を含む
- 寸法: 305 \* 230mm

- \$ PCI スロット 5 は HPT370 IDE コントローラと IRQ 信号を共有します (将来の ATA 仕様に対応)。HPT 370 IDE コントローラのドライバによって、他の PCI デバイスとの IRQ 共有が必要になります。PCI スロット 5 にこの IRQ 共有機能 をサポートしていない PCI カードをインストールすると、問題が発生します。 また、Windows NT など、周辺機器が IRQ 信号を共有できない OS の場合は、PCI カードを PCI スロット 5 にインストールすることはできません。 (KA7-100 の み)
- \$ HPT 370 IDE コントローラは高速、高性能な大量データ保存装置に対応するよ うに設計されています。したがって、CD-ROM などで、ATA/ATAPI インタフェー スを使用する非ディスクデバイスは HPT 370 IDE コネクタ (IDE3 & IDE4) に 接続しないようお勧めします。(KA7-100 のみ)
- ☀ LAN、モデムによる Wakeup 機能をサポートしていますが、ATX 電源 5V のスタ ンバイ電力は 720mA 以上の電流を確保してください。720mA 以下では復帰機 能が正しく作動しない場合があります。
- % PCI、チップセット、CPU の仕様により、これを上回る周波数での動作を保証す ることはできません。
- % 本書に記載されている仕様および情報は予告なしに変更されることがありま す。

#### 注意

本書に記載されているブランド名および商標は各所有者に帰属しています。

# 1-3. レイアウト

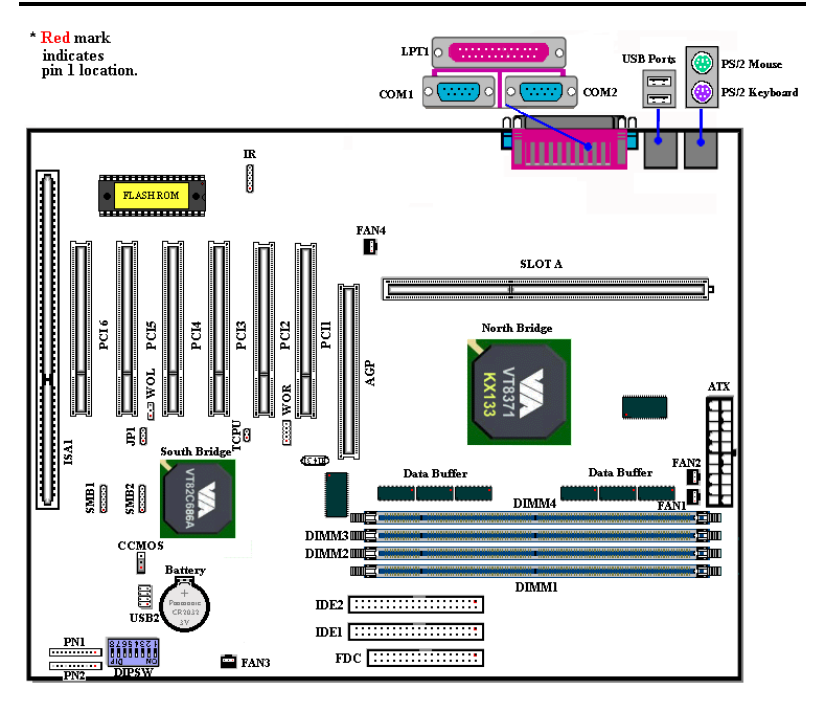

図 1–1. KA7 のコンポーネントの位置

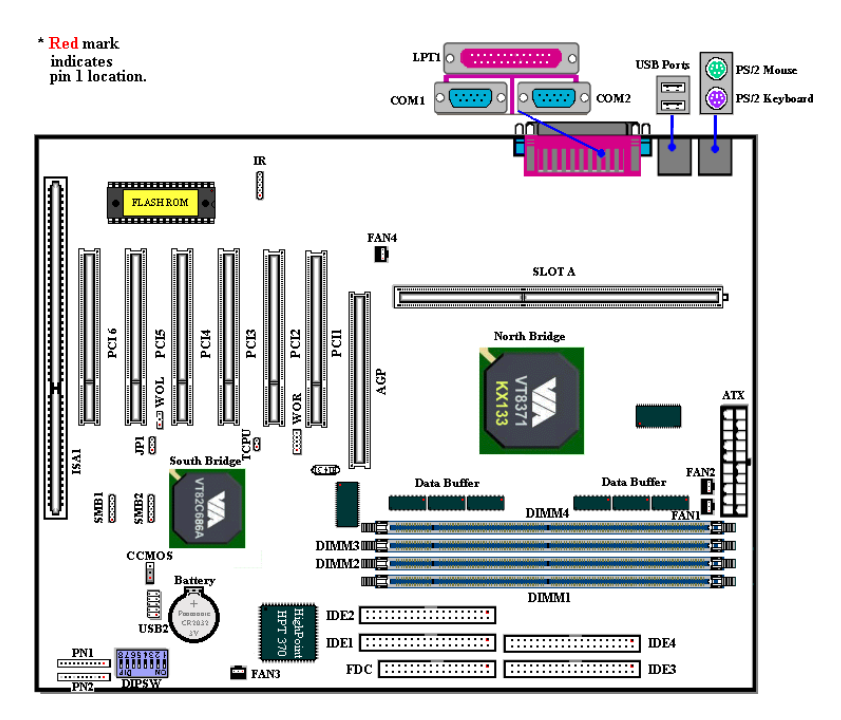

図 1-2. KA7-100 のコンポーネントの位置

# 1-4. システムブロック図

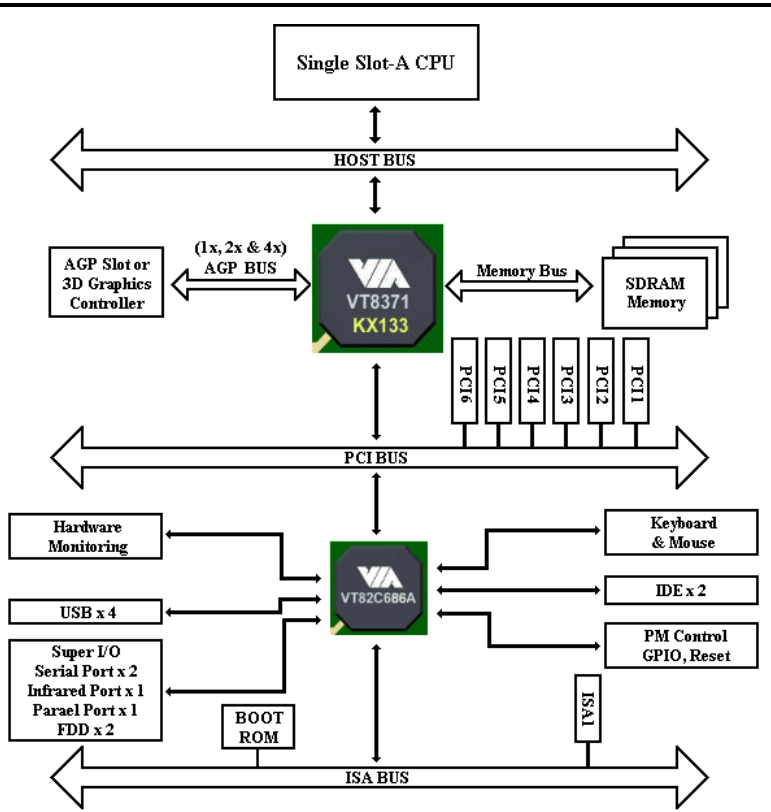

#### 図 1-3. KA7 のダイアグラム

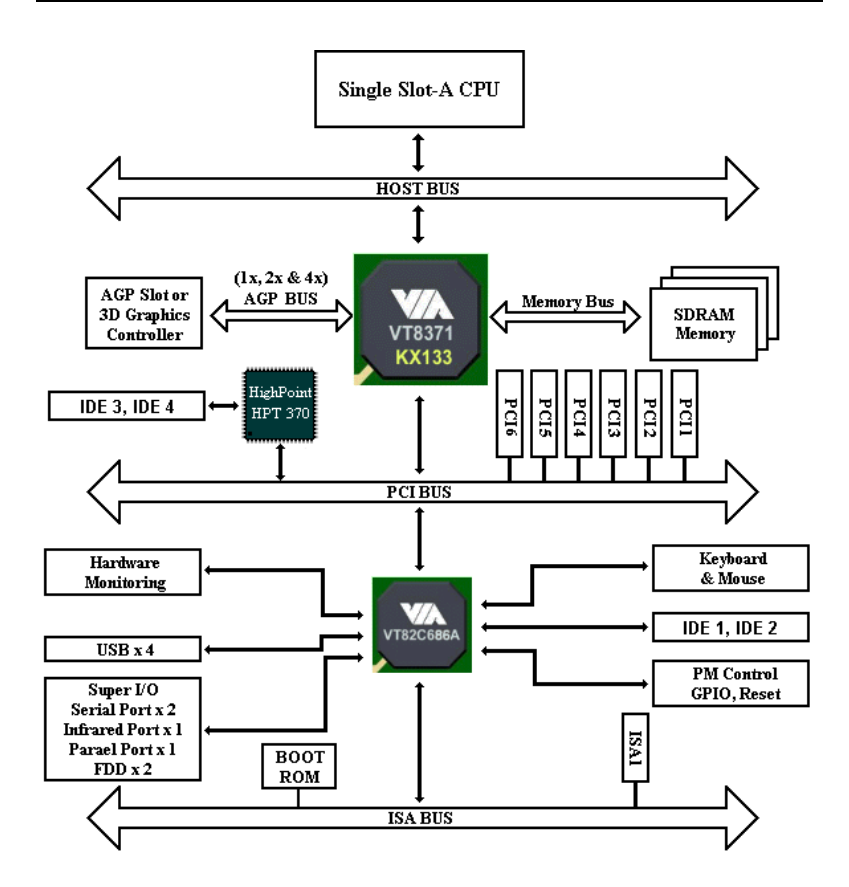

図 1−4. KA7-100 のダイアグラム

# 第2章 マザーボードのインストール

KA7/KA7-100 は従来のパーソナルコンピュータの標準的な装備を備えているだけ でなく、将来のアップグレードに適合する多くの柔軟性も備えています。この章で はすべての標準装備を順に紹介し、将来のアップグレードの可能性についてもでき るだけ詳しく説明します。このマザーボードは現在市販されているすべての AMD Athlon™ プロセッサに対応しています(詳しくは第1章の仕様をご覧ください)。

この章は次のように構成されています。

2-1 マザーボードのインストール 2-2 AMD Athlon™ CPUのインストール 2-3 システムメモリのインストール 2-4 コネクタ、ヘッダ、スイッチの取付け

#### <u> 奥奥奥奥 タッストールの前に タッス アメリカ</u>

マザーボードをインストールしたり、コネクタを外したり、またはカードを外した りする前に、電源ユニットの電源を OFF にするか、電源ユニットのコンセントを 外してください。ハードウェアに不必要な損傷を与えるのを避けるため、マザーボ ードのハードウェアの設定を変更する場も、マザーボードのその部分に供給される 雷源を OFF にしてください。

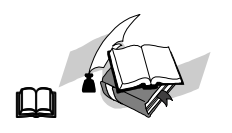

#### 初心者の方にも分かりやすい説明

本書は初心者の方にも自分でマザーボードを装着していただけるように作成され ています。マザーボードを装着するときに陥りやすい問題も本書で詳しく説明して あります。本書の注意をよくお読みになり、説明にしたがって作業を進めてくださ い。

# 2-1. シャーシへのインストール

ほとんどのコンピュータシャーシには、マザーボードを安全に固定し、同時に回路 のショートを防ぐ多数の穴のあいた基板があります。マザーボードをシャーシの基 板に固定するには次の2つの方法があります。

● スタッドを使用する

● スペーサーを使用する

スタッドとスペーサーについては下の図を参照してください。いくつか種類があり ますが、たいていは下のような形をしています。

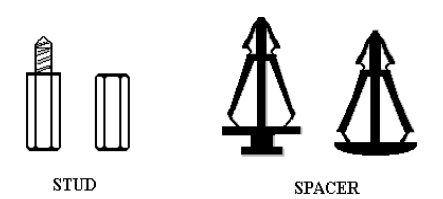

る最善の方法はスタッドを使用す ることです。スタッドを使用でき ない場合にのみ、スペーサーを使 ってボードを固定してください。 マザーボードを注意して見ると、 多くの取り付け穴が空いているの がわかります。これらの穴を基板 の取り付け穴の位置に合わせてく

原則的に、マザーボードを固定す

Figure 2-1. The outline of stub and spacer

ださい。位置をそろえた時にネジ穴ができたら、スタッドとネジでマザーボードを 固定できます。位置をそろえてもスロットしか見えない場合は、スペーサーを使っ てマザーボードを固定します。スペーサーの先端をもってスロットに挿入してくだ さい。スペーサーをすべてのスロットに挿入し終えたら、マザーボードをスロット の位置に合わせて挿入してください。マザーボードを取り付けたら、すべてに問題 がないことを確認してからコンピュータのケースをかぶせてください。

図 2-2 はスタッドかスペーサを使ってマザーボードを固定する方法を示していま す。

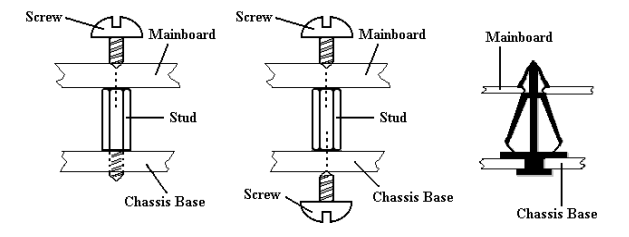

Figure 2-2. The way we fixed the motherboard

#### メモ

マザーボードの取り付け穴と基板の穴の位置が合わず、スペーサーを固定する スロットがなくても心配しないでください。スペーサーのボタンの部分を切り 取って、取り付け穴に挿入してください。(スペーサーは少し硬くて切り取り にくいので、指を切らないよう注意してください。)こうすれば回路のショー トを心配せずにマザーボードを基板に固定できます。回路の配線が穴に近いと ころでは、マザーボードの PCB の表面とネジにすき間を置くためプラスチッ クのバネを使用しなければならない場合があるかもしれません。その場合、ネ ジがプリント回路の配線またはネジ穴付近の PCB の部分に接触しないよう注 意してください。ボードを傷つけたり、故障の原因になったりすることがあり ます。

# 2-2. AMD Athlon<sup>™</sup> CPU のインストール

 をインストールする方法は、マザーボード付属の固定メカニズムのパッケー ジに記されています。 をインストールする場合は、その説明にしたがってく ださい。

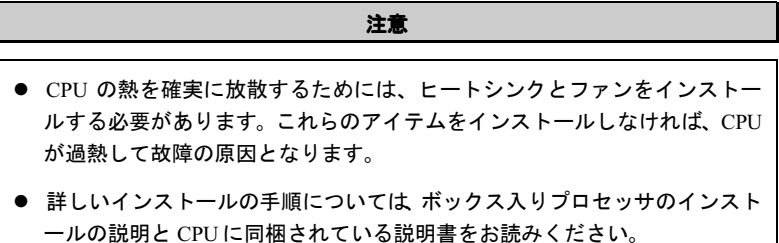

#### ユーザーマニュアル

## 2-3. システムメモリのインストール

このマザーボードにはメモリ拡張用に 4 つの 168 ピン DIMM サイトを備えていま す。DIMM ソケットは 1Mx64 (8MB), 2Mx64 (16MB), 4Mx64 (32MB), 8Mx64 (64MB), 16Mx64 (128MB), 32Mx64 (256MB), 64Mx64 (512MB) または両側 DIMM モジュール をサポートしています。最小メモリサイズは 8MB, 64Mx64 (512MB)で、最大メモ リサイズは 2GB SDRAM です。システムボードには 4 本のメモリモジュールソケッ ト(全体で6本のバンク)が用意されています。

メモリ配列を作成するためには一定の規則に従う必要があります。次の規則に従え ば最適設定が可能となります。

- メモリ配列は 64 または 72 ビット幅(パリティなしかパリティありによります)
- これらのモジュールは DIMM1 から DIMM4 へ順番に装着してください。
- シングルおよびダブル密度の DIMM をサポート

| バンク        | メモリモジュール                  | 合計                  |
|------------|---------------------------|---------------------|
| Bank 0. 1  | 8MB. 16MB, 32MB,          | 8MB $\degree$ 512MB |
| (DIMM1)    | 64MB, 128MB, 256MB, 512MB |                     |
| Bank 2. 3  | 8MB. 16MB, 32MB,          | 8MB $\degree$ 512MB |
| (DIMM2)    | 64MB, 128MB, 256MB, 512MB |                     |
| Bank 4. 5  | 8MB. 16MB, 32MB,          | 8MB $\degree$ 512MB |
| (DIMM3)    | 64MB, 128MB, 256MB, 512MB |                     |
| Bank 6. 7  | 8MB, 16MB, 32MB,          | 8MB $\degree$ 512MB |
| (DIMM4)    | 64MB, 128MB, 256MB, 512MB |                     |
| システムメモリの合計 | $8MB \text{ }^{\sim}$ 2GB |                     |

表 2-1. メモリ設定の例

SDRAM モジュールをマザーボードに装着するのは非常に簡単です。図 2-3 をご覧 になり、168 ピン PC-100 & PC133 SDRAM モジュールの外観を確認してください。

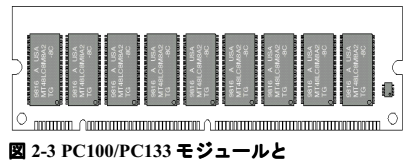

コンポーネントのマーク

SIMM をインストールする時と違 い、 DIMM はソケットに直接插入し ます。挿入する時、うまく合ってい ないようであれば、無理に装着する ことは止めてください。メモリモジ ュールを損傷する恐れがあります。

以下に DIMM を DIMM ソケットに取

付ける手順を紹介します。

**KA7/KA7-100** 

- ステップ1. メモリモジュールを取付ける前に、雷源を切り、AC雷源ケーブルを 外して、完全に電源が切り離されていることを確認してください。
- ステップ 2. コンピュータケースカバーを取り外します。
- ステップ 3. いかなる電子部品に対してもそれらに触れる前に、塗装のされてい ないケースの広い金属部分に触れて、体に溜まった静電気を放電します。

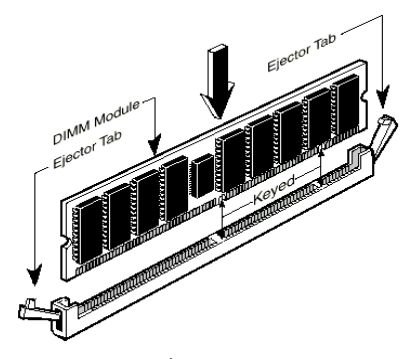

図 2-4 メモリモジュールのインストール

入るのを確認します。

ステップ4. 168 ピンメモリを DIMM ソケットに当てます。

 $Z \rightarrow Y$  プ 5. 図のように、 DIMM を メモリ拡張スロットに挿入します。 図 2-4 でメモリモジュールにキーノ ッチ(keved)があることを良く見てく ださい。これは、DIMM が誤った方 向に装着できないようにするための ものです。方向が誤っていないのを 確認し、ソケット奥までしっかりと 押し込んでください。イジェクタタ ブを内側に閉じて、切り欠き部分に

ステップ 6. DIMM の装着が完了したら、ケースカバーを元に戻します。または、 次のセクションで説明する手順にしたがって、ほかのデバイスやアドオン カードをインストールしてください。

注意 DIMM モジュールを DIMM ソケットにインストールするときには、イジェク トタブをしっかりと DIMM モジュールに固定してください。

PC100 と PC133 の SDRAM モジュールは、外観からは簡単には見分けがつきません。 RAM モジュールの構成は、モジュール上のシールに記載されています。

# 2-4. コネクタ、ヘッダ、スイッチ

どのコンピュータの内部も、多くのケーブルおよびプラグの接続が必要です。これ らのケーブルおよびプラグは通常1対1でマザーボード上のコネクタに接続されま す。接続する場合、ケーブルの方向性に注意してください。また、もしあればコネ クタの第1ピンの位置にも注意してください。第1ピンの重要性については以下に 説明します。

以下に全てのコネクタ、ヘッダおよびスイッチについてどのように接続するか紹介 します。ハードウェアをインストールする前に、この章を最後までお読みくださ い。

図 2-5 はこの後に説明する全てのコネクタおよびヘッダを示しています。この図で それぞれの部品の位置を確認してください。

ここで説明する全てのコネクタ、ヘッダおよびスイッチはお使いのシステム構成に 依存します。いくつかの機能は周辺機器によって接続したり、設定したりする必要 があります。該当するアドオンカードがない場合はその分について無視してくださ い。

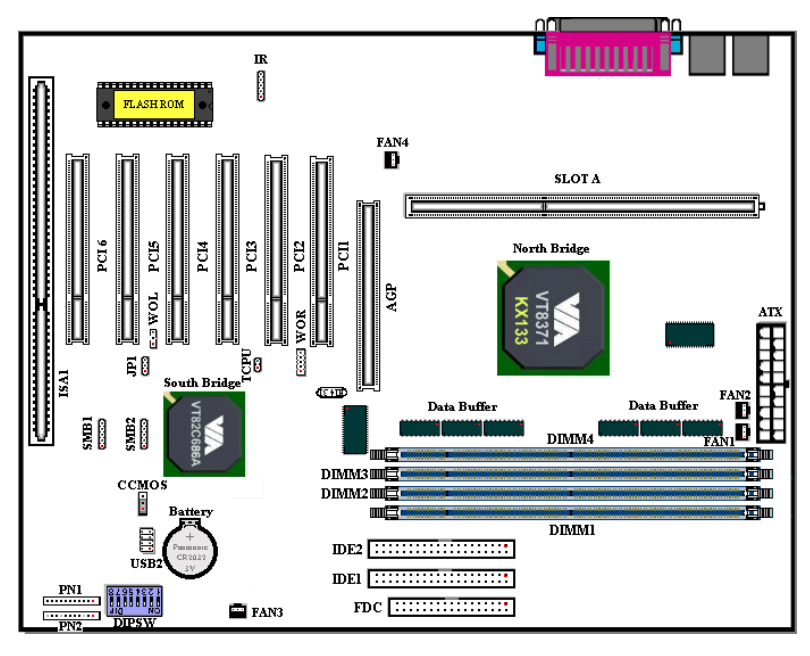

#### 図 2-5 KA7 のコネクタとヘッダ

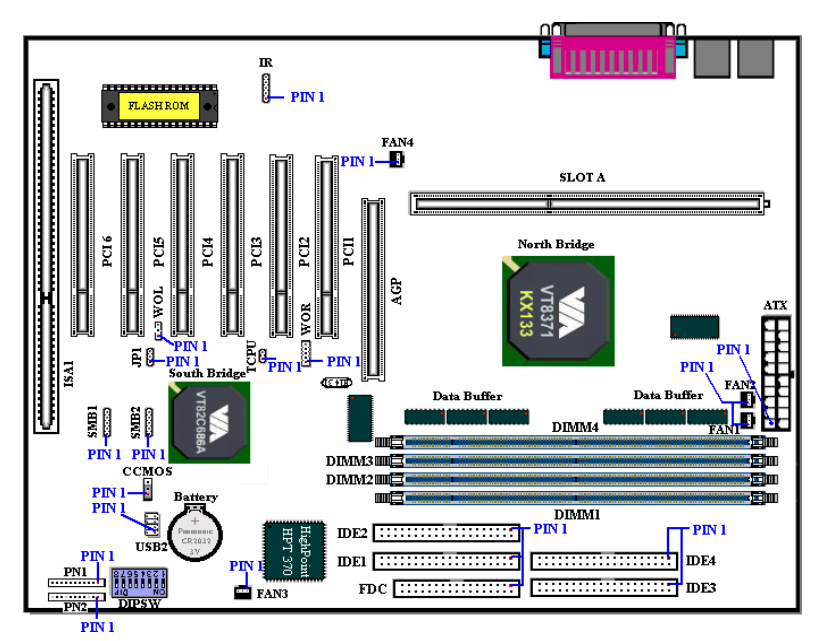

図 2-5A KA7-100 のコネクタとヘッダ

KA7/KA7-100 のヘッダの各機能は次の通りです。

#### (1) ATX: ATX 電源入力コネクタ

警告

電源装置からの電源コネクタが正しくATX電源に装着されていないとマザーボ ードやアドオンカードに損傷を与える恐れがあります。

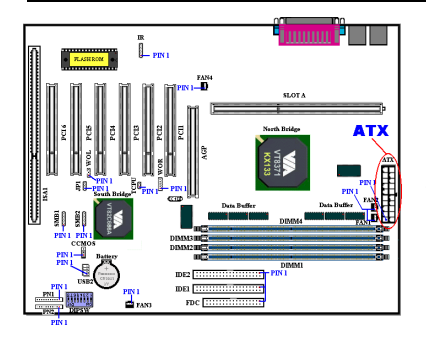

電源装置から出ている電源ブロックコ ネクタをこの ATX に接続します。コネ クタが十分奥まで装着されていること をご確認ください。

注意:ピンの位置と方向を良く確認して ください。

#### (2) FAN1, FAN2, FAN3 & FAN4 ヘッダ

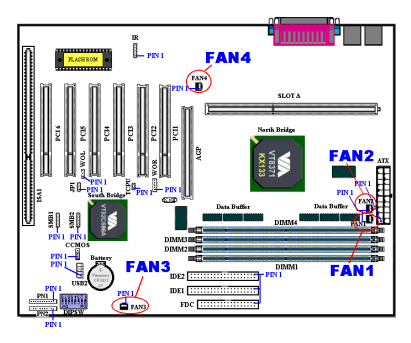

 ファンから出ているコネクタを FAN1 か FAN2 ヘッダに接続します(デュ アルファンシステムの場合は両方)。シ ャーシファンから出ているコネクタを FAN3 ヘッダに接続します。さらに電源フ ァンから出ているコネクタを FAN4 ヘッ ダに接続します。

安定して動作させるために、CPUファン は必ず取付けてください。コンピュータ ケース内の温度を一定に保ち、高温にな りすぎないようにするために、ケースフ ァン取付けることをお薦めします。

注意:ピンの位置と方向を良く確認してください。

#### (3) IR: IR ヘッダ (赤外線)

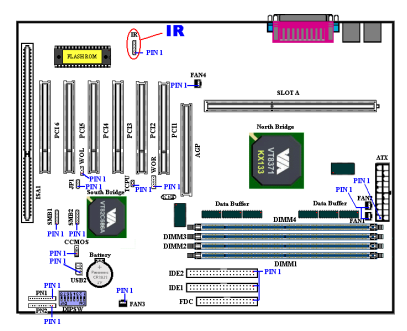

ピン 1 から 5 まで方向性があります。IR キットや 機器のコネクタを IR1 ヘッ ダ(左行のみ)に取付けてください。こ のマザーボードは標準 IR 転送速度に対 応しています。

注意:ピンの位置と方向を良く確認して ください。

## (4) WOR: Wake On Ring ヘッダ

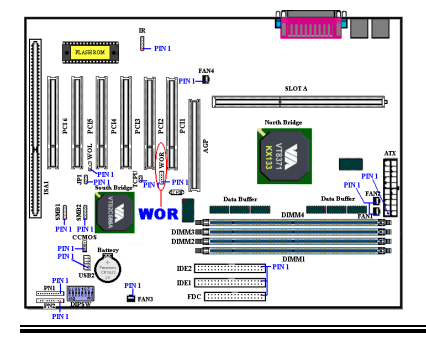

お使いの内蔵モデムアダプタがこの機 能をサポートしている場合は、専用ケー ブルで内蔵モデムとヘッダとを接続し ます。この機能は、モデムを通して、リ モートコントロールによりシステムを 起動させるものです。

注意:ピンの位置と方向を良く確認して ください。

KA7/KA7-100

#### (5) WOL: Wake on LAN ヘッダ

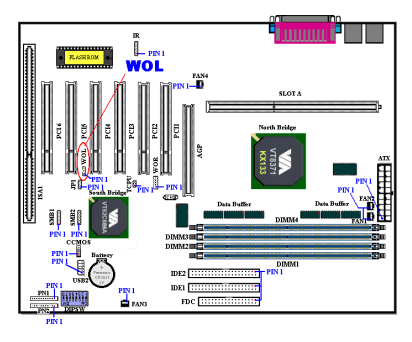

お使いのネットワークアダプタがこの 機能をサポートしている場合は、ここに ケーブルで接続します。この機能は、 LAN を経由して遠隔制御できるように するものです。この機能を利用するため には、PCnet Magic Packet ユーティリ ティや同様のソフトウェアが必要にな ります。 注意:ピンの位置と方向を良く確認して

ください。

#### (6) SMB1 & SMB2 ヘッダ:システム管理バスコネクタ

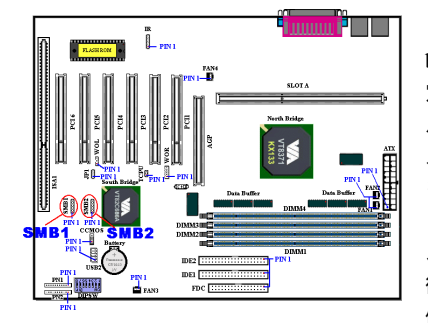

このコネクタはシステム管理バス (SM 7 用に予約されています。SMBus は特 定の  $\rm I^{2}C$  バスで使用されます。 $\rm I^{2}C$  はマ ルチマスターバスです。つまり、同じバ スに複数のチップを接続し、データ転送 を実行することで、それぞれをマスター として機能させることができます。 2つ 以上のマスターが同時にこのバスを制 御しようとすると、仲介機能が作動して 優先権を持つマスターが決定されま

す。

注意:ピンの位置と方向を良く確認してください。

(7) TCPU ヘッダ:

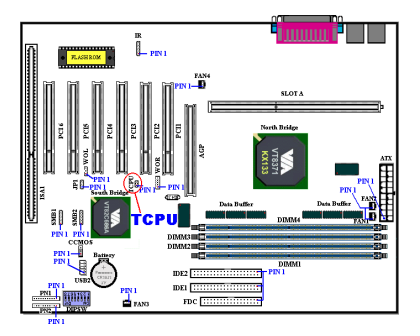

このヘッダには CPU の温度を測定する ための追加のサーミスタを接続しま す。マザーボードに同梱されている感熱 ケーブルを TCPU ヘッダにつなぎ、もう 片端を CPU ヒートシンクにテープで固 定します。通常サーミスタはできるだけ CPU チップセットの近くで CPU ファンよ りも遠くに固定してください。

# mes F

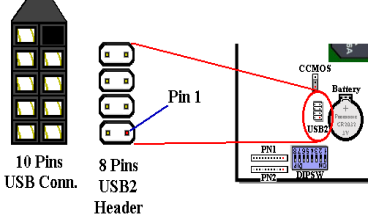

このヘッダには追加の USB ポートプラ グをつなぎます。さらに2つの USB ポー トを使用できるようにするには、特別な USB ポートケーブル (オプション) が必 要となります。これらの USB ポートは、 バックパネルにつなぎます。

KA7/KA7-100 マザーボードの USB ヘッ ダは 8 ピンヘッダです。 2 つの USB ソケ ットが付属し、ピン ヘッダを使用す る USB プレートが提供されます。USB コネクタの取付けに付いては左図を参 照してください。

10 ピン USB コネクタにはカバーがつい ているピンが 1 本あります。取付けの 際、カバーのついているピンはディップ スイッチの方を向くようにしてくださ

い。見ればわかりますが、カバーのついているピンは USB ヘッダに差し込むこと はできません。間違った接続をすると USB 装置を破損させることがありますの で、十分注意してください。

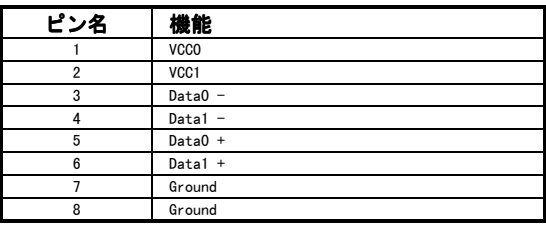

## (8) USB2 ヘッダ : 追加 USB プラグヘッダ

(9) CCMOS: CMOS クリアジャンパ

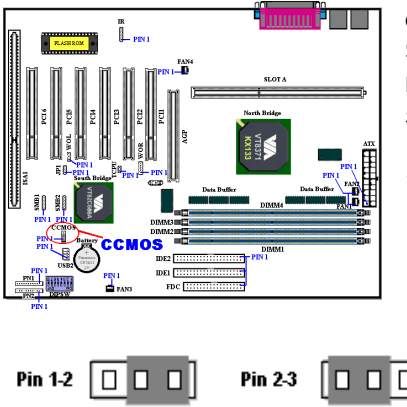

CCMOS ジャンパは CMOS メモリの内 容を消します。マザーボードに装着する 時は、このジャンパが通常動作に設定さ れていることを確認してくださいピン 1とピン2をショート)。図2-6をご覧く ださい。

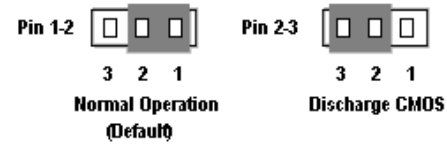

図 2-6 CCMOS ジャンパの設定

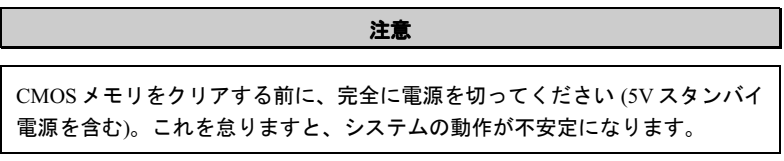

#### (10) PN1 および PN2 ヘッダ

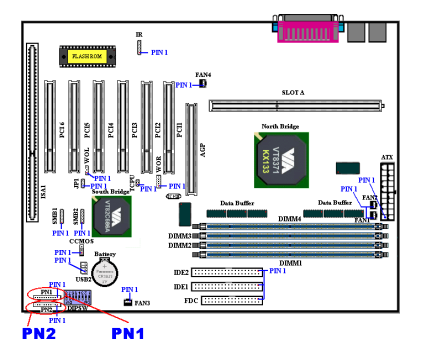

PN1 と PN2 はケースフロントパネルの スイッチと表示機を取扱います。これら のヘッダにはいくつかの機能が組み込 まれています。ピンの場所と方向につい て良く確認してください。間違った接続 をしますと、システム動作が不安定にな ることがあります。 図 2-7 は PC1 と PN2 の機能を示しています。

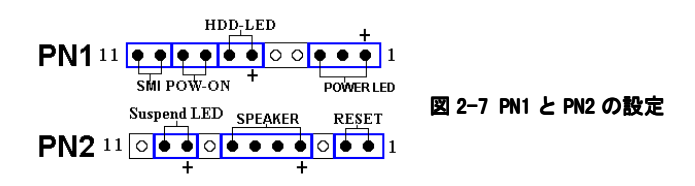

#### PN1 (Pin 1-2-3-4-5): 電源 LED ヘッダ

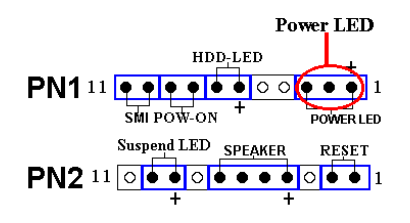

ピン1から3まで方向性があります。三 つに分かれた Power LED ケーブルをピ ン 1~3 に接続してください。ピンとコ ネクタが正しく接続されていることを 確認してください。接続する方向が間違 っていると、システム電源が On になっ ても Power LED が点灯しません。

注意:Power LED ピンの位置と方向を良く確認してください。

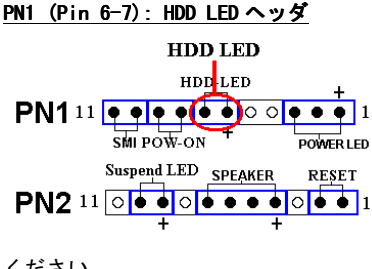

ケースにつながっている HDD LED ケーブ ルをこのヘッダに接続してください。接 続する方向が間違っていると HDD に対 するアクセスがあっても LED が点灯し ません。

注意:ピンの位置と方向を良く確認して

ください。

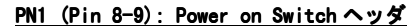

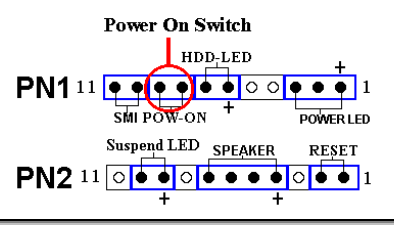

ケースにつながっている電源スイッチ をつなぎます。

#### PN1 (Pin 10-11): Hardware Suspend Switch (SMIスイッチ) ヘッダ

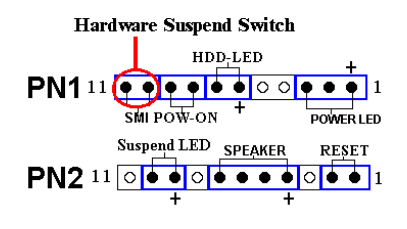

ケースに Suspend スイッチがあればその ケーブルをこのヘッダに接続してくだ さい。このスイッチは電源管理機能の動 作/非動作をハードウェアで実行しま す。注意:BIOS セットアップで ACPI 機能を無効にした場合は、この機能も使 用できません。

#### PN2 (Pin 1-2): Hardware Reset スイッチヘッダ

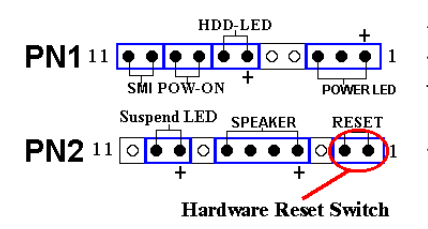

ケースのフロントパネルの Reset スイッ チから出ているケーブルをつなぎま す。システムをリセットするには、リセ ットボタンを 1 秒以上押したままにし てください。

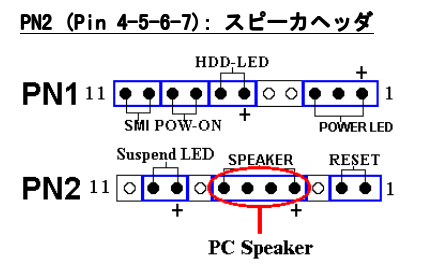

ケースにつながっているスピーカケー ブルをこのヘッダに接続してくださ い。

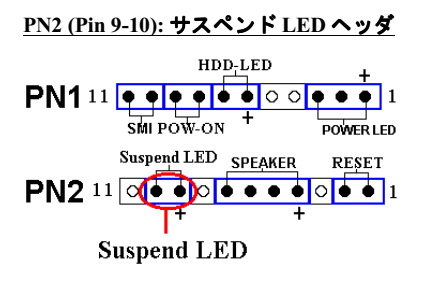

2 つに分かれたサスペンド LED ケーブ ルをピン 9、10 に接続します。接続する 方向が間違っているとシステム電源が On になっても LED が点灯しません。

注意:ピンの位置と方向を良く確認して

PN1 と PN2 の名前と機能については、表 2-3 を参照してください。

| PIN 名      |                      | 機能             | PIN名       |                  | 機能                    |
|------------|----------------------|----------------|------------|------------------|-----------------------|
|            | <b>PIN 1</b>         | $+5VDC$        |            | <b>PIN 1</b>     | Ground                |
|            | <b>PIN 2</b>         | 接続なし<br>Ground |            | <b>PIN 2</b>     | 入力をリセット               |
|            | PIN <sub>3</sub>     |                |            | <b>PIN 3</b>     | 接続なし                  |
|            | <b>PIN 4</b>         | 接続なし           |            | <b>PIN 4</b>     | $+5VDC$               |
|            | 接続なし<br><b>PIN 5</b> |                | <b>PN2</b> | <b>PIN 5</b>     | Ground                |
| <b>PN1</b> | PIN <sub>6</sub>     | 電源 LED         |            | PIN <sub>6</sub> | Ground                |
|            | <b>PIN 7</b>         | HDD On         |            | <b>PIN 7</b>     | スピーカ                  |
|            | <b>PIN 8</b>         | Ground         |            | <b>PIN 8</b>     | 接続なし                  |
|            | <b>PIN 9</b>         | 電源 0n/0ff      |            | <b>PIN 9</b>     | 電源 LED                |
|            | PIN 10 Ground        |                |            |                  | PIN 10 Suspend active |
|            |                      | PIN 11 サスペンド信号 |            |                  | PIN 11 接続なし           |

表 2-2 PN1 と PN2

## (11) DIPSW:フロントサイドバス速度設定用 DIP スイッチ

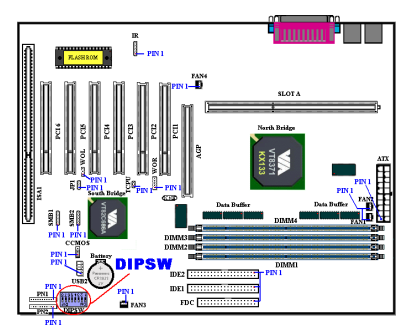

これらのスイッチは、手動でフロントサ イドバス速度を設定するために使用し ます。設定方法については、以下をご覧 ください。

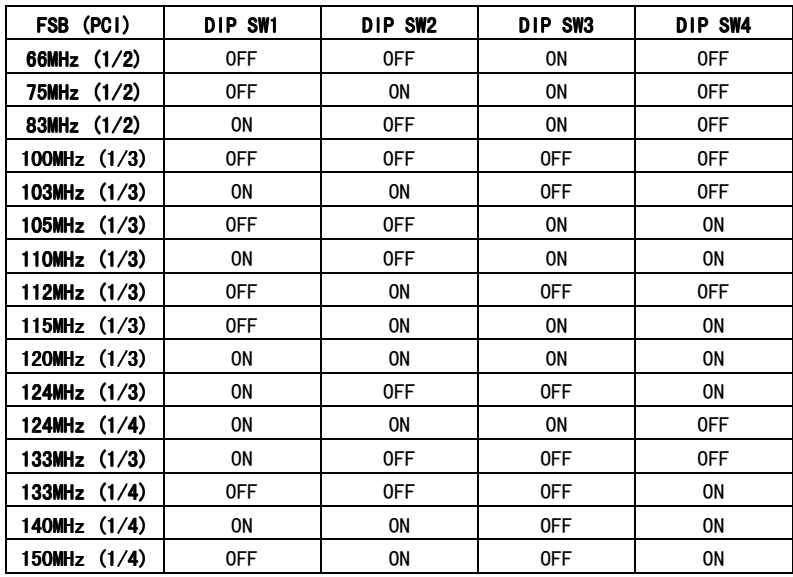

KA7/KA7-100 の I/O コネクタの各機能は次の通りです。

#### (12) FDC コネクタ

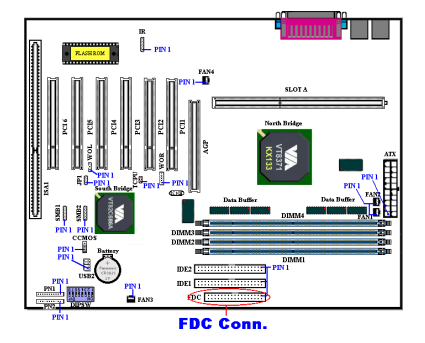

この 34 ピンコネクタは、"フロッピー ディスクドライブ(FDD)コネクタ"と **呼ばれ 360K, 5.25", 1.2M, 5.25", 720K,** 3.5", 1.44M, 3.5", 2.88M, 3.5"などの FDD を接続することができます。また 3 モードの FDD にも対応しています。

FDD ケーブルは 34 本の信号線と 2 台ま での FDD を接続するためのコネクタと マザーボードに接続するためのコネク タが付いています。ケーブルの一部が反

転されていない方の端のコネクタをマザーボードの FDC に取付けてから、FDD 側 のコネクタを接続してください。ドライブ A:となる方の FDD には、ケーブルのー 部が反転した先のコネクタを利用してください。システムはフロッピーディスクド ライブが1台のみでも動作します。

注意

ケーブルの赤い線は 1番ピンを示しています。FDC コネクタに接続する時、1 番ピンとこの赤い線が同じ側に来ていることを確かめてください。

#### (13) IDE1 および IDE2 コネクタ

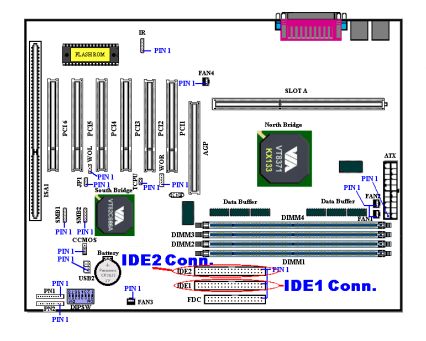

IDE ハードディスク(HDD)ケーブルは 40 本の信号線を持ち、2 つの IDE ドライ ブを接続するためのコネクタとメイン ボードに接続するためのコネクタを備 えています。ケーブルの一方のコネクタ を IDE1 (もしくは IDE2) に装着後、残 りのコネクタで IDE HDD や CD-ROM ド ライブ、 ドライブなどを接続して ください。HDD をインストールする前 に以下の点に留意ください。

- ♦ "Primary" はマザーボードの1番目すなわち IDE1 コネクタを示しています。
- ♦ "Secondary" はマザーボードの 2 番目すなわち IDE2 コネクタを示しています。
- ◆ 2 台までの HDD がそれぞれのメインボード上のコネクタに接続できます。 最初のドライブを"Master"と呼び、2 番目のドライブを"Slave"と呼びます。
- ◆最高のパフォーマンスを発揮するために、CD-ROM ドライブは、ハードディス クと同じ % チャンネルに接続しないようお薦めします。このような接続をし た場合、CD-ROM 側の性能に合わせて、HDD の読み書きの速度が低下します。

#### 注意

- Master もしくは Slave の状態は、HDD 側で設定します。HDD のマニュアルあ るいは、HDD上のラベルをご覧になり、正しく設定してください。
- ケーブルの赤いマークは信号の 1 番であることを示しています。ワイヤーの ピン と IDE コネクタピン 1 が同じ側に来ていることを確かめてから、ワイヤ ーのコネクタを IDE コネクタに差し込んでください。

KA7/KA7-100 は Ultra ATA/66 (別名 Ultra DMA/66) 規格に対応しています。性能 とデータの統合性を高めることによって、既存の Ultra ATA/33 テクノロジーを向 上させます。この最新の高速インタフェースは、Ultra ATA/33 バーストデータ転 送速度をこれまでの2倍の 66.6 Mbytes/秒に高めることができます。その結果、 現在の PCI ローカルバス環境でディスクの性能を最大限に高めることができま す。図 2-8 は Ultra ATA/33 ケーブルと Ultra ATA/66 ケーブルの違いを示していま す。

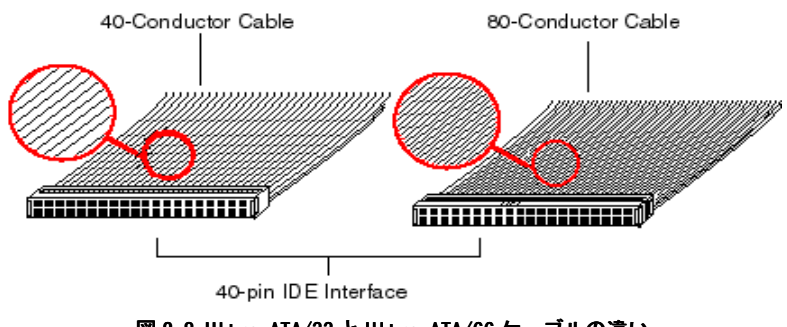

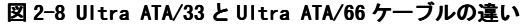

#### (14) IDE3 and IDE4 Connectors

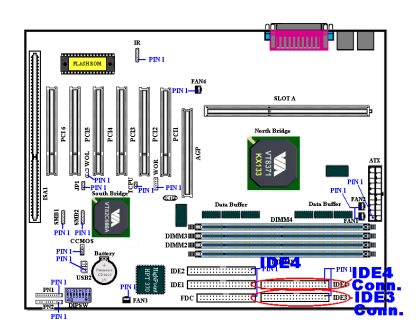

KA7-100 に搭載された HighPoint HPT370 チップセットが、将来の ATA 規格をサポ ートします。同様に ATA 規格をサポート した2本の IDE チャネル (IDE3, IDE4) を備えています。さらに4台の IDE デバ イスを追加接続することもできます。

注意 2-4-3

IDE3 や IDE4 に ATA デバイスを接続するには、Ultra ATA/66 ケーブルが必要で す。

図 2-9 は Ultra ATA/66 ケーブルを示しています。Ultra ATA/66 ケーブルは 40 ピ ン、80 コンダクタのケーブルで、片方に黒いコネクタ、もう片方に青いコネクタ がついています。また中央にはグレイのコネクタがついています。ケーブル上の 34 番目のラインにはノッチが付いているか、切り取られています (簡単には見分 けることができません) 。

Ultra ATA/66 はすべての Ultra ATA/33 システムと互換性がありますが、その転送 モードは Ultra ATA/33 (Ultra DMA Mode 2 - 33 Mbytes/秒) か PIO Mode 4 (16.6)

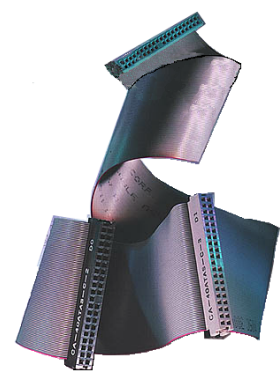

Mbytes/秒) に限られます。Ultra ATA/66 HDD は Ultra ATA/33 および DMA、既存の ATA (IDE) HDD、 CD-ROM ドライブ、ホストシステムと完全な互換性が あります。Ultra ATA/66 のプロトコルとコマンドは 既存の ATA (IDE) デバイスやシステムと互換性があ ります。Ultra ATA/66 には新しいタイプの 40 ピン、 80 コンダクタタイプのケーブルが必要ですが、チッ プセットのピンコンダクタは 40 のままです。Ultra ATA/66 対応の HDD は Ultra ATA/33 とレガシーATA (IDE) 仕様に対応しています。

図 2-9 Ultra ATA/66 コンダクタケーブル

Ultra ATA/66 を使用するには、次の4つの条件を満 たしていなければなりません。

\* ドライバが Ultra ATA/66 をサポートしているこ と

\* マザーボードとシステム BIOS (またはアドインコントローラ) が Ultra ATA/66 をサポートしていること

\* OS が Direct Memory Access (DMA) に対応していること。Microsoft Windows 98 と Windows 95B (OSR2) は DMA に対応しています。

\* 80 コンダクタタイプの 45cm 以下のケーブルを使用すること。

Ultra ATA/66 ケーブルの接続方法:

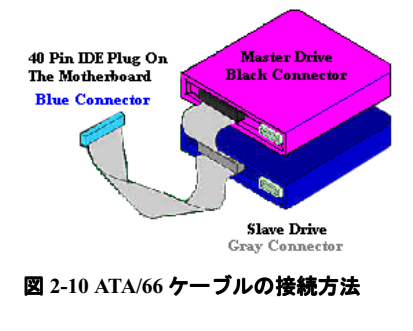

■ 青いコネクタをマザーボードにつな いでください。黒い方のコネクタをつな ぐと、システムが正しく動作しなくなり ます。

■ Ultra ATA/66 ケーブルの各コネクタ には、プラスチックのボディの中央付近 に小さい分極タブがあります。これを目 印にすることによって、マザーボードと ドライブを正しい方向につなぐことが できます (ピン#1 からピン#1 へ)。

■ケーブルの赤い線とピン#1 が同じ側にくるようにしてください。ドライブ側で は、赤い線が電源コネクタの方にくるように接続します。青いコネクタをマザー ボード上の 40 ピン IDE プラグにつなぎます。

■黒いコネクタをマスターHDD のプラグに差し込みます。 次にグレイのコネクタを スレーブドライブ (セカンダリ HDD、CD-ROM、テープドライブなど) のプラグに 差し込みます。図 2-10 を参照してください。

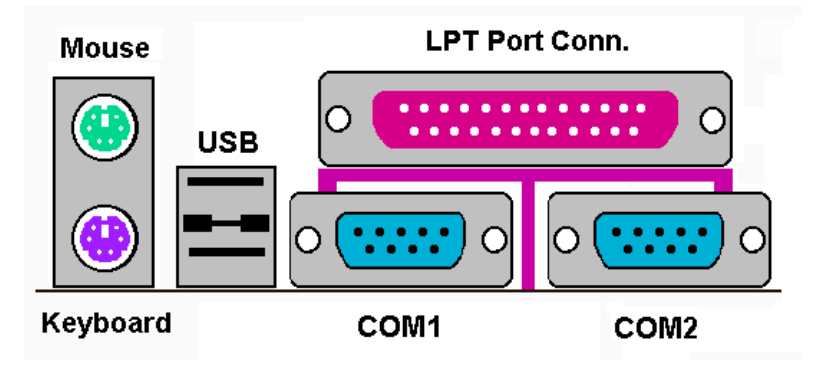

```
図 2-11 KA7/KA7-100 のバックパネルのコネクタ
```
図 2-11 は WB6 のバックパネルにあるコネクタの位置を示しています。これらのコ ネクタはデバイスの外側からマザーボードへ接続するためのものです。以下に、こ れらのコネクタに接続すべきデバイスについて説明します。

#### PS/2 キーボードコネクタ

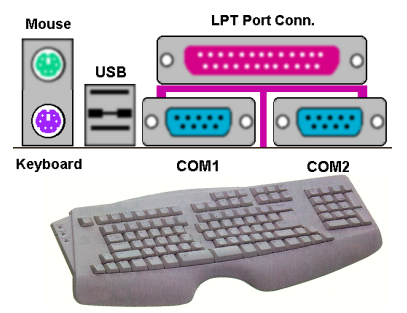

PS/2 キーボードのコネクタをこの 6 ピ ン Din コネクタに接続します。AT キー ボードを使用する場合は、コンピュータ ショップにて変換コネクタをお求めの

上、接続してください。互換性上、 キーボードのご利用をお薦めします。

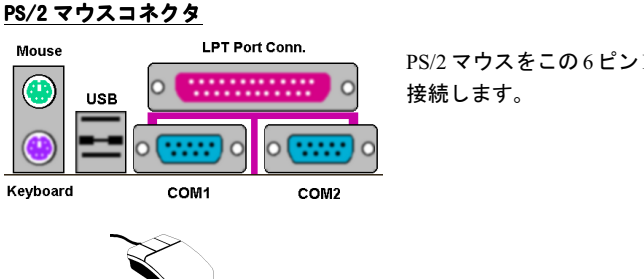

PS/2 マウスをこの 6 ピン Din コネクタに

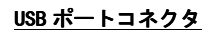

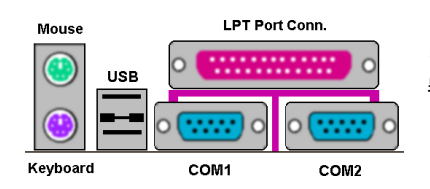

このマザーボードは 2 つの USB ポート を提供しています。それぞれの USB 機 器をケーブルを介してここに接続して ください。

 機器を利用される前に、ご使用になるオペレーティングシステムがこの機能 をサポートしていることを確認し、必要であればそれぞれのドライバをインストー ルしてください。詳細は、それぞれの USB 機器のマニュアルを参照してください。

#### シリアルポート COM1 & COM2 ポートコネクタ

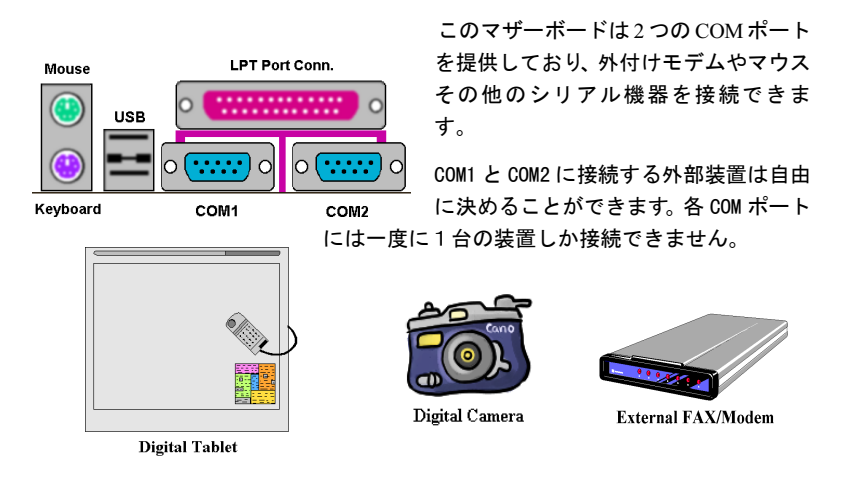

KA7/KA7-100

## パラレルポートコネクタ

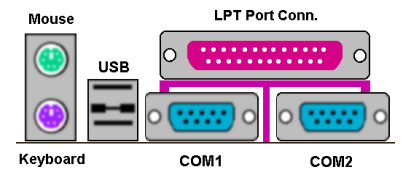

**Laser Printer** 

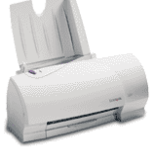

**Inkjet Printer** 

このパラレルポートは一般にプリンタ を接続するため、"LPT"ポートとも呼ば れます。このポートのプロトコルをサポ ートする EPP/ECP スキャナなど他の機 器を接続することも可能です。

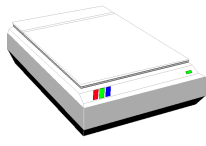

**EPP/ECP Scanner** 

 $\overline{a}$ 

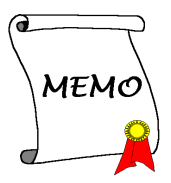

# 第3章 BIOS について

BIOS はマザーボードの Flash Memory チップに保存されるプログラムです。このプ ログラムはコンピュータの電源を OFF にしても消去されません。同プログラムは ブートプログラムとも呼ばれ、ハードウェア回路が OS と交信するための唯一のチ ャネルです。その主な機能はマザーボードやインタフェースカードのパラメータの 設定を管理することです。これには、時間、日付、ハードディスクなどの簡単なパ ラメータや、ハードウェアの同期、デバイスの動作モード、CPU SOFT MENU™ III 機能、 速度などの比較的複雑なパラメータの設定が含まれます。これらのパ ラメータが正しく設定された場合のみ、コンピュータは正常に動作します。

### 操作がわからない場合は BIOS 内のパラメータを変更しないでくださ い。

BIOS 内のパラメータはハードウェアの同期化はデバイスの動作モードの設定 に使用されます。パラメータが正しくないと、エラーが発生して、コンピュー タはクラッシュしてしまいます。コンピュータがクラッシュすると、起動でき ないこともあります。 BIOS の操作に慣れていない場合は BIOS 内のパラメータ を変更しないようお勧めします。コンピュータが起動できない場合は、第2章 の「CMOS クリアジャンパ」のセクションを参照して CMOS データを一旦消 去してください。

コンピュータを起動すると、コンピュータは BIOS プログラムによって制御されま す。BIOSはまず必要なすべてのハードウェアの自動診断を実施し、ハードウェア 同期のパラメータを設定して、すべてのハードウェアを検出します。これらのタス クが終了しない限り、コンピュータの制御は次レベルのプログラムである OS に渡 りません。BIOS はハードウェアとソフトウェアが通信する唯一のチャネルなの で、システムの安定性および最適なシステムパフォーマンスのための重要な要素で す。BIOS が自動診断と自動検出操作を終了すると、次のメッセージが表示されま す。

#### PRESS DEL TO ENTER SETUP

メッセージが表示されてから 3~5 秒以内に Del キーを押すと、BIOS のセットアッ プメニューにアクセスします。セットアップメニューに入ると、BIOSは次のメニ ューを表示します。

| $CMOS$ Setup Utility - Copyright $(C)$ 1984-2000 Award Software                                                          |                                                                                                    |  |  |  |
|----------------------------------------------------------------------------------------------------|----------------------------------------------------------------------------------------------------|--|--|--|
| SoftMenu III Setup<br>Standard CMOS Features<br>▶ Advanced BIOS Features<br>▶ Advanced Chipset Features                  | ▶ PC Health Status<br>Load Fail-Safe Defaults<br><b>Load Optimized Defaults</b><br><b>Set Password</b><br>Save & Exit Setup |  |  |  |
| $\blacktriangleright$ Integrated Peripherals<br>▶ Power Management Setup<br>$\blacktriangleright$ PnP/PCI Configurations | <b>Exit Without Saving</b>                                                                                                  |  |  |  |
| <b>EXECUTE:</b> Menu in BIOS<br>: Select Item<br>Esc: Quit<br>$1 + \epsilon$<br>F10 : Save & Exit Setup                  |                                                                                                    |  |  |  |
| Change CPU's Clock & Voltage                                                                                             |                                                                                                    |  |  |  |

図 3-1 CMOS セットアップユーティリティ

図 3-1 の BIOS 設定のメインメニューにはいくつかのオプションがあります。この 章では以下それらのオプションについて順に解説してゆきますが、その前にファン クションキーの機能について簡単に説明します。

- BIOS Setup を終了するには、Esc キーを押します。
- ! メインメニューで確定または変更するオプションを選択するには ↑↓→← (上、下、左、右)を使用してください。
- BIOS のパラメータを設定し、それらのパラメータを保存して BIOS のセットア ップメニューを終了する場合は F10 キーを押してください。
- アクティブなオプションの BIOS のパラメータを変更するには、Page Up/Page Down か+/一キーを押します。

#### コンピュータ豆知識: CMOS データ

"CMOSデータが消えた"というようなことをお聞きになったことがありません か? CMOS とは、BIOS パラメータを保存しておくメモリのことです。CMOS からはデータを読み込んだり、データを保存したりすることができます。 CMOS はコンピュータの電源を切ってもデータを保持できるように、電池でバ ックアップされています。したがって、電池切れや電池不良により電池を交換 しなければならなくなったときに、CMOS のデータが失われてしまいます。あ らかじめ CMOS データの内容を書き留めてコンピュータに貼り付けておくな どして、保管しておいてください。
# $3-1$ . CPU Setup [SOFT MENU<sup>M</sup> | | | ]

CPUはプログラム可能なスイッチ (<mark>CPU SOFT MENU™ III</mark>) によって設定できます。 これは従来の手動によるハードウェアの設定に代わるものです。この機能を使えば インストールがいっそう容易になります。ジャンパやスイッチの設定を必要とせず に CPU のインストールができます。CPU はその仕様に合った設定が必要です。最 初のオプションで F1 キーを押すと、そのオプションに対して変更可能なすべての 項目が表示されます。

|                                                                                                    | SoftMenu III Setup                                           | $CMOS$ Setup Utility - Copyright $\langle C \rangle$ 1984-1999 Award Software |
|----------------------------------------------------------------------------------------------------|--------------------------------------------------------------|-------------------------------------------------------------------------------|
| <b>CPU Name Is</b>                                                                                                    | AMD Athlon                                                   | Item Help                                                                     |
| <b>CPU</b> Operating Speed<br>$x$ - Multiplier Factor<br>$x -$ CPU FSB/PCI Clock<br>$x - CPU$ FSB Plus (MHz)<br>$x -$ Speed Error Hold | 500<br>$\times$ 5<br>$100/33$ MHz<br>и<br>Disabled           | Menu Level                                                                    |
| CPU Power Supply<br>$x - \text{Core}$<br>$x = I/O$ Uoltage                                                                             | <b>CPU Default</b><br>2.00 <sub>u</sub><br>3.30 <sub>0</sub> |                                                                               |
| <b>Fast CPU Command Decode</b><br>CPU Pull Up Strength<br>CPU Drive Strength<br>DRAM Clock<br>Spread Spectrum Modulated                | <b>Normal</b><br>3<br><b>Host CLK</b><br><b>Disabled</b>     |                                                                               |
| Enter:Select<br>1↓→←:Move<br><b>F5: Previous Values</b>                                                                                | +/-/PU/PD:Value F10:Save<br>F6:Fail-Safe Defaults            | ESC: Exit F1: General Help<br>F7:Optimized Defaults                           |

図 3-2 CPU SOFT MENU™ III

# CPU Name Is:

➤ AMD Athlon

# CPU Operating Speed:

このオプションでは CPU 速度を設定します。

この部分では CPU の速度は次のように計算されます: CPU 速度 = External Clock <u>(外部クロック)×Multiplier Factor(クロック倍数)</u>。CPU の種類と速度に従って CPU 速度を設定してください。

AMD Athlon ™では次の設定が選択できます。

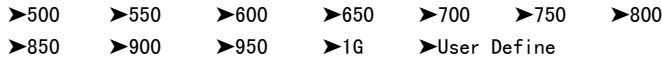

ユーザが外部クロックとクロック倍数を指定する場合

#### ➤ User Defined

# **8.8.8.8**<br>※ 警告 8.8.8.8

クロック倍数と外部クロックの設定を誤ると、CPU をダメージを与えることが あります。のチップセットまたはプロセッサの仕様よりも高い周波数に設 定すると、メモリモジュールエラー、システムクラッシュ、ハードディスクド ライブのデータロス、VGA カードや他のアドオンカードの誤動作を招く場合 があります。CPUの什様外の設定は本書の目的ではありません。そうした設定 はエンジニアリングテストのためで、通常のアプリケーションでは使用しない でください。

通常の操作で仕様を超えて設定した場合、システムが不安定になり、システム の信頼性に影響が出ることがあります。また、仕様外の設定に対しては安定性 や互換性の保証はできません。マザーボードのコンポーネントに問題が生じた 場合の責任を負うことはできません。

#### ✏ Multiplier Factor:

このアイテムは選択した CPU の速度により自動的に変更されますので、手動 で調整することはできません。

#### ✏ CPU FSB/PCI Clock:

2つの数値の関連性、左側は CPU フロントバスの速度、右側は PCI バスの速 度など、いくつかの設定があります。

 $\geq 100/33$ MHz  $\geq 101/33$ MHz  $\geq 103/34$ MHz  $\geq 105/35$ MHz  $\geq 107/35$ MHz  $>110/36$ MHz  $>112/37$ MHz  $>115/38$ MHz  $>117/39$ MHz  $>120/40$ MHz  $>122/40$ MHz  $>124/41$ MHz  $>127/42$ MHz  $>133/44$ MHz

#### ✏ CPU FSB Plus (MHz):

ここでは CPU FSB 速度を上げるための設定を行います。つまり"CPU FSB/PCI Clock"の設定値を上げる他、さらに単独で CPU FSB 速度も上げる ことができます。値は 0~28 までの範囲で設定してください。デフォルト値 は 0 です。この設定を調整することによって、CPU FSB 速度を上げること ができます。標準バス速度以上の CPU FSB 速度にも対応していますが、正 常な動作を保証するものではありません。

#### ✏ Speed Error Hold: Hold:

Enabled(使用する)に設定すると、CPU 速度を間違って設定した場合にシ ステムが停止します。デフォルトは Disabled です。

通常、CPU 速度やクロック倍数の設定で"User Define(ユーザー指定)"のオ プションは使用しないでください。このオプションは今後、仕様が未知の CPUをセットアップするためのものです。現在のCPUの仕様はすべてデフ ォルト設定の中に含まれています。 の全パラメータに非常に精通して いる場合を除き、外部クロックやクロック倍数を自分で指定するのは非常に 危険です。

#### 無効なクロック設定による 起動の問題の解決方法:

通常、CPU のクロック設定に問題がある場合、起動することはできません。その 場合はシステムを OFF にしてから再起動してください。CPU は自動的に標準のパ ラメータを使用して起動します。 BIOS の設定に入って CPU のクロックを設定し直 してください。BIOS の設定に入れない場合は、数回(3-4回)システムの電源を 入れ直すか、"INSERT"キーを押したままシステムを ON にしてください。システ ムは自動的に標準のパラメータを使って起動します。その後、BIOS の設定に入っ て新しいパラメータを設定してください。

# $CDU$ を交換する場合:

このマザーボードは CPU をソケットに挿入するだけで、ジャンパや DIP スイッチ を設定しなくてもシステムを正しく起動できる設計になっていますが、CPU を変 更する場合、通常は電源を OFF にして CPU を交換後、CPU SOFT MENU™ III か ら CPU のパラメータを設定してください。しかし、CPU のメーカー名とタイプが 同一で、交換後の  が交換前のものより速度が遅い場合、 の交換は以下の つの方法のいずれかで行ってください。

- 方法1: 古い CPU の状態のままでそれをサポートする最低の速度に一旦 CPU を 設定します。電源を OFF にして CPU を交換後、システムを再起動して CPU SOFT MENU™ III から CPU のパラメータを設定してください。
- 方法 2: CPUを交換の時に CCMOS ジャンパを使って以前の CPUのパラメータを 消去します。この後 BIOS の設定に入って CPU のパラメータをセットア ップできます。

## 注意 3-1-1

パラメータを設定して BIOS 設定を終了後、システムが正しく再起動すること を確認するまで、リセットボタンを押したり、電源を OFF にしたりしないでく ださい。BIOS が正しく読み込まれず、パラメータが失われ、CPU SOFT MENU™ III に再び入ってパラメータをすべて設定し直さなければならない場合があり ます。

# CPU Power Supply:

CPU Default と User Define の電圧を切り換えることができます。

- >CPU Default: システムが CPU タイプを検出し、適切な電圧を自動的に選択しま す。これを有効にすると、Core Voltage オプションは CPU により 定義された現在の電圧設定が示されます。この値を変更すること はできません。現在の CPU タイプと電圧設定が検出されなかった り、正しく表示されない場合を除き、CPU Default 設定のままに しておかれるようお勧めします。
- ➤User Define: 電圧を手動で選択することができます。Core Voltage オプション に表示される値は、Page Up キーと Page Down キーを使うことに よって変更できます。
	- ✏ Core Voltage: 選択肢は次の通りです。
		- $\geq 2.05v$   $\geq 2.00v$   $\geq 1.95v$   $\geq 1.90v$   $\geq 1.85v$   $\geq 1.80v$   $\geq 1.75v$  $\blacktriangleright$ 1.70v  $\blacktriangleright$ 1.65v  $\blacktriangleright$ 1.60v  $\blacktriangleright$ 1.55v  $\blacktriangleright$ 1.50v  $\blacktriangleright$ 1.45v  $\blacktriangleright$ 1.40v  $>1.35v$   $>1.30v$
	- ✏ I/O Voltage:

選択肢は次の通りです。

 $\geq 3.90v$   $\geq 3.80v$   $\geq 3.70v$   $\geq 3.60v$   $\geq 3.50v$   $\geq 3.40v$   $\geq 3.30v$  $\blacktriangleright$ 3.20 $\vee$ 

# 高速 CPU コマンド複合化:

2 つのオプションが利用可能です: 標準→ 高速。デフォルトの設定は標準です。 1T 初期から CPU の解読アドレス複合化を希望する場合、この設定で'高速'を選 んでもかまいません。最大の安定性を望むなら、"標準"を選択することをお奨め します。パフォーマンスの向上を望むなら、"高速"を選択してください。

# CPU が強度を引き出す:

9 つのオプションが利用可能です: 0 → 1 → 2 → 3 → 4 → 5 → 6 → 7 →自 動。デフォルトの設定は 3 です。このオプションはノースブリッジチップセットか ら CPU へのデータ転送を持つ信号強度に影響を与えます。最大の安定性を望むな ら、"3"を選択してください。

# CPU ドライブの強度:

9 つのオプションが利用できます: 0 → 1 → 2 → 3 → 4 → 5 → 6 → 7 →自 動。デフォルトの設定は 2 です。このオプションはノースブリッジセットから CPU へのデータ転送を持つ信号強度に影響を与えます。最大の安定性を望むなら、"2" を選択してください。

# DRAM Clock:

選択肢は Host CLK → HCLK-PCICLK → HCLK+PCICLK です。デフォルトは Host CLK です。ここでは SDRAM の動作速度を設定します。この値は CPU の動作周波数プラ スまたはマイナス PCI クロック数に相当します。SDRAM の動作速度が 133MHz を 超える場合は、133MHz となります。

# Spread Spectrum:

Disabled か Enabled のいずれかを選択できます。デフォルトは Disabled です。EMC (Electro-Magnetic Compatibility Test) テストには、最適な結果が得られるようにこれ らのオプションを調整してください。特別な理由がない限り、この機能はデフォル トのままにしておいてください。

# 3-2. Standard CMOS Features Setup Menu

ここには、日付、時間、VGA カード、FDD、HDD などの BIOS の基本的な設定パ ラメータが含まれています。

|                                                                                                    | $CMOS$ Setup Utility - Copyright $(C)$ 1984-2000 Award Software<br><b>Standard CMOS Features</b>                                                                                                    |                                                                               |
|----------------------------------------------------------------------------------------------------|----------------------------------------------------------------------------------------------------|-------------------------------------------------------------------------------|
| Date (mm:dd:yy)<br>Time (hh:mm:ss)<br>▶ IDE Primary Master<br>▶ IDE Primary Slave<br>▶ IDE Secondary Master<br>▶ IDE Secondary Slave<br>Drive A<br>Drive B<br>Floppy 3 Mode Support<br><b>Uideo</b><br>Halt On<br><b>Base Memory</b><br><b>Extended Memory</b><br><b>Total Memory</b> | Tue, Mar 14 2000<br>14 : 32 : 40<br><b>Press Enter None</b><br><b>Press Enter None</b><br><b>Press Enter None</b><br><b>Press Enter None</b><br>1.44M. 3.5 in.<br><b>None</b><br>Disabled<br>EGA/UGA<br>All.But Keyboard<br>640K<br>65472K<br>1024K | Item Help<br>Menu Level<br>- 16<br>Change the day, month,<br>year and century |
| <sup>†↓→←:Move Enter:Select</sup><br><b>F5: Previous Values</b>                                                                                                    | +/-/PU/PD:Value F10:Save<br>F6:Fail-Safe Defaults                                                                                                    | ESC: Exit F1: General Help<br>F7:Optimized Defaults                           |

図 3-3A. Standard CMOS Setup

# Date (mm:dd:yy):

このアイテムでは月 (mm)、日 (dd)、年 (yy) などの日付情報を設定します。

# Time (hh:mm:ss):

ここのアイテムでは時 (hh)、分 (mm)、秒 (ss)などの時間情報を設定します。

# IDE Primary Master / Slave and IDE Secondary Master / Slave:

このアイテムにはオプションを持つサブメニューがあります。どのようなオプショ ンがあるかは、図 3-4 をご覧ください。

| <b>IDE HDD Auto-Detection</b>            | <b>Press Enter</b> | Item Help                                     |
|------------------------------------------|--------------------|-----------------------------------------------|
| <b>IDE Primary Master</b><br>Access Mode | Auto<br>Auto       | Menu Level<br><b>PP</b><br>To auto-detect the |
| Capacity                                 | <b>P MB</b>        | HDD's size, head on<br>this channel           |
| Cylinder<br><b>Head</b>                  | Й                  |                                               |
| Precomp<br><b>Landing Zone</b><br>Sector | Й                  |                                               |
|                                          |                    |                                               |
|                                          |                    |                                               |
|                                          |                    |                                               |

図 3-3B. IDE Primary Master Setup

# IDE HDD Auto-Detection:

Enter キーを押すと、ハードディスクドライブの詳しいパラメータをすべて BIOS が自動的に検出します。自動的に検出されたら、このメニューの中のほかのアイテ ムに正しい値が表示されます。

# 注意 3-2-1

- **0 新しい IDE HDD を先に初期化しなければ、書き込み/読み込みができませ** ん。1つの HDD を使用した場合の基本的なステップは、HDD 低レベルフォー マットを行い、FDISK を起動した後でドライブをフォーマットします。ほと んどの HDD は工場出荷時にすでに低レベルフォーマットされていますの で、この操作は省略することができます。ただし FDISK を使用するには、 プライマリ IDE HDD には独自のパーティションセットがなければなりませ ん。
- **❷** すでに初期化されている古い HDD を使用する場合は、正しいパラメータが 検出されない場合があります。低レベルフォーマットを行うか、手動でパ ラメータを設定した上で HDD が作動するかどうかを確認してください。

#### IDE Primary Master:

3つの設定が可能です:Auto、Manual、None。Auto を選択すると、使用している HDD の種類を BIOS が自動的にチェックします。各パラメータについて十分な知識 がある方以外は、これらのパラメータを手動で変更することはおやめください。ま たパラメータを変更するときには、必ず HDD の説明書をよくお読みください。

### Access Mode:

以前の OS では容量が 528MB までの HDD しか対応できなかったため、528MB を 超える空間については利用できませんでした。AWARD BIOS はこの問題を解決す る機能を備えています。OS の種類によって、NORMAL、LBA、LARGE の 4 つの モードから選択できます。NORMAL → LBA → LARGE → Auto

サブメニューの HDD 自動検出オプション(IDE HARD DISK DETECTION)はハード ディスクのパラメータおよびサポートされているモードを自動的に検出します。

### ➤ Auto:

BIOS が HDD のアクセスモードを自動的に検出し、設定します。

# ➤ Normal モード:

通常のノーマルモードは 528MB までのハードディスクに対応します。このモ ードはシリンダ (CYLS)、ヘッド、セクタで示された位置を使ってデータにアク セスします。

#### ➤ LBA (Logical Block Addressing) モード:

初期の LBA モードは容量が 8.4GB までの HDD に対応できます。このモードは 異なる方法を用いてアクセスするディスクデータの位置を計算します。シリン ダ (CYLS)、ヘッド、セクタをデータが保存されている論理アクセスの中に翻訳 します。このメニューに表示されるシリンダ、ヘッド、セクタはハードディス クの実際の構造に反映するのではなく、実際の位置の計算に使用される参照数 値に過ぎません。現在ではすべての大容量ハードディスクがこのモードをサポ ートしているためこのモードを使用するようお勧めします。 当 BIOS は INT 13h 拡張機能もサポートしているので、LBA モードは容量が 8.4GB を超えるハード ディスクドライブにも対応できます。

➤ Large モード:

ハードディスクのシリンダ (CYL) 数が 1024 を超えていて DOS が対応できない 場合または OS が LBA モードに対応していない場合にこのモードを選択してく ださい。

# Capacity:

HDD のサイズを表示します。この値は初期化したディスクのチェックプログラムで 検出されるサイズよりも若干大きくなりますので注意してください。

#### 注意 3-2-2

以下のアイテムは、Primary IDE Master を Manual に設定すると設定可能とな ります。

#### Cylinder:

シャフトに沿って直接重ねられたディスクで、ある特定の位置にある全トラックに より構成される同心円状の「スライス」を「シリンダ」と呼びます。ここでは HDD のシリンダの数を設定できます。最小値は 0、最大値は 65536 です。

#### Head:

ヘッドとはディスク上に作成した磁気パターンを読み取るための小さい電磁コイ ルと金属棒のことです (読み書きヘッドとも呼びます) 。ここでは読み書きヘッド の数を設定できます。最小値は 0、最大値は 255 です。

### Precomp:

最小値は 0、最大値は 65536 です。

#### 警告

65536 はハードディスクが搭載されていないことを意味しています。

#### Landing Zone:

これはディスクの内側のシリンダ上にある非データエリアで、電源が OFF のときに ヘッドを休ませておく場所です。最小値は 0、最大値は 65536 です。

#### Sector:

ディスク上のデータを読み書きする際の、記憶領域の最小単位です。通常セクタは ブロックや論理ブロックに分けられています。ここではトラックあたりのセクタ数 を指定します。最小値は 0、最大値は 255 です。

# Driver A & Driver B:

ここにフロッピーディスクドライブをインストールした場合、サポートするフロッ ピードライブの種類を選択できます。次の つのオプションが指定できます: None  $\rightarrow$  360K, 5.25 in.  $\rightarrow$  1.2M, 5.25 in.  $\rightarrow$  720K, 3.5 in.  $\rightarrow$  1.44M, 3.5 in.  $\rightarrow$ 2.88M, 3.5 in。

# Floppy 3 Mode Support:

 モードのフロッピーディスクをアクセスする場合には、 モードと対応のフロッ ピーディスクドライブを用意するとともにこのモードを Enabled に設定してくだ さい。次の4つのオプションが指定できます:Disabled → Driver A → Driver B → Both。デフォルトは Disabled です。

# Video:

ビデオアダプタの VGA モードを選択します。次の 4 つのオプションが指定できま す: EGA/VGA → CGA 40 → CGA 80 → MONO。デフォルトは EGA/VGA です。

# Halt On:

システムを停止させるエラーの種類を選択できます。次の5つのオプションが指定 可能です: All Errors → No Errors → All, But Keyboard → All, But Diskette  $\rightarrow$  All, But Disk/Key。

右下のボックスにはシステムメモリのリストが表示されます。表示されるのはシス テムの基本メモリ、拡張メモリ、およびメモリの合計サイズです。これらはブート 時に自動的に検出されます。

# 3-3. Advanced BIOS Features Setup Menu

各アイテムではいつでも <Enter> を押すと、そのアイテムのすべてのオプションを 表示できます。

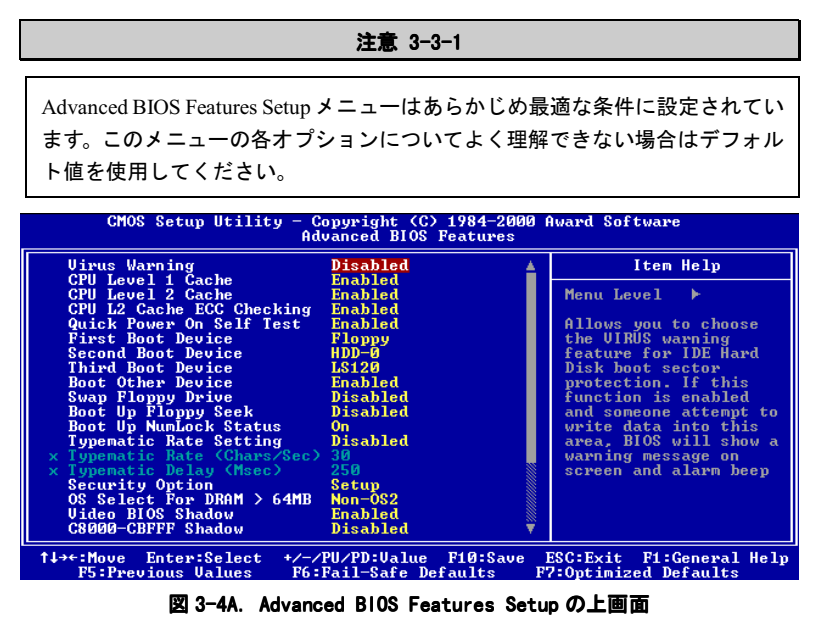

| CC000-CFFFF Shadow<br>D0000-D3FFF Shadow<br>D4000-D7FFF Shadow<br>D8000-DBFFF Shadow<br>DC000-DFFFF Shadow<br>Delay For HDD (Secs) | <b>Disabled</b><br>Disabled<br><b>Disabled</b><br><b>Disabled</b><br>Disabled<br>Й |                            |
|----------------------------------------------------------------------------------------------------|------------------------------------------------------------------------------------|----------------------------|
| <sup>↑↓→←:Move</sup> Enter:Select                                                                                                  | +/-/PU/PD:Value F10:Save                                                           | ESC: Exit F1: General Help |
| <b>F5: Previous Values</b>                                                                                                    | F6:Fail-Safe Defaults                                                              | F7:Optimized Defaults      |

図 3-4B. Advanced BIOS Features Setup の下画面

# Virus Warning:

このアイテムは Enabled (使用する) または Disabled (使用しない) に設定できま す。デフォルトは Disabled です。この機能を使用すると、ソフトウェアやアプリ ケーションからブートセクタやパーティションテーブル対して書込みアクセスが ある度に、ブートウィルスがハードディスクにアクセスしようとしているとして警 告を出します。

# CPU Level 1 Cache:

このアイテムは Enabled (使用する) または Disabled (使用しない) に設定できま す。 デフォルトは Enabled です。 このアイテムは CPU レベル 1 キャッシュの ON/OFF の設定に使用されます。キャッシュを Disable (使用しない) に設定すると、非常 に遅くなります。古くて質の悪いプログラムの中には、システム速度が速すぎる と、コンピュータを誤動作させたり、クラッシュさせたりするものがあります。そ の場合にこの機能を Disable にしてください。

# CPU Level 2 Cache:

このアイテムは CPU レベル 2 キャッシュの ON/OFF の設定に使用されます。拡張 キャッシュを使用すると、システムの速度が向上します。デフォルトは Enable (使 用する)です。

### CPU L2 Cache ECC Checking:

このアイテムは CPU レベル 2 キャッシュの ECC チェック機能の ON/OFF を設定し ます。デフォルトは Enable(使用する)です。

# Quick Power On Self Test:

コンピュータに電源を投入すると、マザーボードの BIOS はシステムとその周辺装 置をチェックするために一連のテストを行ないます。Enabled に設定すると、BIOS はブートプロセスを簡略化して、立ち上げの速度を優先します。デフォルトは、 Enabled です。

#### First Boot Device:

コンピュータをブートすると、BIOS はフロッピーディスクドライブ A、LS/ZIP デ バイス、ハードディスクドライブ C, SCSI ハードディスクドライブ、CD-ROM など、 これらのアイテムで選択した順番で OS を読み込もうとします (デフォルトは Floppy です)。

 $F$ loppy  $\rightarrow$  LS120  $\rightarrow$  HDD-0  $\rightarrow$  SCSI  $\rightarrow$  CDROM  $\rightarrow$  HDD-1  $\rightarrow$  HDD-2  $\rightarrow$  HDD-3  $\rightarrow$  ZIP100  $\rightarrow$  LAN  $\rightarrow$  Back to Floppy.

 $F$ loppy  $\rightarrow$  LS120  $\rightarrow$  HDD-0  $\rightarrow$  SCSI  $\rightarrow$  CDROM  $\rightarrow$  HDD-1  $\rightarrow$  HDD-2  $\rightarrow$  HDD-3  $\rightarrow$  ZIP100 → LAN → Future ATA → Back to Floppy. (KA7-100 のみ)

### Second Boot Device:

First Boot Device の説明を参照してください。デフォルトは HDD-0 です。

#### Third Boot Device:

First Boot Device の説明をお読みください。デフォルトは LS120 です。

#### Boot Other Device:

BIOS は上記の3つのアイテムで設定した3種類のブートデバイスからブートしよ うとします。このアイテムでは Enabled (使用する)または Disabled (使用しない) が設定できます。デフォルトは Enabled です。

# Swap Floppy Drive:

このアイテムは Enabled (使用する) または Disabled (使用しない) に設定できま す。デフォルトは Disabled です。この機能を使用すると、コンピュータのケース を開けずに、フロッピーディスクドライブのコネクタの位置を交換したのと同じ効 果が得られます。これによりドライブ A: をドライブ B: として、ドライブ B: をド ライブ A: として使用できます。

# Boot Up Floppy Seek:

コンピュータが起動する時、BIOS はシステムに FDD が接続されているかどうかを 検出します。このアイテムを Enabled (使用する) にすると、BIOS がフロッピー ドライブを検出できなかった場合、フロッピーディスクドライブエラーのメッセー

### ユーザーマニュアル

ジを表示します。このアイテムを Disabled(使用しない)にすると、 BIOS はこの テストを省略します。デフォルトは Disabled です。

# Boot Up NumLock Status:

▶ On: 起動後、数字キーパッドは数字入力モードで動作します。(デフォルト) ▶ Off: 起動後、数字キーパッドはカーソル制御モードで動作します。

#### Typematic Rate Setting:

このアイテムではキーストロークのリピート速度を設定できます。Enabled (使用 する)を選択すると、キーボードに関する以下の 2 つのタイプマティック制御 (Typematic Rate と Typematic Rate Delay)を選択できます。このアイテムを Disabled (使用しない)にすると、BIOSはデフォルト値を使用します。デフォルトは Disabled です。

### Typematic 速度(文字数/秒):

キーを押し続けているとき、キーボードは設定された速度(単位:文字数/秒)に 従ってキーストロークを繰り返します。8 つのオプションを使用できます: 6 → 8 → 10 → 12 → 15 → 20 → 24 → 30 → 6 に戻る。デフォルトの設定は 30 で す。

# Typematic 遅延(ミリセコンド):

キーを押し続けているとき、ここで設定された遅延を越えると、キーボードは一定 の速度(単位:ミリセコンド)に従ってキーストロークを自動的に繰り返します。 4 つのオプションを使用できます: 250 → 500 → 750 → 1000 → 250 に戻る。 デフォルトの設定は <sup>250</sup> です。

#### Security Option:

このオプションは System(システム)と Setup(セットアップ)に設定できます。 デフォルトは Setup です。Password Setting でパスワードを設定すると、不正なユ ーザーによるシステム (System) へのアクセスを、またはコンピュータ設定 (BIOS Setup)の変更を拒否します。

➤SYSTEM: System を選択すると、コンピュータを起動する度にパスワードが求 められます。正しいパスワードが入力されない限り、システムは起動 しません。

▶SETUP: Setup を選択すると、BIOS 設定にアクセスする場合だけパスワードが 求められます。Password Setting のオプションでパスワードを設定し ていない場合、このオプションは使用できません。

## 注意 3-3-2

パスワードは忘れないでください。パスワードを忘れた場合、コンピュータの ケースを開けて、CMOS のすべての情報をクリアにしてからシステムを起動し てください。この場合、以前に設定したすべてのオプションはリセットされま す。

#### OS Select For DRAM > 64MB:

システムメモリが 64MB を超えると、 BIOS と OS の通信方法は OS の種類によって 異なります。OS/2 を使用している場合は OS2 を、他の OS の場合は Non-OS2 を選 んでください。

# Video BIOS Shadow:

このオプションはビデオカード上の BIOS がシャドウ機能を使用するかどうかを 指定します。通常このオプションは"Enabled"に設定してください。"Disabled"に設 定すると、システムのパフォーマンスが著しく低下します。

### Shadowing address ranges:

このオプションでは、特定のアドレスにあるインタフェースカードのメモリブロッ ク(拡張 ROM 領域)がシャドウ機能を使用するかどうかを指定できます。このメ モリブロックを使用しているインタフェースカードがない場合は、このオプション は無効にしてください。

つのアドレス領域に対してそれぞれ設定が可能です。

C8000-CBFFF Shadow, CC000-CFFFF Shadow, D0000-D3FFF Shadow, D4000-D7FFF Shadow, D8000-DBFFF Shadow, DC000-DFFFF Shadow

# パソコン豆知識:シャドウメモリ

一般的なビデオカードやインターフェイスカードは各自の動作のために必要 なプログラムを格納した BIOS-ROM をカード上に装着しています。シャドウ 機能はこの BIOS-ROM の内容を高速読み出し可能な RAMにコピーする機能の ことです。コンピュータはカード上の BIOS 機能を利用する時に、 RAM 上にコ ピーされたプログラムを実行するため、ROM 上で実行する場合に比べて速度 が向上します。

# Delay For HDD (Secs):

このアイテムは、古いモデルや特定のタイプの HDD や CD-ROM をサポートする ために使用します。これらの装置を初期化したり、作動させるまでには新しいタイ プの装置を使用する場合よりも時間がかかります。BIOS はシステムブート時にこ れらの装置を検出しませんので、これらの装置に合った値に調整してください。値 を高くすると、装置への遅延時間が長くなります。最小値は 0、最大値は 15 です。 デフォルト値は 0 です。最高の性能を得るために、0 に設定されるよう強くお勧め します。

# 3-4. Advanced Chipset Features Setup Menu

Advanced Chipset Features Setup メニューはマザーボード上のチップセットのバッフ ァ内容を変更するにの使用されます。バッファのパラメータはハードウェアと密接 な関係があるため、設定が正しくないと、マザーボードが不安定になったり、シス テムが起動しなくなったりします。ハードウェアについてあまり詳しくない方は、 デフォルトを使用してください(Load Optimized Defaults オプションを使用する など)。このメニューでは、システムを使用していてデータが失われてしまう場合 に限って変更を行うようにしてください。

| CMOS Setup Utility - Copyright (C) 1984-2000 Award Software             | <b>Advanced Chipset Features</b>                                                 |                                                         |
|-------------------------------------------------------------------------|----------------------------------------------------------------------------------|---------------------------------------------------------|
| Bank 0/1 DRAM Timing                                                    | SDRAM 10ns                                                                       | Item Help                                               |
| Bank 2/3 DRAM Timing<br>Bank 4/5 DRAM Timing<br>Bank 6/7 DRAM Timing    | SDRAM 10ns<br>SDRAM 10ns<br>SDRAM 10ns                                           | Menu Level                                              |
| SDRAM Cycle Length<br>Memory Hole<br>P2C/C2P Concurrency                | з<br><b>Disabled</b><br>Enabled                                                  |                                                         |
| Fast R-W Turn Around<br>System BIOS Cacheable                           | <b>Disabled</b><br><b>Disabled</b>                                               |                                                         |
| <b>Uideo RAM Cacheable</b><br>AGP Aperture Size<br>AGP-4X Mode          | <b>Disabled</b><br>64M<br>Disabled                                               |                                                         |
| AGP Driving Control<br>AGP Driving Value                                | Auto<br>DA.                                                                      |                                                         |
| CPU to PCI Write Buffer<br>PCI Dynamic Bursting                         | Enabled<br>Enabled                                                               |                                                         |
| PCI Master 0 WS Write<br>PCI Delay Transaction<br>PCI#2 Access #1 Retry | Enabled<br>Enabled<br>Enabled                                                    |                                                         |
| †↓→←:Move<br>Enter:Select<br>$RE - Drani and B = Huae$                  | +/-/PU/PD:Ualue F10:Save<br>$Rf \cdot R_2 \cdot 1 = 0$ afa $Raf$ and $f \circ f$ | ESC: Exit<br>F1:General Help<br>$F5$ Ontimized Defaults |

図 3-5A Chipset Features Setup の上画面

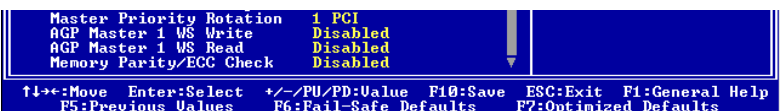

# 図 3-5B Chipset Features Setup の下画面

アイテム間を移動するには PgUP, PgDn, +, -キーを使用します。設定が終了し たら、Escキーを押すとメインメニューに戻ります。

# 注意 3-4-1

このメニューのパラメータは、システムデザイナや専門技師、および十分な知 識を有するユーザ以外の方は変更しないでください。

#### Bank 0/1, 2/3, 4/5 DRAM Timing:

このフィールドの Bank 0/1, 2/3, 4/5 の DRAM タイミングは、メモリモジュールの プリセットに基づいて、マザーボードメーカーにより設定されています。ユーザの 皆様は、どのようなメモリモジュールを使用しているかよく理解されている方を除 き、この設定は変更しないようお願いします。

選択肢は次の通りです: SDRAM 10ns → SDRAM 8ns → Normal → Medium → Fast → Turbo → SDRAM 10ns に戻る。デフォルトは SDRAM 10ns です。

#### SDRAM Cycle Length:

2か3のどちらかに設定できます。このオプションはマザーボードに SDRAM システ ムメモリが搭載されているとき、DRAM アクセスサイクルの CAS レテンシーの間隔 を設定します。デフォルトは3です。

#### Memory Hole:

Disabled と 15M - 16M の2つのオプションがあります。デフォルトは Disabled で す。このオプションはメモリブロックの 15M-16M を空けるために使用されます。 周辺装置の中には 15M と 16M の間のメモリブロックを必要とするものがありま す。このメモリブロックのサイズは 1M です。通常はこのオプションを Disabled (使 用しない)に設定してください。

#### P2C/C2P Concurrency:

オプションは Disabled か Enabled です。デフォルトは Disabled です。ここでは PCI から CPU、CPU から PCI を同期させるかどうかを設定します。

# Fast R-W Turn Around:

オプションは Disabled か Enabled です。デフォルトは Disabled です。ここでは DRAM のタイミングを調整します。このアイテムによって、高速読み取り/書き込み 切替えを実行できます。

#### System BIOS Cacheable:

Disabled (使用しない) か Enabled (使用する) のどちらかに設定します。デフォ ルトは Disabled です。Enabled に設定すると、L2 キャッシュを使用するので、シス テム BIOS の実行速度が向上します。

# Video RAM Cacheable:

Disabled (使用しない) か Enabled (使用する) のどちらかに設定します。デフォ ルトは Disabled です。Enabled を選択すると、L2 キャッシュを使用するので、ビデ 才 RAM の実行速度が向上します。互換性の問題が生じないかどうか VGA アダプ タのマニュアルをチェックしてください。

#### AGP Aperture Size:

次の6つのオプションが設定できます:4M → 8M → 16M → 32M → 64M → 128M → 16M に戻る。デフォルトは 4M です。このオプションは AGP デバイスが使用でき るシステムメモリの容量を指定します。アパチャーはグラフィックメモリアドレス 空間専用の PCI メモリアドレスレンジの一部です。SAGP については、 www.agpforum.org をご覧ください。

#### AGP-4X Mode:

Disabled (使用しない) か Enabled (使用する) のどちらかに設定します。デフォ ルトは *Disabled* です。AGP 2X モードに対応していない古いタイプの AGP アダプタ を使用している場合は、このアイテムは Disabled に設定してください。

#### AGP 駆動制御:

自動または手動の、2 つのオプションを使用できます。デフォルトの自動の設定に よって、ユーザは AGP 駆動力を調整することができます。AGP 駆動値でキー入力す るための手動の選択方法については、次の節で説明します。お使いのシステムでエ ラーが起きないようにするには、このフィールドを自動に設定することをお勧めし ます。

# ✏ AGP 駆動値:

この項目によって、ユーザは AGP 駆動力を調整することができます。このセクショ ンに HEX の数字をキー入力することができます。最小の数字は 00 で、最大の数字 は FF です。デフォルトは DA です。

## CPU から PCI への書き込みバッファ:

使用不可または使用可能の、2 つのオプションを使用できます。デフォルトの設定 は使用不可です。使用可能になっているとき、4 文字までのデータを、CPU に割り 込むことなく PCI バスに書き込むことができます。使用不可になっているとき、書 き込みバッファは使用されず、CPU の読み込み周期は PCI バス信号がデータを受信 する準備のできるまで完了しません。CPU の実行速度は PCI バスの速度よりも速い ので、CPU は各書き込み周期を開始する前に、PCI バスがデータを受け取るのを待 たなければなりません。

#### PCI ダイナミックバースト:

使用不可または使用可能の、2 つのオプションを使用できます。デフォルトの設定 は使用可能です。使用可能になっているとき、すべての書き込みトランザクション は書き込みバッファに渡されます。バースト可能なトランザクションは、その後 PCI バス上にバーストし、バースト不可能なトランザクションはバーストしませ ん。これはつまり、ユーザが使用不可に設定した場合、書き込みトランザクション がバーストトランザクションであれば、情報は書き込みバッファに渡され、バース ト転送は PCI バスで後に実行されることを意味します。

トランザクションがバーストトランザクションでない場合、PCI の書き込みが直ち に発生します(これは、書き込みバッファがクリアにされた後にアクティブになり ます)。

# PCI マスタ 0 WS 書き込み:

使用不可または使用可能の、2 つのオプションを使用できます。デフォルトの設定 は使用可能です。使用可能になっているとき、PCI バスへの書き込みは、PCI バス がデータを受信する準備のできているときに、ゼロの待ち状態で(直ちに)実行さ れます。使用不可になっているとき、システムはデータが PCI バスに書き込まれる 前に1の状態を待ちます。

# PCI 遅延トランザクション:

使用不可または使用可能の、2 つのオプションを使用できます。デフォルトの設定 は使用可能です。チップセットは埋め込み型 32 ビットの送信された書き込みバッ ファを持ち、遅延トランザクション周期をサポートしています。使用可能を選択す ると、PCI 仕様 v.2.1 への準拠をサポートできます。

# PCI#2 アクセス#1 再試行:

使用不可または使用可能の、2 つのオプションを使用できます。デフォルトの設定 は使用不可です。この項目によって、ユーザは PCI #2 アクセス#1 再試行を使用可 能/使用不可にすることができます。PCI#2 アクセス #1 を使用可能に設定している とき、AGP バスは切断される前に制限された時間で PCI バスにアクセスしようと試 みます。これを使用不可に設定しているとき、AGP バスは PCI バスに首尾良くアク セスできるまで PCI バスにアクセスしようと試みます。

#### Master Priority Rotation:

選択肢は 1 PCI,2 PCI, 3 PCI です。デフォルトは 1 PCI です。

1 PCI: PCI マスター処理が1つ完了する毎に CPU へアクセスします 2 PCI: PCI マスター処理が2つ完了する毎に CPU へアクセスします 3 PCI: PCI マスター処理が3つ完了する毎に CPU へアクセスします

1 PCI に設定すると、要求している PCI マスターの数に関係なく、現在のバスマス ターが完了すると CPU へのアクセスが許可されます。2 PCI に設定すると、現在の PCI マスター実行中に別の PCI マスターの要求があった場合、現在のマスターが完 了した後で最も優先度の高いマスターがバスを使用します。ただし、CPU はマスタ ーの完了と同時にバスを使用できます。3 PCI に設定すると、別の PCI マスターの 要求があった場合、優先度の高いマスターから順にバスを使用し、最後に CPU がバ スを使用します。

つまり上記の設定では、複数の PCI マスターが連続的にバスを要求したとしても、 各マスター処理の後 (1 PCI), 2マスター処理の後 (2 PCI)、または3つおきに (3 PCI) CPU へのアクセスが保証されます。

# AGP マスタ 1 WS 書き込み:

使用不可または使用可能の、2 つのオプションを使用できます。デフォルトの設定 は使用可能です。これは、AGP バスに書き込んでいるとき単一遅延を実装します。 これを使用不可に設定していると、システムによって2つの待ち状態が使用され、 より大きな安定性を得ることができます。

# AGP マスタ 1 WS 読み込み:

使用不可または使用可能の、2 つのオプションを使用できます。デフォルトの設定 は使用不可です。これは AGP バスに読み込んでいるとき、単一遅延を実装します。 デフォルトでは、システムによって 2 つの待ち時間が使用され、より大きな安定性 を得ることができます。

# メモリパリティ/ECC チェック:

使用不可または使用可能の、2 つのオプションを使用できます。デフォルトの設定 は使用不可です。この項目によって、BIOS はメモリがパリティ/ECC モジュールで あるかそうでないかをチェックすることができます。

# 3-5. Integrated Peripherals 3-5.

このメニューではオンボード I/O デバイスとその他のハードウェア関連の設定を 行います。

| $CMOS$ Setup Utility - Copyright $(C)$ 1984-2000 Award Software                                                                      | Integrated Peripherals                             |                                    |                 |
|----------------------------------------------------------------------------------------------------|----------------------------------------------------|------------------------------------|-----------------|
| Onboard IDE-1 Controller<br>- Master Drive PIO Mode                                                                                  | Enabled<br>Auto                                    |                                    | Item Help       |
| - Slave Drive PIO Mode<br>- Master Drive Ultra DMA<br>- Slave Drive Ultra DMA<br>Onboard IDE-2 Controller<br>- Master Drive PIO Mode | Auto<br>Auto<br>Auto<br>Enabled<br>Auto            | Menu Level                         |                 |
| - Slave Drive PIO Mode<br>– Master Drive Ultra DMA<br>- Slave Drive Ultra DMA<br><b>IDE Prefetch Mode</b>                            | Auto<br>Auto<br>Auto<br>Enabled                    |                                    |                 |
| Init Display First<br>USB Controller<br>- USB Keyboard Support<br><b>IDE HDD Block Mode</b>                                          | PCI Slot<br>Enabled<br>OS.<br>Enabled              |                                    |                 |
| Onboard FDD Controller<br>Onboard Serial Port 1<br>Onboard Serial Port 2<br>- UART 2 Mode                                            | Enabled<br>3F8/IR04<br>2F8/IRQ3<br><b>Disabled</b> |                                    |                 |
| †↓→←:Move Enter:Select<br><b>R5: Prouious Halues</b>                                                                                 | +/-/PU/PD:Value F10:Save<br>F6:Fail-Safe Defaulte  | ESC: Exit<br>R7:Antimized Defaults | F1:General Help |

図 3-6A. Integrated Peripherals Setup の上画面

| $\begin{tabular}{ l l } \hline $x$ - IR Function Duplex \\ \hline \textbf{Onboard Parallel. Port} \\ \hline \textbf{Onboard Parallel Model} \\ $x$ - ECP Mode Use DMA \\ $x$ - Parallel Port EPP Type \\ \hline \end{tabular}$ | Half<br>378/IRQ7<br><b>Normal</b><br><b>EPP1.9</b> |                                                   |  |
|----------------------------------------------------------------------------------------------------|----------------------------------------------------|---------------------------------------------------|--|
| f↓→←:Move Enter:Select +/-/PU/PD:Ualue F10:Save<br><b>F5: Previous Values</b>                                                                                                    | <b>F6:Fail-Safe Defaults</b>                       | ESC:Exit F1:General Help<br>F7:Optimized Defaults |  |

図 3-6B. Integrated Peripherals Setup の下画面

|                                                                                                    | $CMOS$ Setup Utility - Copyright $\langle C \rangle$ 1984-1999 Award Software<br>Integrated Peripherals |                                                     |
|----------------------------------------------------------------------------------------------------|----------------------------------------------------------------------------------------------------|-----------------------------------------------------|
| Onboard IDE-1 Controller<br>- Master Drive PIO Mode                                                                                  | Enabled<br>Auto                                                                                         | Item Help                                           |
| - Slave Drive PIO Mode<br>- Master Drive Ultra DMA<br>- Slave Drive Ultra DMA<br>Onboard IDE-2 Controller<br>- Master Drive PIO Mode | Auto<br>Auto<br>Auto<br>Enabled<br>Auto                                                                 | Menu Level                                          |
| - Slave Drive PIO Mode<br>– Master Drive Ultra DMA<br>- Slave Drive Ultra DMA<br><b>IDE Prefetch Mode</b><br>Init Display First      | Auto<br>Auto<br>Auto<br>Enabled<br>PCI Slot                                                             |                                                     |
| USB Controller<br>- USB Keyboard Support<br><b>Future ATA IDE Controller</b>                                                         | Enabled<br><b>OS</b><br>Enabled                                                                         |                                                     |
| <b>IDE HDD Block Mode</b><br>Onboard FDD Controller<br>Onboard Serial Port 1<br>Onboard Serial Port 2                                | Enabled<br>Enabled<br>3F8/IRQ4<br>2F8/IRQ3                                                              |                                                     |
| Enter:Select<br>†↓→←:Move<br><b>F5:Previous Values</b>                                                                               | +/-/PU/PD:Value F10:Save<br>F6:Fail-Safe Defaults                                                       | ESC: Exit F1: General Help<br>F7:Optimized Defaults |

図 3-6C. Integrated Peripherals Setup の上画面 (KA7-100)

| $-$ Onboard IR Function<br>$x - IR$ Function Duplex<br>Onboard Parallel Port<br>Onboard Parallel Mode<br>$x$ - ECP Mode Use DMA<br>$x$ - Parallel Port EPP Type | <b>Disabled</b><br>Half<br>378/IRQ7<br><b>Normal</b><br><b>EPP1.9</b> |  |                                                     |  |
|----------------------------------------------------------------------------------------------------|-----------------------------------------------------------------------|--|-----------------------------------------------------|--|
| <sup>†↓→←:Move</sup> Enter:Select<br><b>F5: Previous Values</b>                                                                                                 | +/-/PU/PD:Ualue<br>F10:Save<br>F6:Fail-Safe Defaults                  |  | ESC: Exit F1: General Help<br>F7:Optimized Defaults |  |

図 3-6D. Integrated Peripherals Setup の下画面 (KA7-100)

# Onboard IDE-1 Controller:

オンボード IDE 1 コントローラを Enabled(使用する)または Disabled(使用しな い)に設定します。デフォルトは Enabled です。統合されたペリフェラルコントロ ーラには、2つの IDE チャネルをサポートする IDE インタフェースが含まれてい ます。Disabled を選択すると、4つのアイテムを設定することができなくなりま す。たとえば、Onboard IDE-1 Controller を無効にすると、Master/Slave Drive PIO Mode と Master/Slave Drive Ultra DMA も無効になります。

### Master/Slave Drive PIO Mode:

選択可能な値は Auto → Mode 0 → Mode 1 → Mode 2 → Mode 3 → Mode 4 です。 4 つの IDE PIO (Programmed Input/Output) アイテムで、オンボード IDE インタフ ェースがサポートする4つの各 IDE デバイスに対して、PIO モード (0-4) を設定 できます。Modes 0 から 4 へ順番に性能を上げていきます。Auto モード (デフォル ト) に設定すると、各デバイスに対して最適なモードが自動的に選択されます。

# Master/Slave Drive Ultra DMA:

選択可能な値は Auto と Disabled です。デフォルトは Auto です。Ultra DMA とは DMA データ転送プロトコルのことで、ATA コマンドと ATA バスを使って DMA コマン ドにより最高 33MB/秒でデータを転送します。

Ultra DMA/33 や Ultra DMA/66 は、IDE ハードドライブがこれらをサポートしてい て、システム上に DMA ドライバ (Windows® 95 OSR2 かサードパーティの IDE バス マスタドライバ) がインストールされていなければ使用できません。

➤Auto: ハードディスクドライブとシステムソフトの両方が Ultra DMA/33 に対 応している場合に限り、Auto を選択して BIOS サポートを有効にしてく ださい。Ultra DMA/66 デバイスを使用する場合は、2-18 ページに記載 されている必要条件を参照してください。

➤Disabled: Ultra DMA デバイスを使用すると問題が発生する場合は、このアイテ ムを無効にしてみてください。

# Onboard IDE-2 Controller:

Onboard IDE-1 Controller の説明を参照してください。

# IDE 先取りモード:

使用不可または使用可能の、2 つのオプションを使用できます。デフォルトの設定 は使用可能です。オンボードのドライブインタフェースは IDE 先取りをサポートし ており、より高速なドライブへのアクセスが実現されています。1 次または 2 次ア ドイン IDE インタフェースをインストールしている場合、インタフェースが先取り をサポートしていなければこのフィールドを使用不可に設定してください。

### Init Display First:

PCI ディスプレイカードのうちどちらをディスプレイ 起動スクリーンにするかを指定できます。設定可能なオプションは PCI Slot と Onboard です。デフォルトは PCI Slot です。

#### USB Controller:

Enabled (使用する) または Disabled (使用しない) に設定できます。デフォルト は Enabled です。このマザーボードには Universal Serial Bus (USB) デバイスを サポートするポートが2つあります。USB デバイスを使用しない場合は、Disabled に設定してください。すると USB Keyboard Support も無効となります。

#### $\bullet$  USB Keyboard Support:

2 つのオプション、BIOS および OS を使用することができます。デフォルトの設 定は OS です。お使いのオペレーティングシステムが USB キーボードをサポート している場合、それを OS に設定してください。純粋な DOS 環境のように、USB キーボードをサポートしていないいくつかの状況の場合には、BIOS に設定しな ければなりません。

# Future ATA IDE Controller (KA7-100 のみ):

Disabled と Enabled の2つの選択肢があります。デフォルトは Enabled です。 KA7-100 には将来の ATA 規格に対応した HighPoint 370 チップセットが搭載され ています。これの有効無効を設定します。

#### IDE HDD Block Mode:

ブロック転送、マルチプルコマンド、マルチプルセクタ読み書きとも呼ばれます。 ブロックモードに対応している IDE ハードディスクが搭載されていて、このアイテ ムを Enabled を設定すると、そのドライブがサポートするセクタあたりの最適なブ ロック読み書き数が自動的に検出されます。デフォルトは Enabled です。

#### Onboard FDD Controller:

このアイテムはオンボード FDD コントローラを使用できるようにします。 Enabled (使用する) または Disabled (使用しない) に設定できます。デフォルトは Enabled です。

#### Onboard Serial Port 1:

シリアルポート1のI/0アドレスと IRQを指定します。選択可能な値はDisabled → 3F8/IRQ4 → 2F8/IRQ3 → 3E8/IRQ4 → 2E8/IRQ3 → AUTO です。デフォルトは 3F8/IRQ4 です。

# Onboard Serial Port 2:

シリアルポート2のI/0アドレスと IRQを指定します。選択可能な値はDisabled → 3F8/IRQ4 → 2F8/IRQ3 → 3E8/IRQ4 → 2E8/IRQ3 → AUTO です。デフォルトは 2F8/IRQ3 です。

# UART 2 モード:

Disabled → HPSIR → ASKIR の、3 つのオプションを使用できます (振幅シフト キーIR)。デフォルトの設定は Disabled です。

HPSIR または ASKIR の項目を選択しているとき、以下の 2 つの項目が表示されま す。

### ✏ IR 機能二重:

半または全の、2 つのオプションを使用できます。デフォルトの設定は半です IR ポートに接続されている IR 装置が要求する値を選択してください。全二重 モードは、両方向同時伝送を可能にします。半二重モードは、片方向伝送のみ を可能にします。

#### 注意 3-5-1

"RxD、TxD アクティブ"とも呼ばれる、項目"TX, RX 反転"の設定によって、RxD, TxD のアクティビティを決定することができます。当社では、そのアクティビ ティを"いいえ、はい"に固定して設定しました。お使いのマザーボードの BIOS がIHi;とILo;を使用してこの項目を表わしている場合、KA7/KA7-100 と同じ設定 にその項目を設定する必要があります。これは、転送速度と受信速度を一致さ せるためには、その項目を"Hi、Lo"に設定しなければならないことを意味しま す。違う設定をすると、KA7/KA7-100 と他のコンピュータの間で IR 接続を確立 することはできません。

#### オンボードのパラレルポート:

4つのオプションが利用可能です: 378/IRQ7 → 278/IRQ5 → Disabled → 3BC/IRQ7. デフォルトの設定は 378/IRQ7 です。物理パラレル (印刷) ポートに対しては論理 LPT ポート名および一致するアドレスを選択してください。

### パラレルポートモード:

通常→ EPP → ECP → ECP/EPP の、4 つのオプションを使用できます。: 通常→ EPP **→ ECP → ECP/EPP. デフォルトは通常モードです。オンボードのパラレル(プリ** ンタ)ポートに対して以下の動作モードを選択してください。通常(SPP、標準パラ レルポート)、EPP (拡張パラレルポート)、ECP (拡張機能ポート)または ECP プラ ス EPP。

お使いのハードウェアおよびソフトウェアが共にEPPまたはECPモードをサポート していることを確認できない場合は、通常を選択してください。ユーザの選択に従 って、以下の項目が別々に表示されます。

#### ✏ ECP Mode Use DMA: DMA:

オンボードパラレルポートのモードを ECP か ECP/EPP に設定すると、選択した DMA チャネルを Channel 1 か Channel 3 に指定できます。

# ✏ Parallel Port EPP Type:

2つのオプションから選択できます: EPP1.7 → EPP1.9。デフォルトは EPP 1.7 です。パラレルポートのモードを EPP モードに設定すると、2つの EPP バージ ョンから選択できます。

# 3-6. Power Management Setup Menu

Green PC と通常のコンピュータの違いは、Green PC にパワーマネージメント機能 が備わっているという点です。この機能を使えば、コンピュータの電源が入ってい ても無活動なら、電力消費は減少してエネルギーを節約できます。コンピュータが 通常通り動作している場合はノーマルモードです。パワーマネージメントプログラ ムはこのモードで、ビデオ、パラレルポート、シリアルポート、ドライブへのアク セス、およびキーボードやマウスなどのデバイスの動作状態を制御します。これら はパワーマネージメントエベントと呼ばれます。それらのイベントが発生しない場 合、システムはパワーセービングモードに入ります。制御されているイベントが発 生すると、システムは直ちにノーマルモードに復帰し、最大の速度で動作します。 パワーセービングは電力消費により、スリープモード、スタンバイモード、サスペ ンドモードの3つのモードがあります。4つのモードは次の順序で進行します。

ノーマルモード23スリープモード23スタンバイモード23サスペンドモード

システムの消費は次の順序で減少します。

ノーマル 3 スリープ 3 スタンバイ 3 サスペンド

1. メインメニューから"Power Management Setup"を選んで"Enter"を押してくださ い。次のスクリーンが表示されます。

|                                                                                                    | CMOS Setup Utility - Copyright (C) 1984-2000 Award Software<br>Power Management Setup         |                                                     |
|----------------------------------------------------------------------------------------------------|-----------------------------------------------------------------------------------------------|-----------------------------------------------------|
| Power Management                                                                                                    | Press Enter                                                                                   | Item Help                                           |
| PM Control by APM<br>Uideo Off Option<br><b>Uideo Off Method</b><br>MODEM Use IRQ<br>Soft-Off by PWRBTN<br>Wake Up Events | Yes<br>Suspend $\rightarrow$ Off<br>U/H SYNC+Blank<br><b>NA</b><br>Instant-Off<br>Press Enter | Menu Level                                          |
| Enter:Select<br>†↓→←:Move<br><b>F5: Previous Ualues</b>                                                                   | +/-/PU/PD:Ualue<br>F10:Save<br>F6:Fail—Safe Defaults                                          | ESC: Exit F1: General Help<br>F7:Optimized Defaults |

図 3-7A Power Management Setup Menu Menu

- 2. 設定するアイテムに移動するには矢印キーを使用してください、設定を変更する には PgUP, PgDn, +, 一キーを使用します。
- 3. Power Management 機能の設定後、Esc キーを押すとメインメニューに戻りま す。
- 以下、このメニューのオプションについて簡潔に説明します。

# 電源管理システム:

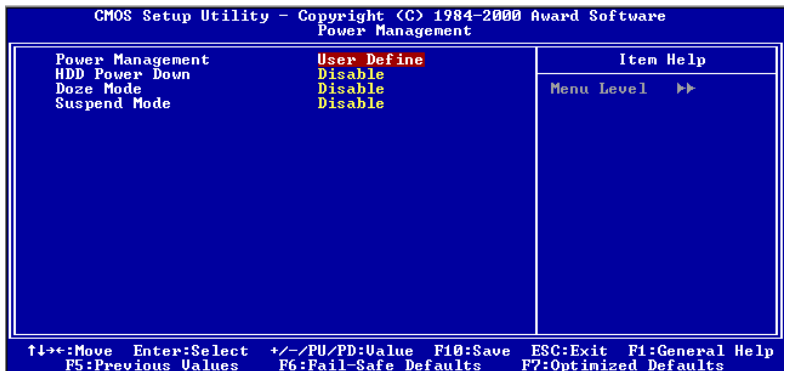

# 図 3-7B. 電源管理システムセットアップメニュー

この項目によって、ユーザは省電力の種類(または程度)を選択し、以下のモード に直接関連付けることが可能になります。

- 1. HDD のパワーダウン
- 2. Doze  $\pm 5$
- 3. サスペンドモード

電源管理システムに関しては 3 つのオプションがあり、各オプションとも固定モー ド設定を持っています。

➤ ユーザ定義

"ユーザ定義"は電源モードへのアクセスに関する遅延を定義します。

HDD パワーダウン: 使用不可→ 1 分→ 2 分→ 3 分→ 4 分→ 5 分→ 6 分→ 7 分→ 8 分→ 9 分→ 10 分→ 11 分→ 12 分→ 13 分→ 14 分→ 15 分。デフォルトの設定は使用不可です。

- Doze モード: すすい 使用不可 → 1 分 → 2 分 → 4 分 → 6 分 → 8 分 → 10 分 → 20 分→ 30 分→ 40 分→ 1 時間。デフォルトの設定 は使用不可です。
- サスペンドモード: 使用不可→ 1 分→ 2 分→ 4 分→ 6 分→ 8 分→ 10 分 → 20 分→ 30 分→ 40 分→ 1 時間。デフォルトの設定 は使用不可です。

# HDD パワーダウン:

16 の項目を使用できます: 使用不可→ 1 分→ 2 分→3 分→ 4 分→ 5 分→ 6 分  $\rightarrow$  7 分 $\rightarrow$  8 分 $\rightarrow$ 9 分 $\rightarrow$  10 分 $\rightarrow$  11 分 $\rightarrow$  12 分 $\rightarrow$  13 分 $\rightarrow$  14 分 $\rightarrow$  15 分 $\rightarrow$  使 用不可に戻る。デフォルトの設定は使用不可です。

システムが指定された時間ハードディスクドライブ上のデータにアクセスしなか った場合、HDD のエンジンは電力を節約するために停止します。HDD の使用状況に 応じて、1 分から 15 分に設定したり、使用不可を選択することができます。

#### Doze  $E - F$ :

15 の項目を使用できます: 使用不可→ 1 分→ 2 分→ 4 分→ 6 分→ 8 分→ 10 分→ 20 分→ 30 分→ 40 分→ 1 時間→ 使用不可に戻る。デフォルトの設定は 使用不可です。

"電源管理システム"に対して選択された設定が"ユーザ定義"の場合、このモー ドに対して 1 分から 1 時間の遅延を任意に定義することができます。電源管理シス テムのイベントがこの時間内に起こらなければ、この時間内はコンピュータがアク ティブになっていないことを意味し、システムは Doze 省電力モードに入ります。 このモードが使用不可になっていると、システムは順番に次のモードに入ります (サスペンドモード)。

#### サスペンドモード:

15 の項目を使用できます: 使用不可→ 1 分→ 2 分→ 4 分→ 6 分→ 8 分→ 10 分→ 20 分→ 30 分→ 40 分→ 1 時間→ 使用不可に戻る。デフォルトの設定は 使用不可です。

"電源管理システム"に対して選択されている設定が"ユーザ定義"の場合、この モードに対して 1 分から 1 時間の遅延を任意に定義することができます。電源管理 システムのイベントがこの時間内に起こらなければ、この時間内はコンピュータが アクティブになっていないことを意味し、システムはサスペンド省電力モードに入 ります。CPU は動作を完全に停止します。

このモードが使用不可になっていると、システムはサスペンドモードに入りませ ん。

➤ 最小の省電力

これらの2つの省電力モードが使用可能になっていると、システムは最小の省 電力にセットアップされます。 HDD パワーダウン= 15 分 Doze モード= 1 時間 サスペンドモード= 1 時間

▶ 最大の省雷力 2 つの省電力モードが使用可能になっていると、システムは最大の省電力にセ ットアップされます。 HDD パワーダウン= 1 分 Doze モード= 1 分 サスペンドモード= 1 分

#### ACPI Suspend Type:

一般的に ACPI には次の6つの状態があります:System S0 state, S1, S2, S3, S4, S5。以下に S1 の状態について説明します。

#### 状態 S1 (POS) (POS とは Power On Suspend の略です):

システムが S1 スリープ状態に入ったときの動作について説明します。

- CPU はコマンドを実行しません。CPU の複雑な状態は維持されます。
- DRAM の状態は維持されます。
- Power Resources はシステムの S1 状態と互換性のある状態に入ります。System Level リファレンス S0 になるすべての Power Resources は、OFF 状態に入りま す。
- ●デバイスの状態は現在の Power Resource の状態と互換性があります。特定のデ バイスが On 状態にある Power Resources だけを参照するデバイスだけが、その デバイスと同じ状態に入ります。その他のケースでは、デバイスは D3 (off) 状 態に入ります。
- システムを Wake Up させるように設定されたデバイスと、現在の状態からデバイ スを Wake Up させることのできるデバイスが、システムを状態 S0 に移行させる イベントを発生させます。このようなイベントが発生すると、Off に入る前の状 態からプロセッサが動作を続行します。

S1 状態に移行させるために OS が CPU のキャッシュをフラッシュする必要はありま せん。

, システム S0 と S3 に関する上記の説明は、ACPI Specification Rev. 1.0 を参 考にしてあります。

ACPIにより、OS はコンピュータのパワーマネージメントおよび Plug&Play 機能を 直接制御します。

Enabled (使用する) と Disabled (使用しない) の 2 つのオプションが設定できま す。Enabled を選択すると ACPI機能が使用できます。ACPI機能を正常に動作させ るには 2 つの事柄に注意してください。1 つ目は OS が ACPI をサポートしていな ければならないということです。現在、この機能をサポートしているのは Microsoft® Windows® 98 だけです。2 つ目はシステムのすべてのデバイスとアドオ ンカードがハードウェアとソフトウェア(ドライバ)の両面で に完全対応し ていなければならないということです。デバイスやアドオンカードが ACPIに対応 しているかどうかは、デバイスまたはアドオンカードのメーカーに問い合わせて確 認してください。ACPI 仕様について詳しくは下のアドレスにアクセスしてくださ い。詳しい情報が入手できます。

http://www.teleport.com/~acpi/acpihtml/home.htm

ACPI は ACPI 準拠の OS が必要です。ACPI 機能には以下の特長があります。

- Plug&Play(バスおよびデバイスの検出を含む)および APM 機能。
- 各デバイス、アドインボード(ACPI 対応のドライバが必要なアドインモードも あります)、ビデオディスプレイ、ハードディスクドライブのパワーマネージメ ント制御。
- OS がコンピュータの電源を OFF にできるソフトオフ機能。
- 複数の Wakeup イベントに対応(表 3-6-1 を参照)。
- フロントパネルの電源およびスリープモードスイッチに対応。(表 3-6-2 参照) ACPI 対応の OS の ACPI 設定により、電源スイッチを押しつづける時間に基づく システム状態を説明します。

注意 3-6-1

BIOS 設定で ACPI 機能を有効に設定してある場合は、SMI スイッチ機能は使用 できません。

# システムの状態と電源の状態

ACPIにより、OSはシステムおよびデバイスの電源状態の変化をすべて管理しま す。OSはユーザーの設定およびアプリケーションによるデバイスの使用状況に基 づいて、デバイスの低電力状態の ON/OFF を制御します。使用されていないデバ イスは OFF にできます。 OS はアプリケーションおよびユーザー設定の情報に基づ いて、システム全体を低電力状態にします。

# 表 3-6-1: 復帰させるデバイスとイベント

下の表はある状態からコンピュータを復帰させるデバイスおよびイベントの種類 を示しています。

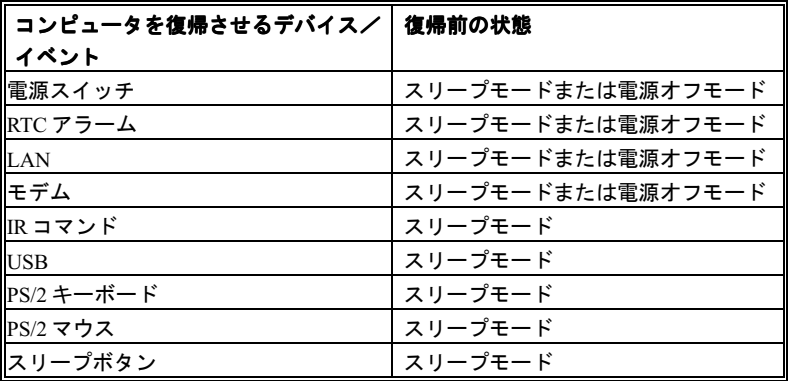

# 表 3-6-2: 電源スイッチを押す効果

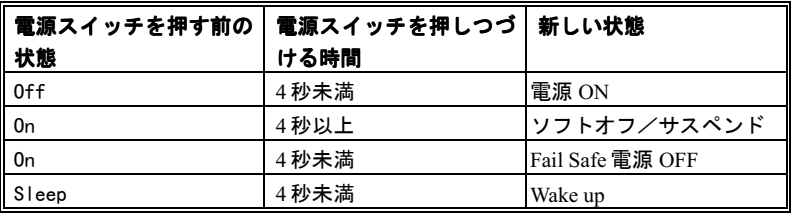

## PM Control by APM:

APM がパワーマネージメントを完全に制御します。

APM は Advanced Power Management の略で、Microsoft®や Intel®といった主要なメ ーカーが採用しているパワーマネージメントの標準セットです。このアイテムは Yes か No に設定できます。デフォルトは Yes です。

# Video Off Option:

ビデオの電源を OFF にするセービングモードを指定します。

➤ Always On

ビデオの電源はどのようなパワーセービングモードでも OFF になりません。

- $\triangleright$  Suspend  $\rightarrow$  0ff ビデオの電源はサスペンドモードでのみ 22 になります(デフォルト)。
- $\blacktriangleright$  All Modes  $\rightarrow$  Off ビデオの電源はすべてのパワーセービングモードで OFF になります。

# Video Off Method:

ビデオを OFF にする"Blank Screen"、"V/H SYNC + Blank"、"DPMS Support"の 3 つ の方法が可能です。デフォルトは"V/H SYNC + Blank"です。

この設定がスクリーンをシャットオフしない場合は"Blank Screen"を選んでくださ い。モニタとビデオカードが DMPS 規格に対応する場合は"DPMS Support"を選択 してください。

### Modem Use IRQ:

モデムの IRO を指定できます。8つのオプションが指定できます:3→4→5→7 **→ 9 → 10 → 11 → NA → 3 に戻る。デフォルトは MA です。** 

#### Soft-Off by PWRBTN:

このアイテムは Instant-Off か Delay 4 Sec に指定できます。デフォルトは Instant-Off です。システムが作動中に電源ボタンを 3 秒以上押しつづけると、シ ステムはソフトオフ(ソフトウェアによるパワーオフ)モードに変わります。これ を電源ボタンオーバーライドと呼びます。

# スリープ解除:

ある 1 つのイベントで、パワーセービングモードに入るためのカウントダウンが 0 にリセットされます。コンピュータは指定した時間(スリープ、スタンバイ、サス ペンドモードに入るまでの時間)無活動な場合にのみ省電力モードに入ります。そ の間にイベントが発生すると、コンピュータは経過時間をリセットします。イベン トはコンピュータのカウントダウンをリセットする動作または信号です。

| <b>UGA</b><br>LPT & COM                                                                                                    | <b>OFF</b><br>LPT/COM                                                                                        | Item Help            |
|----------------------------------------------------------------------------------------------------|----------------------------------------------------------------------------------------------------|----------------------|
| HDD & FDD<br><b>PCI Master</b><br>PowerOn by PCI Card<br>Wake Up On LAN/Ring<br><b>RTC Alarm Resume</b><br>x Date (of Month)<br>x Resume Time (hh:mm:ss)<br>IRQs Activity Monitoring | <b>ON</b><br>OFF.<br><b>Disabled</b><br><b>Disabled</b><br><b>Disabled</b><br>-15<br>- и<br>и<br>Press Enter | Menu Level<br>- 1949 |

図 3-7C、スリープ解除イベントセットアップメニュー

# $\triangleright$  VGA:

On か Off に設定できます。デフォルトは Off です。On に設定すると、VGA が データを転送したり、I/O が動作したりすると、コンピュータは経過時間をリ セットします。

### ➤ LPT & COM:

4つのオプションが設定できます: LPT/COM → None → LPT → COM。デフォ ルトは LPT/COM です。LPT/COM に設定すると、LPT (プリンタ) /COM(シリアル) ポートでイベントが発生すると、コンピュータは経過時間をリセットします。

#### $\blacktriangleright$  HDD & FDD:

On か Off に設定できます。デフォルトは On です。On に設定すると、HDD や FDD ポートでイベントが発生すると、コンピュータは経過時間をリセットします。

➤ PCI Master:

On か Off に設定できます。デフォルトは Off です。On に設定すると、PCI Master 信号でイベントが発生すると、コンピュータは経過時間をリセットします。

➤ PowerOn by PCI Card:

オプションは Disabled か Enabled です。デフォルトは Disabled です。有効 (Enabled)に設定すると、PCI カードでイベントが発生すると、省電力モード からシステムが回復します。
#### $\triangleright$  Wake Up On LAN/Ring:

Disabled か Enabled に設定できます。デフォルトは Disabled です。Enabled に設定すると、LAN/Modem Ring でイベントが発生すると、コンピュータは経過 時間をリセットします。

## ➤ RTC Alarm Resume:

Disabled か Enabled に設定できます。デフォルトは Disabled です。Enabled に設定すると、システムをサスペンドモードから復帰させる日付と時間を設定 できます。

#### ✏ Date (of Month) / Timer (hh:mm:ss):

システムを省電力モードから復帰させる日付と時間(hh:mm:ss)を設定でき ます。

## IRQs アクティビティの監視

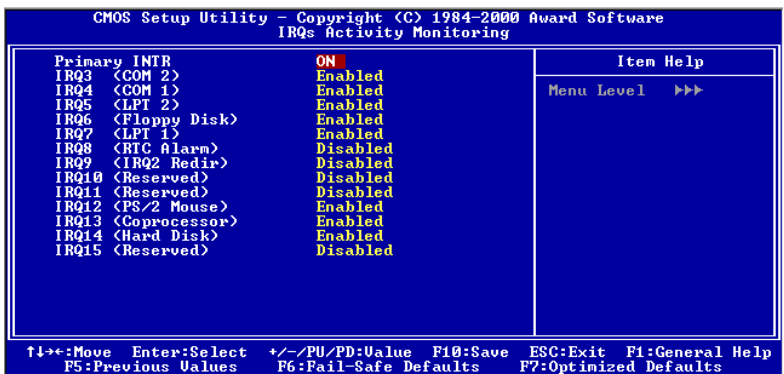

## 図 3-7D、IRQs アクティビティの監視セットアップメニュー

#### Primary INTR:

On か Off に設定できます。デフォルトは On です。On に設定すると、以下の場所で イベントが発生すると、システムを省電力モードから復帰させます。

以下にCOMポートとLPTポートを省電力モードから復帰させない IRQ をリストしま す。I/O デバイスが OS に割り込みを要求すると、OS が割り込み要求に応対する準 備ができた時点で処理を実行します。

On に設定すると、イベントが発生してもシステムが省電力モードに移行すること はありませんし、省電力モードから復帰することもありません。各アイテムには3 つのオプションがあります: Primary → Secondary → Disabled。

- ➤ IRQ3 (COM 2 ): デフォルトは Primary です。
- ➤ IRQ4 (COM 1): デフォルトは Primary です。
- ➤ IRQ5 (LPT 2): デフォルトは Primary です。
- ➤ IRQ6 (Floppy Disk) : デフォルトは Primary です。
- ➤ IRQ7 (LPT 1): デフォルトは Primary です。
- ➤ IRQ8 (RTC Alarm): デフォルトは Disabled です。
- ➤ IRQ9 (IRQ2 Redir): デフォルトは Secondary です。
- ➤ IRQ10 (Reserved): デフォルトは Secondary です。
- ➤ IRQ11 (Reserved): デフォルトは Secondary です。
- ➤ IRQ12 (PS/ 2 Mouse): デフォルトは Primary です。
- ➤ IRQ13 (Coprocessor): デフォルトは Primary です。
- ➤ IRQ14 (Hard Disk): デフォルトは Primary です。
- ➤ IRQ15 (Reserved): デフォルトは Disabled です。

# 3-7. PNP/PCI Configuration

このメニューでは PCI バスの INT# や IRQ、およびその他のハードウェアの設定を 行います。

| $CMOS$ Setup Utility - Copyright $(C)$ 1984-2000 Award Software<br>PnP/PCI Configurations                                                                                                    |                                                                                                    |                                                                                                    |  |
|----------------------------------------------------------------------------------------------------|----------------------------------------------------------------------------------------------------|----------------------------------------------------------------------------------------------------|--|
| PNP OS Installed<br>Reset Configuration Data<br>Resources Controlled By<br>x IRQ Resources<br>x DMA Resources<br><b>PCI/UGA Palette Snoop</b><br>Assign IRQ For UGA<br>Assign IRQ For USB<br>INT Pin 1 Assignment<br>INT Pin 2 Assignment<br>INT Pin 3 Assignment<br>INT Pin 4 Assignment | No.<br>Disabled<br>Auto(ESCD)<br>Press Enter<br>Press Enter<br><b>Disabled</b><br>Enabled<br>Enabled<br>Auto<br>Auto<br>Auto<br>Auto | Item Help<br>Menu Level<br>Select Yes if you are<br>using a Plug and Play<br>capable operating<br>system Select No if<br>you need the BIOS to<br>configure non-boot<br>devices |  |
| †↓→←:Move<br>Enter:Select<br><b>F5: Previous Values</b>                                                                                                    | +/-/PU/PD:Value F10:Save<br>F6:Fail—Safe Defaults                                                                                    | F1:General Help<br>ESC: Exit<br>F7:Optimized Defaults                                                                                                    |  |

図 3-8A. PNP/PCI Configuration Menu

## PNP OS Installed:

デバイスのリソースを PnP OS または BIOS が割り当てます。

#### Reset Configuration Data:

Enabled (使用する) と Disabled (使用しない) の 2 つのオプションが設定できま す。デフォルトは Disabled です。通常は Disabled のままにしておいてください。 新しいアドオンカードを追加したことで競合が生じ、OS がブートできないなどの 問題が発生したために、Setup を終了するときに ESCD をリセットしたい場合は、 Enabled に設定してください。

## **パソコン豆知識 : ESCD (Extended System Configuration Data)**

ESCD にはシステムの IRO、DMA、I/O ポート、メモリ情報が記録されます。 これは Plug & Play BIOS の仕様であり機能です。

#### Resources Controlled By:

リソースを手動で制御する場合、割り込みを使用するデバイスの種類に従って、各 システム割り込みを次のタイプのどちらかに設定してください。

レガシーIS*A* デバイスは従来の PC AT バス仕様に対応しており、(シリアルポート 1 は IRQ4 といった)固有の割り込みを要求します。

*PCI/ISA PnP* デバイスは PCI または ISA バスアーキテクチャのどちらかのデザイン で Plug & Play 規格に対応しています。

Auto と Manual の2つのオプションが設定可能です。デフォルトは Auto です。Award Plug & Play BIOS には、すべてのブートおよび Plug & Play 対応デバイスを自動的に 設定する機能があります。Auto を選択すると、BIOS が自動的に設定するので、割 り込み要求 (IRQ) および DMA 割り当ての欄はすべて消えます。割り込みリソース の自動割り当てに問題がある場合、Manual を選択して PCI/ISA PnP またはレガシ 一ISA カードに IRO と DMA を手動で割り当ててください。

| CMOS Setup Utility - Copyright (C) 1984-2000 Award Software<br>IRQ Resources                                                                                                    |                                                                                                    |                                                                                                    |  |
|----------------------------------------------------------------------------------------------------|----------------------------------------------------------------------------------------------------|----------------------------------------------------------------------------------------------------|--|
| IRQ-3<br>assigned to<br>$IRQ-4$<br>assigned to<br>$IRQ-5$<br>assigned to<br>$IRQ-7$<br>assigned to<br>$IRQ-9$<br>assigned to<br>IRQ-10 assigned to<br>IRQ-11 assigned to<br>IRQ-12 assigned to<br>IRQ-14 assigned to<br>IRQ-15 assigned to | PCI/ISA PnP<br>PCI/ISA PnP<br>PCI/ISA PnP<br>$PCI / ISA$ $PnP$<br>PCI/ISA PnP<br>$PCI/ISA$ PnP<br>PCI/ISA PnP<br>PCI/ISA PnP<br>$PCI / ISA$ $PnP$<br>PCI/ISA PnP | Item Help<br>Menu Level<br>$\blacktriangleright$<br>Legacy ISA for devices<br>compliant with the<br>original PC AT bus<br>specification. PCI/ISA<br>PnP for devices<br>compliant with the<br>Plug and Play standard<br>whether designed for<br>PCI or ISA bus<br>architecture |  |
| †↓→←:Move<br>Enter:Select<br><b>F5: Previous Values</b>                                                                                                    | +/-/PU/PD:Ualue<br><b>F10:Save</b><br>F6:Fail-Safe Defaults                                                                                                    | <b>Fi:General Help</b><br>ESC: Exit<br>F7:Optimized Defaults                                                                                                    |  |

図 3-8B. IRQ Resources Setup Menu

| $CMOS$ Setup Utility - Copyright $(C)$ 1984-2000 Award Software<br><b>DMA Resources</b>                                    |                                                                                                    |                                                                                                    |  |
|----------------------------------------------------------------------------------------------------|----------------------------------------------------------------------------------------------------|----------------------------------------------------------------------------------------------------|--|
| DMA-0 assigned to<br>DMA-1 assigned to<br>DMA-3 assigned to<br>DMA-5 assigned to<br>DMA-6 assigned to<br>DMA-7 assigned to | $PCI / ISA$ $PnP$<br>PCI/ISA PnP<br>PCI/ISA PnP<br>$PCI / ISA$ PnP<br>$PCI / ISA$ PnP<br>PCI/ISA PnP | Item Help<br><b>FF</b><br>Menu Level<br>Legacy ISA for devices<br>compliant with the<br>original PC AT bus<br>specification. PCI/ISA<br>PnP for devices<br>compliant with the<br>Plug and Play standard<br>whether designed for<br>PCI or ISA bus<br>architecture |  |
| Enter:Select<br>1↓→←:Move<br><b>P5:Previous Values</b>                                                                     | +/-/PU/PD:Ualue<br>F <sub>10</sub> :Save<br>F6:Fail—Safe Defaults                                    | ESC: Exit<br>F1:General Help<br>F7:Ontimized Defaults                                                                                                    |  |

図 3-8C. DMA Resources Setup Menu

#### PCI /VGA Palette Snoop:

このオプションは BIOS が VGA のステータスをプレビューし、VGA カードのフィ 一チャーコネクタから MPEG カードに送られた情報を変更するのを可能にしま す。このオプションは MPEG カードの使用によってディスプレイが真っ黒になる という問題を解決します。

#### Assign IRQ For VGA :

Enabled (使用する) と Disabled (使用しない) の 2 つのオプションが設定できま す。デフォルトは Enabled です。システム上の USB/VGA/ACPI (これらが搭載され ている場合) に IRQ を割り当てます。選択した IRQ が送られると、システムが省電 力モードから復帰します。

PCI VGA には IRQ を割り当てるか、Disabled に設定することができます。

## Assigned IRQ For USB:

Enabled (使用する) と Disabled (使用しない) の 2 つのオプションが設定できま す。デフォルトは Enabled です。IRQ を解放したい場合は、このアイテムを Disabled に設定してください。ただし Windows® 95 環境では USB ポートが正しく動作しなか ったり、問題が発生したりする場合があります。

### INT Pin 1 Assignment ~ INT Pin 4 Assignment:

選択可能な値は Auto, 3, 4, 5, 7, 9, 10, 11, 12, 14, 15 です。デフォルトは Auto です。このアイテムでは PCI スロットにインストールされているデバイスの IRO 番号を指定できます。つまり、PCI スロット (PCI スロット 1 から 6 まで) に インストールされているデバイスに特定の IRO 番号を指定できるのです。この機 能は、特定のデバイスに特定の IRO を割り当てたい場合に便利です。

例えば、他のコンピュータで今まで使用していたハードディスクを使用したい時、 Windows® NT 4.0 を再インストールしたくない場合、新しいコンピュータにインス トールされているデバイスの IRO を指定すれば、前のコンピュータの設定がその まま利用できます。

注意 3-7-1

このアイテムで IRQ を指定すると、ISA バスにこの IRQ を指定することはでき なくなります。同じ IRQ を指定すると、ハードウェアが競合を起こします。

この機能は PCI の設定の記録と固定ができる OS でのみ使用してください。 PIRO (VIA VT82C686A チップセットからの信号) のハードウェアレイアウト、INT 番号 (PCI スロットの IRO 信号)、およびデバイス間の関係については下の表を参照して ください。

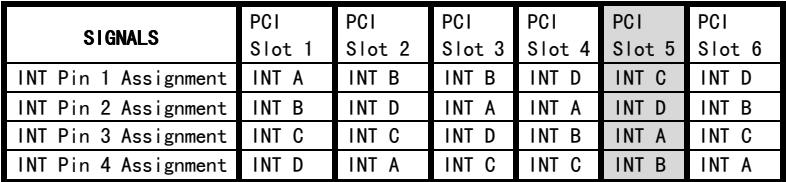

● USB は INT D を使用します。

● 各 PCI スロットには4つの INT# (INT A~INT D) があります。また AGP スロット には2つの INT# (INT Pin 1 と INT Pin 4) があります。

## 注意 3-7-2

- PCI スロット1と AGP スロットで IRQ 信号を共有します。
- PCI スロット 5 は HPT370 IDE コントローラと IRQ 信号を共有します (将来の ATA 仕様に対応) 。HPT 370 IDE コントローラのドライバによって、他の PCI デバイスとの IRQ 共有が必要になります。PCI スロット 5 にこの IRQ 共有機 能をサポートしていない PCI カードをインストールすると、問題が発生しま す。また、Windows® NT など、周辺機器が IRQ 信号を共有できない OS の場合 は、PCI カードを PCI スロット 5 にインストールすることはできません。 (KA7-100 のみ)
- HPT 370 IDE コントローラは高速、高性能な大量データ保存装置に対応する ように設計されています。したがって、CD-ROM などで、ATA/ATAPI インタフ ェースを使用する非ディスクデバイスは HPT 370 IDE コネクタ (IDE3 & IDE4) に接続しないようお勧めします。(KA7-100 のみ)
- IRQ を共有する PCI スロットにそれぞれ PCI カードを装着する場合は、OS と PCI デバイスドライバが IRQ の共有に対応していることを確認してくださ い。

## 3-8. PC Health Status 3-8.

また、ファンの回転速度や電圧をチェックしたりすることもできます。この機能は システムの重要なパラメータを監視するのに非常に便利です。

| $CMOS$ Setup Utility - Copyright $\langle C \rangle$ 1984-2000 Award Software<br><b>PC Health Status</b> |                                                                                                    |                                                       |  |  |
|----------------------------------------------------------------------------------------------------|----------------------------------------------------------------------------------------------------|-------------------------------------------------------|--|--|
| Current CPU Temp.<br>Current System Temp.                                                                | 60°C/140°F                                                                                                    | Item Help                                             |  |  |
| CPU (FAN1) Speed<br>PWR (FAN2) Speed<br>Ucore<br><b>USRAM</b><br>3.30<br>50<br>120                       | 60°C/140°F<br>4500 RPM<br><b>4500 RPM</b><br>1.98U<br>$2.58$ U<br>3.39 <sub>0</sub><br>5.05 <sub>0</sub><br>12.16 <sub>U</sub> | Menu Level                                            |  |  |
| Enter:Select<br>1↓→←:Move<br><b>F5: Previous Ualues</b>                                                  | +/-/PU/PD:Ualue<br>F10:Save<br>F6:Fail-Safe Defaults                                                                           | F1:General Help<br>ESC: Exit<br>F7:Optimized Defaults |  |  |

図 3-9. PC Health Status

#### All Voltages, Fans Speed and Thermal Monitoring:

CPU と環境の温度 (TCPU と TSYS を使って検温します) 、ファンの回転速度 (CPU ファンとシャーシファン) を表示します。これらの値は変更できません。

次のアイテムはシステムの電源の電圧を示しています。この値も変更できません。

#### 注意 3-8-1

温度、ファンの回転速度、電圧を測定するためのハードウェア監視機能を有効 にする場合は、294H から 297H までの I/O アドレスを使用します。ネットワー クアダプタ、サウンドカード、またはこれらの I/O アドレスを使用する可能性 のあるアドオンカードが装着されている場合は、競合を避けるためにアドオン カードの I/O アドレスを調整してください。

# 3-9. Load Fail-Safe Defaults

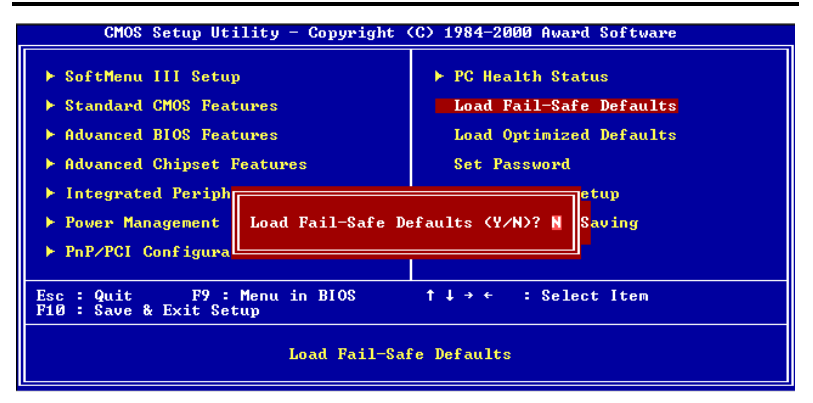

図 3-10. Load Fail-Safe Defaults

このオプションで Enter キーを押すと、次のようなメッセージが表示されます。

## Load Fail-Safe Defaults (Y/N)? N

Y を押すと、最適なパフォーマンスを実現するために最も安定した BIOS のデフォ ルト値が読み込まれます。

# 3-10. Load Optimized Defaults

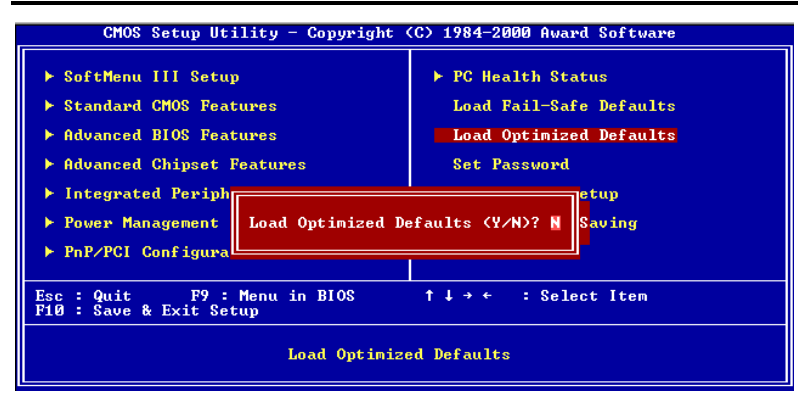

図 3-11. Load Optimized Defaults

このオプションで Enter キーを押すと、次のようなメッセージが表示されます。

#### Load Optimized Defaults (Y/N)? N

Y を押すと、最適なパフォーマンスを実現するための工場設定値であるデフォルト 値が読み込まれます。

## 3-11. Set Password .

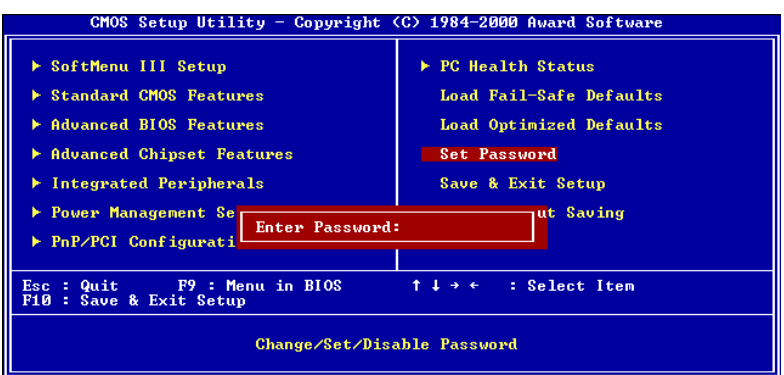

#### 図 3-12. Set Password の設定画面

Set パスワード: セットアップメニューに入ることはできますが、オプション を変更することはできません。この機能を選択すると、画面中央に 次のようなメッセージが表示されます。

#### ENTER PASSWORD:

8文字以内でパスワードをタイプし、Enter キーを押します。古いパスワードは、 今回タイプしたパスワードによって CMOS メモリから削除されます。パスワードを 確認するために、再度同じパスワードを入力して Enter キーを押してください。ま た Esc キーを押すと、この機能をキャンセルすることができます。

パスワードを無効にするには、パスワードの入力を求められたときに Enter キーを 押してください。パスワードを無効にするかどうかを確認するメッセージが表示さ れます。パスワードが無効になると、システムがブートして自由に Setup ユーティ リティに入ることができるようになります。

#### PASSWORD DISABLED.

パスワードを有効にすると、Setup ユーティリティに入るたびに毎回パスワードの 入力を求められます。これによって、システムの設定を許可されていないユーザか ら保護することができます。

さらに、システムをリブートするたびに毎回パスワードの入力を求められます。こ れによって、コンピュータを許可されていないユーザから保護することができま す。

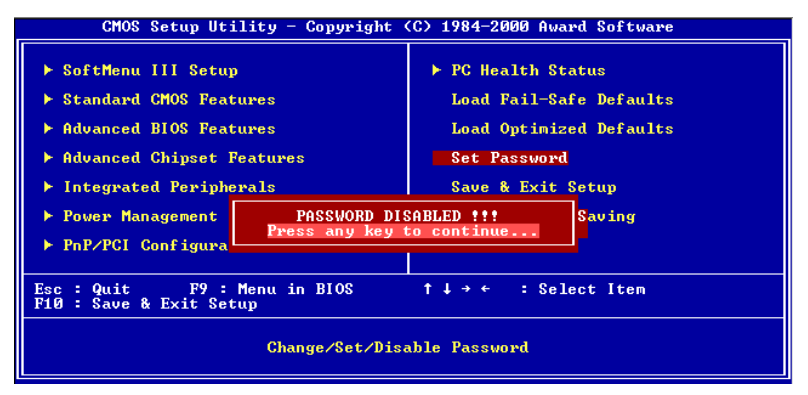

#### 図 3-13. Password Disabled の設定画面

パスワードの種類は、BIOS Features Setup Menu とその Security オプションで指 定できます。Security オプションを System に設定すると、ブート時と Setup に入 るときにパスワードの入力が求められます。Setup に設定すると、Setup に入ると きにのみパスワードの入力が求められます。

## 3-12. Save & Exit Setup

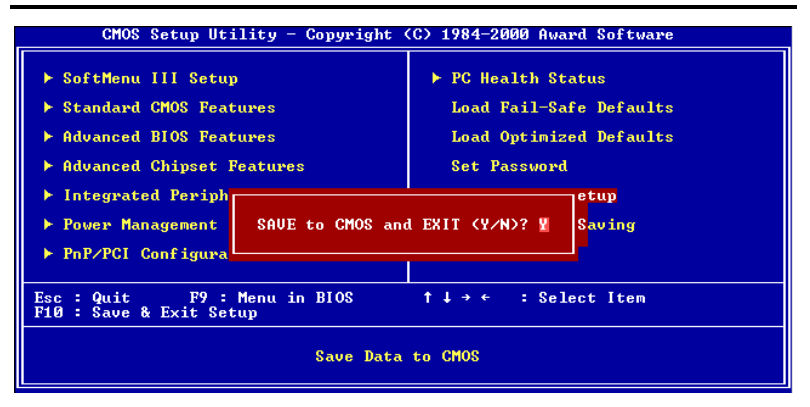

### 図 3-14. Save & Exit Setup の設定画面

このオプションで Enter キーを押すと、次のようなメッセージが表示されます。

## Save to CMOS and EXIT (Y/N)? Y

Y を押すと、各メニューで行った変更内容を CMOS に保存します。CMOS はコンピュ ータの電源を切ってもデータを維持するメモリ内の特殊なセクションです。次回コ ンピュータをブートすると、BIOS は CMOS に保存された Setup の内容でシステムを 設定します。変更した値を保存したら、システムは再起動されます。

# 3-13. Exit Without Saving

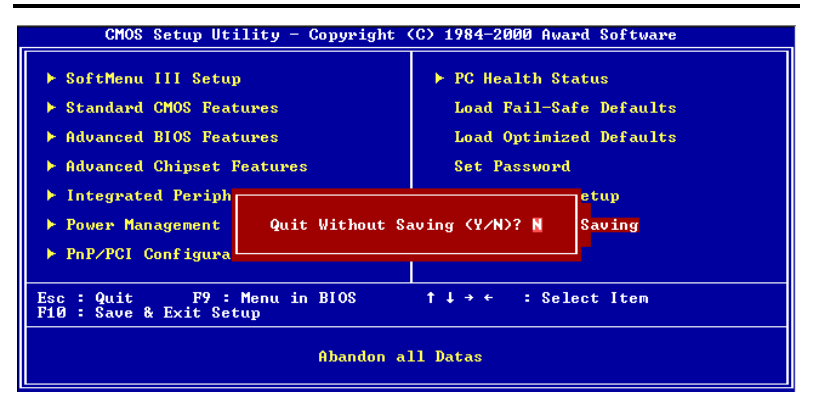

## 図 3-15. Exit Without Saving の設定画面

このオプションで Enter キーを押すと、次のようなメッセージが表示されます。

### Quit without saving (Y/N)? Y

変更内容を保存せずに Setup を終了します。この場合は、以前の設定内容が有効と なります。これを選択すると、Setup を終了してコンピュータを再起動します。

 $\overline{a}$ 

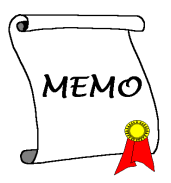

# 付録 A Windows® 98 SE 環境への VIA Service Pack のインストール

Windows® 98 をインストールしたら、VIA Service Pack ドライバをインストールす る必要があります。以下に、その手順について説明します。

#### 注意 A-1

VGA ドライバやオーディオドライバをインストールする前に、VIA Service Pack ドライバをインストールしてください。Windows®をインストールした直後のデ ィスプレイは、640\*480、16 色に設定されているため、画質があまり良くあり ません。画質を高めるには、VGA ドライバをインストールしてフルカラー、 800\*600 に設定してください。

#### 注意 A-2

本書では Windows® 98 SE については説明いたしません。Windows® 98 SE のイ ンストール、操作方法、設定については、Windows® 98 SE の説明書か Microsoft® 社より提供されるその他の資料をご参照ください。

システムのプロパティ ) デバイスマネージャを選択します。VIA チップセッ トとコントローラを識別できる場所がいくつかあります。いくつかのアイテム にはクエスチョンマークが付いています(VIA PCI Audio ドライバのインスト ールについては、次の章で説明します)。

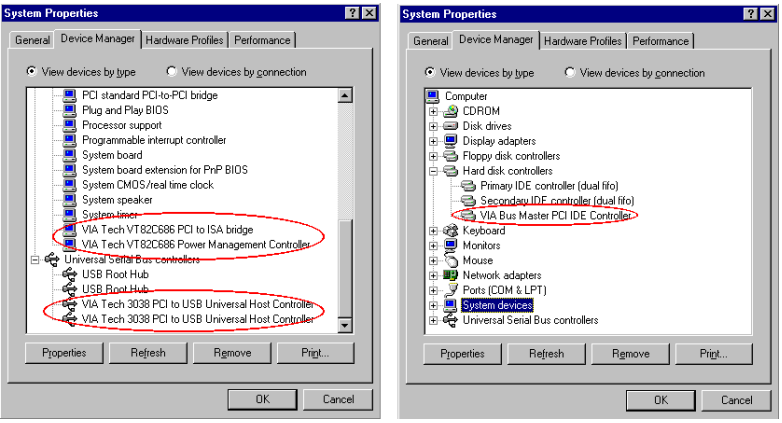

デバイスマネージャを閉じて、CD-ROM ドライブに KA7/KA7-100 CD を挿入してくだ さい。するとプログラムが自動的に起動されるはずです。起動されない場合は、 CD-ROM のメインディレクトリから手動で実行ファイルを起動してください。プロ グラムが起動されたら、下のような画面が表示されます。

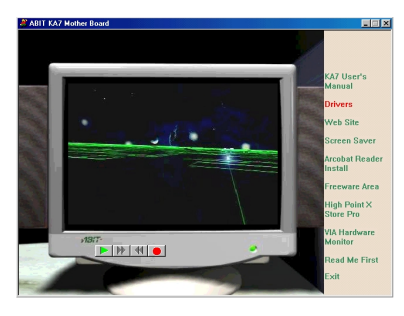

"Drivers"をクリックすると、次の画面 が表示されます。

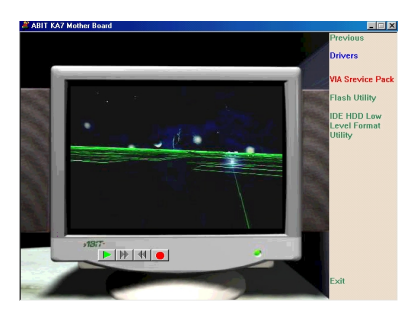

"VIA Service Pack"をクリックすると、 次の画面が表示されます。

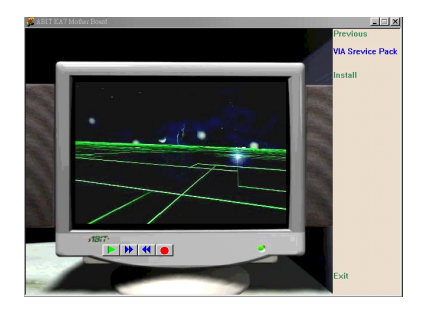

"Install"をクリックすると、次の画面 が表示されます。

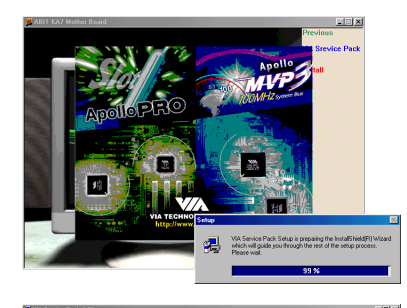

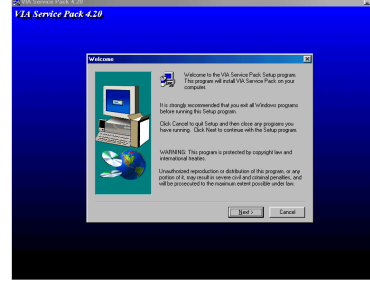

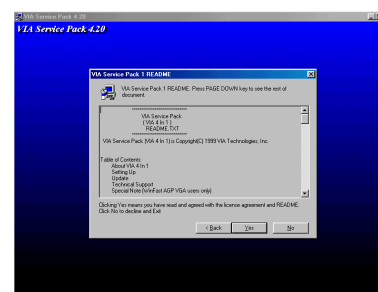

インストールシールドが読み込まれま す。

"ようこそ"の画面が表示されます。"次 へ"をクリックして、作業を続行してく ださい。

サービスパックの Readme 画面が表示さ れます。"Yes"をクリックして、次へ進 んでください。

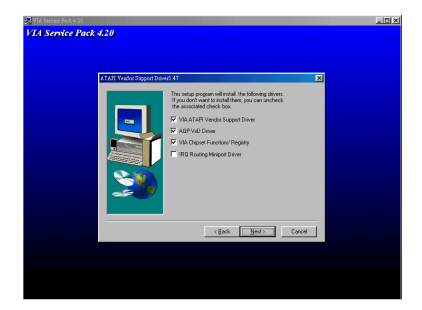

このセットアッププログラムは、4種類 のドライバをインストールします。イン ストールしたいドライバを選択してく ださい。次に"Next"をクリックして、次 へ進んでください。

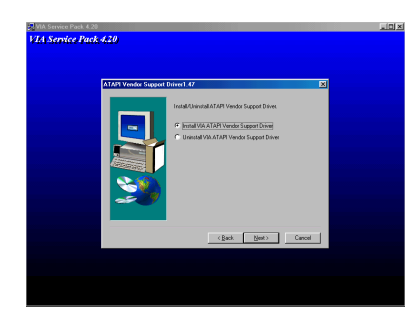

"インストール"を選択して、"次へ"を クリックします。

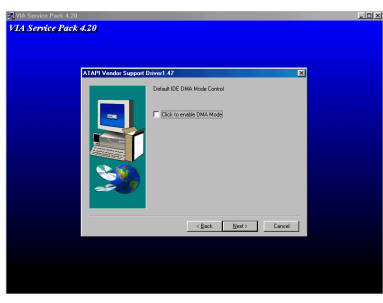

Ultra DMA のインストールを指定して、 "次へ"をクリックします。

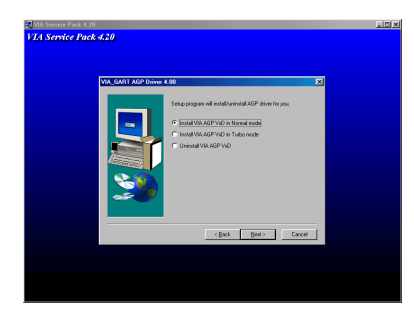

AGP VxD ドライバモードを選択し、"次 へ"をクリックします。

## 注意 A-3 : "Normal" モードと "Turbo" モードの違い

<Turbo:モードでインストールすると、グラフィックスカードの速度と性能を高 めることができます。一方、"Normal"モードでインストールすると、システム の安定性が高められます。

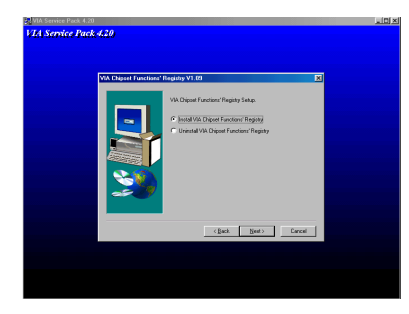

.<br>Ving files to your car

 $\begin{tabular}{|c|c|c|c|} \hline & Find & $b$ \\ \hline \end{tabular}$ 

Tes, I want to restart by computer now we any di

Relow you can

.<br>14 Service Pack 420.

"Install VIA Chipset Functions' Registry"を選択し、"次へ"をクリック します。

インストールが終了したら、"はい、コ ンピュータを再起動します"を選択し、" 終了"をクリックします。

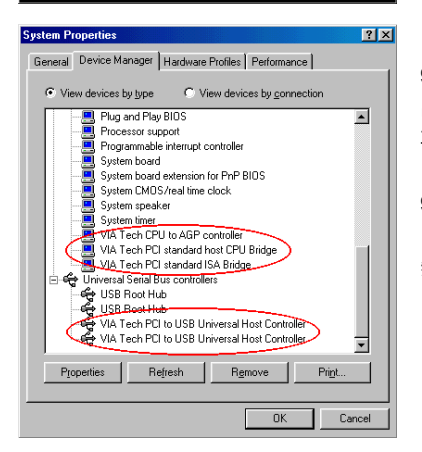

コンピュータを再起動すると、Windows® 98 SE がいくつかの新しいデバイスを検 出し、更新します。Windows® 98 SE を 再起動すると、更新処理においてCD-ROM ドライブが検出されません。Windows® 98 SE CD を CD-ROM ドライブにセットす るよう要求されてもこのメッセージを 無視して、次のステップに進んでくださ い。

## Windows<sup>®</sup> 95 OSR2 ユーザの皆様へ

Windows- 95 OSR2 を使用する場合は、USB デバイスをサポートするために VIA Service Pack 4.13 と Microsoft® usbsupp.exe をインストールしてください。 次に Windows を再起動して、システムのプロパティ → デバイスマネージャに 入ります。"?PCI Universal Serial Bus"と"?VIA PCI to USB Universal Host Controller:というアイテムが表示されるはずです。

これらのアイテムからクエスチョンマークを取り除くには、これらのアイテム を削除して Windows を再起動してください。Windows が読み込みを完了したら、 これらのアイテムからクエスチョンマークが除去されます。

# 付録 B Windows® NT 4.0 環境への VIA Service Pack のインストール

この章では Windows® NT 4.0 Server/Workstation 環境に VIA Service Pack ドライ バをインストールする手順について説明します。ここに示す画面は、すべて Windows- NT 4.0 Server バージョンのものです。VIA Service Pack ドライバをイ ンストールする前に、Windows® NT 4.0 Service Pack 5 (またはそれ以降のバージ ョン) をインストールしてください。

#### 注意 B-1

本書では Windows- NT 4.0 Server/Workstation については説明いたしません。 Windows- NT 4.0 Server/Workstation のインストール、操作方法、設定につい ては、Windows® NT 4.0 Server/Workstation の説明書か Microsoft® 社より提 供されるその他の資料をご参照ください。

#### 注意 B-2

Windows- NT 4.0 Server/Workstation 環境には IDE-USB ドライバをインストー ルする必要はありません。ただし、先に Windows® NT 4.0 Service Pack 5 (ま たはそれ以降のバージョン)をインストールしてください。Windows® NT 4.0 は AGP に対応していませんので、AGP ドライバをインストールする必要もあり ません。AGP は Direct X をサポートする上で必要ですが、これは Windows® 2000 でしかサポートされていません。AGP カードは Windows® NT 4.0 でも使用でき ますが、2D モードでしか機能しません。

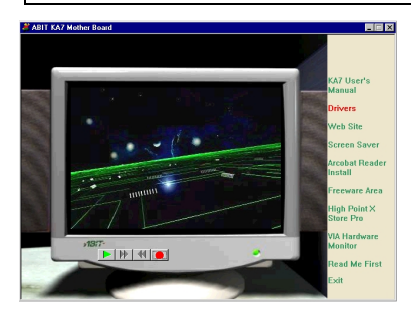

デバイスマネージャを閉じて、CD-ROM ドライブに KA7/KA7-100 CD を挿入して ください。するとプログラムが自動的に 起動されるはずです。起動されない場合 は、CD-ROM のメインディレクトリから 手動で実行ファイルを起動してくださ い。プログラムが起動されたら、左のよ うな画面が表示されます。"Drivers"を クリックすると、次の画面が表示されま す。

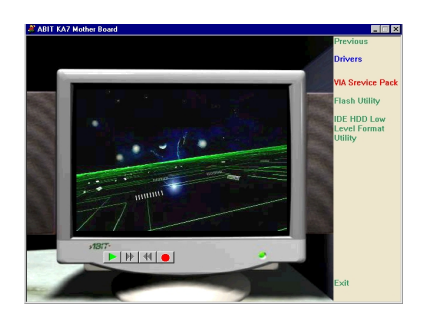

"VIA Service Pack"をクリックすると、 次の画面が表示されます。

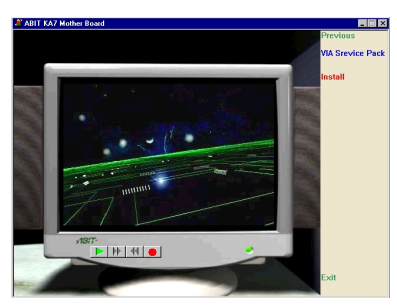

"Install"をクリックすると、次の画面 が表示されます。

- $-10x$
- g<br><mark>VIA Service Pock 4.20</mark><br>VIA **Service Pack 4.20** Welcome to the VIA Service Pack Setup program<br>This program will matall VIA Service Pack on your

インストールシールドが読み込まれま す。

"ようこそ"の画面が表示されます。"次 へ"をクリックして、作業を続行してく ださい。

KA7/KA7-100

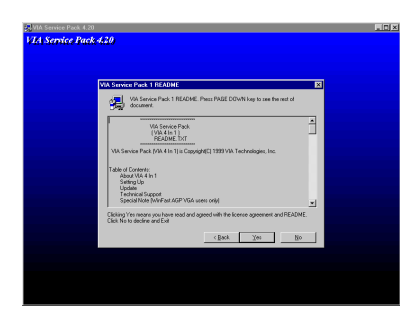

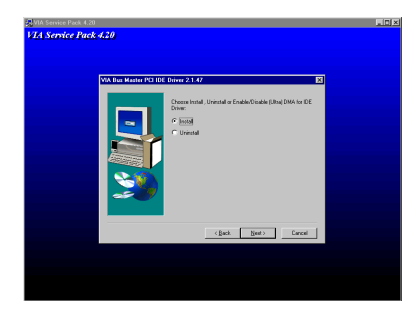

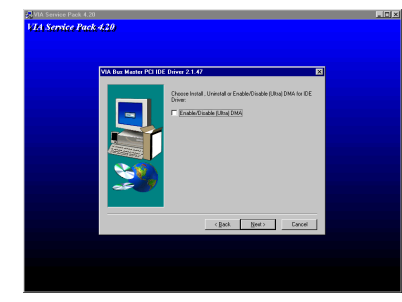

.<br>14 Service Pack 420.

Readme 画面が表示されます。"Yes"をク リックして、次へ進んでください

"Install"を選択して、"次へ"をクリッ クしてください。

Install Ultra DMA を選択しないでくだ さい。<次へ:をクリックします。

ドライバをインストールするフォルダ を選択します。デフォルトのフォルダを 使用されるようお勧めします。フォルダ を確認したら、"次へ"をクリックしてく ださい。

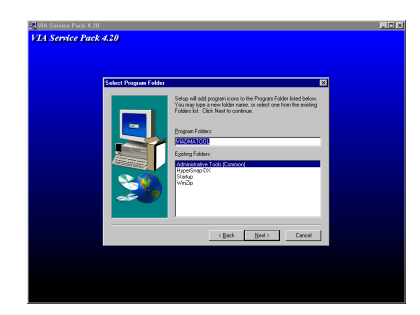

プログラムフォルダの名前を選択する ことができます。デフォルトのフォルダ を使用されるようお勧めします。フォル ダ名を確認したら、"次へ"をクリックし てください。

必要なドライバがインストールされま す。

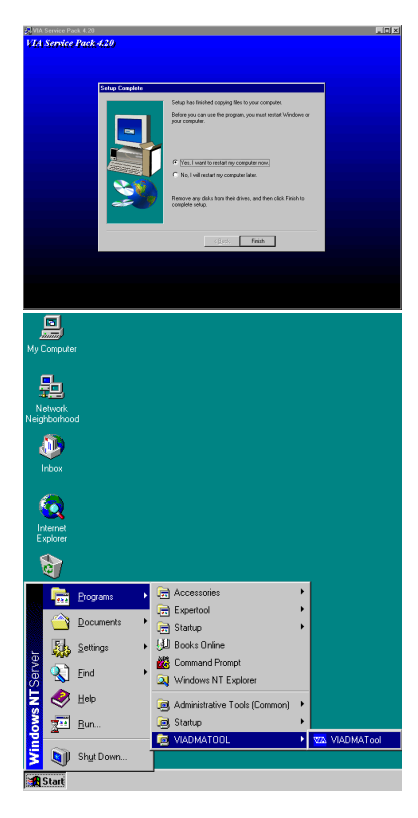

インストールが完了したら、"はい"を選 択し、"終了"をクリックしてコンピュー タを再起動してください。

Windows を再起動するとき、VIA DMA ツ ールのプログラムグループが表示され ます。

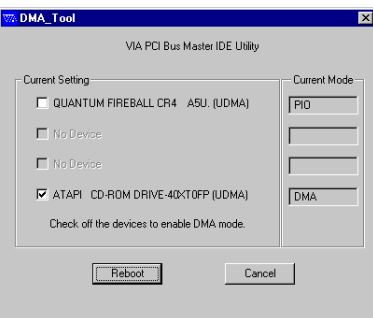

お使いの IDE 装置の詳細を表示するこ とができます。

 $\overline{a}$ 

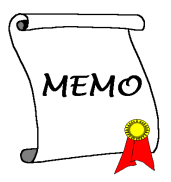

# 付録 C BIOS フラッシュについて

マザーボードに新しい機能を追加したり、BIOSの互換性の問題を解決したりする 場合、この BIOS フラッシュユーティリティを使用して BIOS を更新する必要があ ります。このユーティリティは Award Software 社によるもので、自分で簡単にフ ラッシュ(更新)できますが、使用する前にこの章のすべての情報をお読みくださ い。

BIOS を更新するには、システムを DOS モードで再起動して、*純粋な DOS 環境*に 入る必要があります。BIOS をフラッシュするには基本的に 2 つの方法がありま す。1つはこの章で説明するように直接すべてのコマンドラインを入力する方法 で、ユーティリティはコマンドの入力後すぐに BIOS を更新します。更新が終了す ると、図 -2 Note C-1のスクリーンが表示されます。

もう1つは (Award BIOS フラッシュユーティリティのディレクトリから) awdflash とタイプして Enter を押す方法です。すると、フラッシュメモリライタ V7.52C の スクリーンが表示されます。図 C-1 <sup>Note C-1</sup> を参照してください。"File Name to Program"の欄に"NEWBIOS" (ファイル名またはその他の適当な名称) をタイプし て Enter を押します。

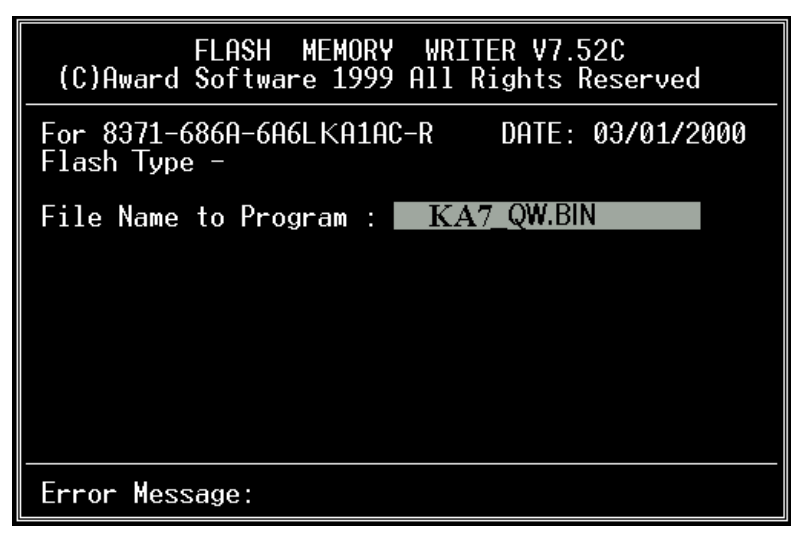

#### 図 C-1 Award Flash Memory Writer V7.52C の初期画面

更新が終了すると、図 C-2 のスクリーンが表示されます。F1 キーを押してシステ ムを再起動してください。ライターを終了する場合は、F10 キーを押します。

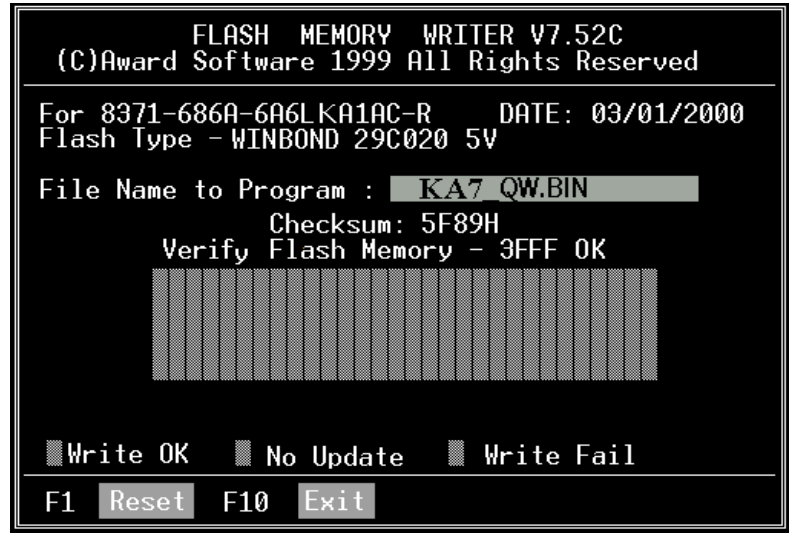

図 C-2 Award Flash Memory Writer V7.52C の終了画面

図 C-3 はフラッシュプログラムで使用できるコマンドの一覧表です。DOS 環境か ら awdflash とタイプすると、図 C-3 が表示されます。

| Awdflash V7.52C(C)Award Software 1999 All Rights Reserved                                                                                                    |  |  |  |
|----------------------------------------------------------------------------------------------------|--|--|--|
| Usage: AWDFLASH [FileName1] [FileName2] [/ <sw>[/<sw>]]<br/>FileName1 : New BIOS Name For Flash Programming<br/>FileName2 : BIOS File For Backing-up the Original BIOS<br/><swtches></swtches></sw></sw> |  |  |  |
| ?: Show Help Messages                                                                                                    |  |  |  |
| pv: Program Flash Memory<br>pn: No Flash Programming                                                                                                    |  |  |  |
| sv: Backup Original BIOS To Disk File sn: No Original BIOS Backup                                                                                                    |  |  |  |
| Sb: Skip BootBlock programming<br>sd: Save DMI data to file                                                                                                    |  |  |  |
| cp: Clear PnP(ESCD) Data After Programming                                                                                                    |  |  |  |
| cd: Clear DMI Data After Programming                                                                                                    |  |  |  |
| cc: Clear CMOS Data After Programming                                                                                                    |  |  |  |
| R: RESET System After Programming<br>cks: Show update Binfile checksum                                                                                                    |  |  |  |
| Tiny: Occupy lesser memory                                                                                                    |  |  |  |
| E: Return to DOS When Programming is done                                                                                                    |  |  |  |
| F: Use Flash Routines in Original BIOS For Flash Programming                                                                                                    |  |  |  |
| LD: Destroy CMOS Checksum And No System Halt For First Reboot                                                                                                    |  |  |  |
| After Programming                                                                                                    |  |  |  |
| cksXXXX: Compare Binfile CheckSum with XXXX                                                                                                    |  |  |  |
|                                                                                                    |  |  |  |
| Example: AWDFLASH 2a59i000.bin /py/sn/cd/cp/cks2635                                                                                                    |  |  |  |

図 C-3 Award Flash Memory Writer V7.52C の Flash コマンド画面

#### 注意 C-1

図の BIOS のファイル名は一例に過ぎません。どの.bin ファイルがマザーボー ドで使用されているか確認して、間違った.bin ファイルでフラッシュしないで ください。システム故障の原因になる場合があります。同じモデルの BIOS で も、リリース日や改善されている問題の種類により、違う.bin 名が付けられて います。ダウンロードの前に BIOS ファイルの説明を読んでください。

以下の手順にしたがって BIOS の更新を行ってください。

- ステップ1 私どもの Web サイト(www.abit.com)にて以下のファイルをダウンロー ドしてください。ABITFAE.BAT AWDFLASH.EXE, 最新の KA7の BIOS. BIOS のファイル名は、KA7 OW.EXE のような形式になっています。3 つのファイルをダウンロードし終わったら、BIOS ファイル、(ここで は KA7 QW.EXE) を実行し、BIOS データファイル (ここでは KA7 QW.BIN) を手に入れます。
- ステップ2 常駐プログラムを一切含まないブートフロッピーディスクを作成し、 次のファイルをコピーします。ABITFAE.BAT, AWDFLASH.EXE, 1 で 作成したファイル (KA7 QW.BIN)
- ステップ 3 システムを再起動し、BIOS 設定において Boot from の項目が Floppy にします。3-3 を参照
- ステップ4 2.のブートディスクでシステムを再起動し"A:\>"のプロンプトが表示 されたら、以下のコマンドを入力します。

#### ABITFAE KA7\_QW.BIN

これで、BIOS は必要なパラメータとともに BIOS の更新を行います。

ステップ5 BIOS の更新が完了したら、システムを再起動し BIOS セットアップに 入って CPU パラメータや他の周辺パラメータ設定を行います (第3章 を参照ください)

#### 注意 C-2

KA7/KA7-100 マザーボードの BIOS をフラッシュする場合は、Version 7.52C よ りも古いバージョンの Award flash memory writer は使用しないでください。 これよりも古いバージョンを使用すると、フラッシュに失敗したり、問題が発 生したりします。

ユーザーマニュアル

 $\overline{a}$ 

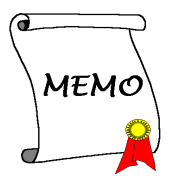

# 付録 D HighPoint XStore Pro Utility のイン ストール

製品パッケージには強力なユーティリティである HighPoint XStore Pro を添付して います。XStore Pro はシステムのパフォーマンス向上に役立つハードディスク改善 ユーティリティです。基本的なコンセプトはリードアヘッド(継続データの先読み 込み)キャッシングアルゴリズムを使用して、ハードディスクのパフォーマンスを 改善します。HighPoint XStore Pro は、48 MB 以上のメモリ搭載システムにおいて 特に快適なシステムパフォーマンスを提供します。XStore Pro は新世代の保存用 XStore MMX アクセラレータです。

XStore Pro はより多くのシステムメモリサイズを利用し Windows® 95 および 98 が 行うメモリ処理を改善します。また、ハードディスクの大きなブロックサイズのシ ーク後に行われるリードアヘッドキャッシングにより最適なシステムパフォーマ ンスが得られるようにしています。最大の特徴は XStore Pro が Intel、SiS、Ali、VIA といった複数の PCI Bus Master コントローラをサポートしている点です。

XStore Pro をインストールする場合、CD Xpress も同時にインストールできます。 CD Xpress を必要とするのは以下の理由によります。

CD-ROM テクノロジーの進歩は急速とはいえ、パフォーマンスは現在のハードド ライブと比べるとやはり劣ります。現在のハードドライブの転送速度は 18MB/秒 を超え、アクセス時間は 12ms 以下ですが、市販されている最速の CD-ROM ドラ イブの転送速度は 2MB/秒以下で、アクセス時間も 100ms を超えます。

CD Xpress はハードドライブがより高性能であることを利用して、CD-ROM ドライ ブのアクセス速度を向上させるために設計されています。CD Xpress は CD-ROM から読み取ったデータをハードドライブのあるエリアに保存します。CD Xpress が インストールされた環境では CD-ROM のデータにアクセスする時でも実際にはハ ードドライブのスワップファイルのデータにアクセスするようになります。その結 果 CD-ROM のパフォーマンスが飛躍的に向上することになります。

このユーティリティをインストールする前に、以下の注意をよくお読みください。

#### 重要な注意

1. システムに一度にインストールできる Bus Master ドライバは 1 つだけです。 複数のドライバをインストールすると、ドライバが競合して、システムがハング してしまいます。システムに XStore Pro をインストールする前に、システムに複 数の Bus Master ドライバがインストールされていないかどうか確認してくださ い。例えば、Intel®の Bus Master ドライバがインストールされている環境で

HighPoint XStore Pro をインストールすることはできません。後からインストー ルしようとするドライバにより、システムが競合し動作しなくなります。

- 2. この Windows® 95/98 用ドライバは CD-ROM チェンジャーをサポートしていませ ん。システムに ATAPI CD-ROM チェンジャーがインストールしてある場合、こ のドライバをインストールしないでください。
- 3. Bus Master のチップセットを使用している一部のシステムでは、インストール 後、システムを再起動すると、Windows® 95 OSR2/Windows® 98 がドライバのロ ードに失敗するという報告を受けています。こうした問題が生じた場合、次の手 順に従って対応してください。
	- (1) "マイコンピュータ"から"コントロールパネル"をダブルクリックします。
	- (2) "システム"をダブルクリックしてから、"デバイスマネージャ"に行ってデバ イスを種類別に表示してください。
	- (3) "ハードディスクコントローラ"に行きます。
	- (4) "PCI Bus Master IDE Controller (Ultra DMA supported)"をダブルクリックしてく ださい。(この項目の横には黄色のマークがあるはずです。)
	- (5) "リソース"をクリックすると、スクリーンの下の"手動で設定する"と記され たボックスが表示されるはずです。
	- (6) "手動で設定する"をクリックすると、"自動設定"のボックスがチェックされ ているのがわかります。
	- (7) ボックスのチェックを解除し、システムの再起動で"はい"をクリックしてく ださい。
	- . システムの再起動後、黄色い表示は消えているはずです。

3 削除

システムから XStore Pro を削除するには、HighPoint XStore Pro プログラムグルー プから"Uninstall (アンインストール) "を実行してください。このアンインスト ールユーティリティは、CD Xpress がアクティブのときはまず、CD Xpress を非 アクティブにし、バッファスペースを削除して、システムから XStore Pro および CD Xpress を削除します。XStore Pro を削除すると、ハードディスクは元の状態 に戻ります。アンインストール終了後はシステムを再起動するようお勧めしま す。

5. 市販の Windows 95(4.00.95) および OSR1 の Windows 95(4.00.95 A) に XStore Pro のドライバをインストールすると、ATAPI LS-120 のデバイスはリムーバブルデ バイスとして認識されます。

6 このドライバは一部のマザーボードをロックさせる場合があります。その場合、 まず HighPoint Technology 社にお問い合わせください。

詳しくは XStore Pro プログラムグループの Readme ファイルを参照してください。 新しいバージョンのドライバにアップグレードしたい場合や、XStore Pro 製品に関 する詳しい情報を知りたい場合は、HighPoint Technologies Inc 社のウェブサイトを ご覧ください。URL はhttp://www.highpoint-tech.com/です。.

この CD-ROM (またはフロッピーディスク) には HighPoint XStore Pro のドライバ (version 1.2) が含まれています。システムに HighPoint XStore Pro をインストールす るには、次の手順に従ってください。CD-ROM ではなくフロッピーディスクから インストールする場合は、フロッピーディスクを挿入して Setup.exe ファイルを実 行してください。

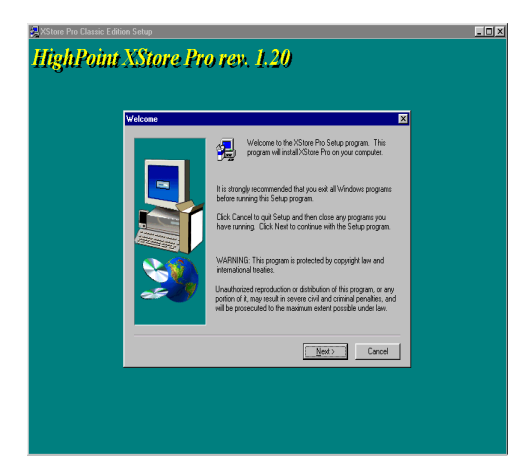

ステップ 1 : Windows® 95/98 のコンピュータに CD-ROM を挿入します。メインメニュ ー か ら "Install HighPoint XStore Pro"ボタンを押すと、 XStore Pro のインストーラは Install Shield® ウィザードの 準備を始めます。準備ができ ると、 Welcome のスクリーン が表示されます。

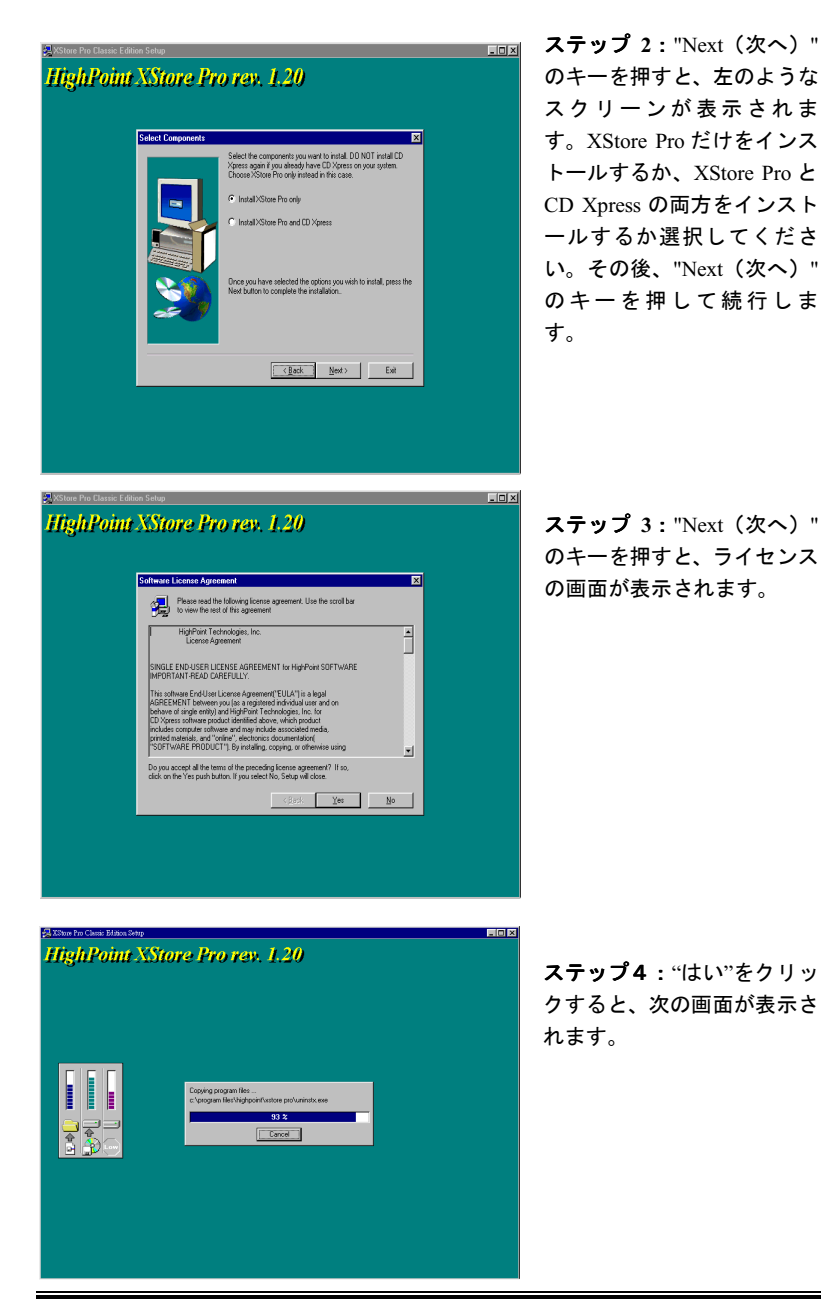

KA7/KA7-100

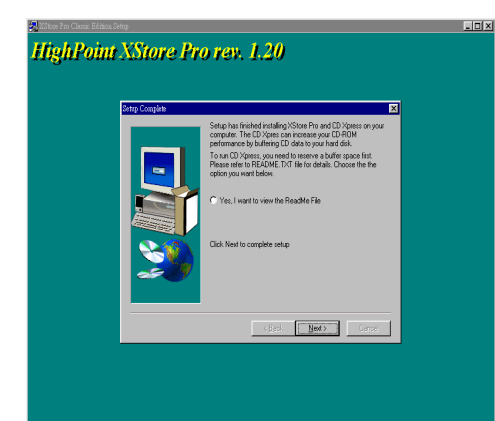

ステップ 5:インストールが終 了すると、下のスクリーンが 表示されます。このスクリー ンは XStore Pro を CD Xpress の両方のインストールを選択 した場合にだけ表示されま す。ReadMe ファイルを読む場 合は○の中をクリックしてく ださい。

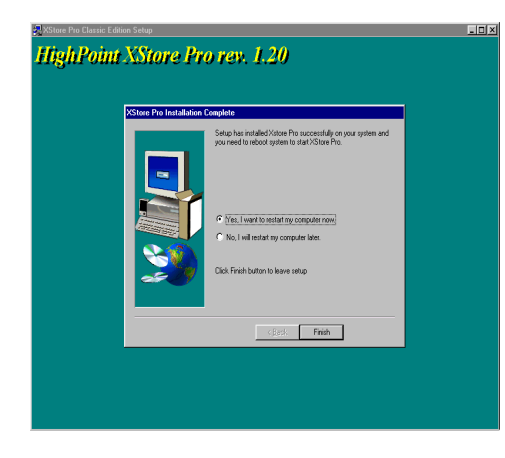

ステップ6:"Yes, I want to restart my computer now. (今す ぐコンピュータを再起動しま す) "のボタンを押すと、シス テムは再起動します。 "No, I will restart my computer later. (あとでコンピュータを再起 動します) "を選ぶこともでき ます。

注意

Xstore Pro ユーティリティのインストール後はコンピュータを再起動してく ださい。再起動しないと、ソフトウェアは正しく動作しません。

 $\overline{a}$ 

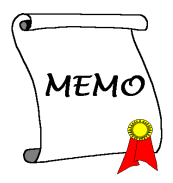
# 付録 E VIA Hardware Monitor System の インストール

VIA Hardware Monitor System は PC の自己診断システムです。これは雷源雷圧. CPU およびシステムファンの速度、CPU およびシステム温度を含む複数の繊細な アイテムを監視して PCハードウェアを保護します。 こうしたアイテムはシステム の操作に重要ですので、エラーは PC に致命的なダメージを与えることがありま す。1つのアイテムでも基準を超えると、警告メッセージが表示され、正しい処置 をとるようユーザーに促します。

以下、VIA Hardware Monitor System のインストールおよび使用方法について説明 します。CD-ROM ドライブに KA7/KA7-100 CD を挿入してください。するとプログラ ムが自動的に起動されるはずです。起動されない場合は、CD-ROM のメインディレ クトリから手動で実行ファイルを起動してください。プログラムが起動されたら、 下のような画面が表示されます。"Hardware Monitor"をクリックしてください。

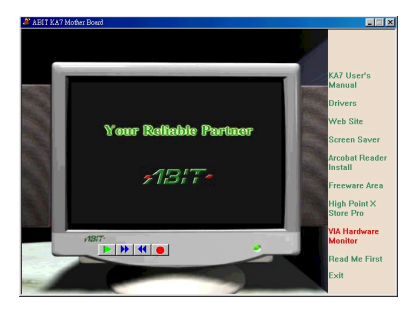

"VIA Hardware Monitor"をクリックする と 、 VIA Hardware Monitor System Utility のインストールが開始されま す。

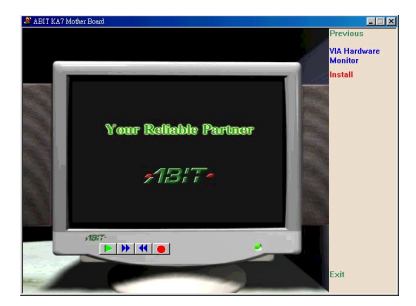

"Install"をクリックすると、次の画面 が表示されます。

ユーザーマニュアル

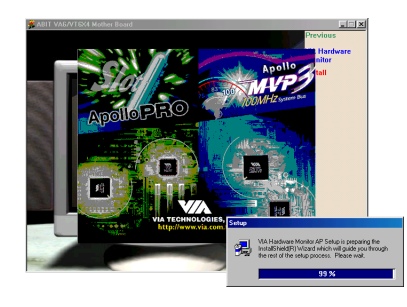

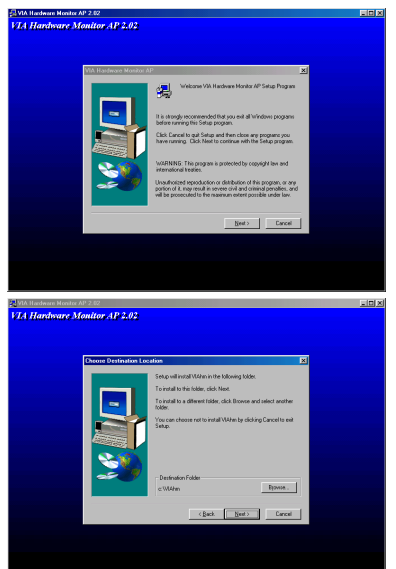

インストールシールドが読み込まれま す。

"ようこそ"の画面が表示されます。"次 へ"をクリックして、作業を続行してく ださい。

ドライバをインストールするフォルダ を選択します。デフォルトのフォルダを 使用されるようお勧めします。フォルダ を確認したら、"次へ"をクリックしてく ださい。

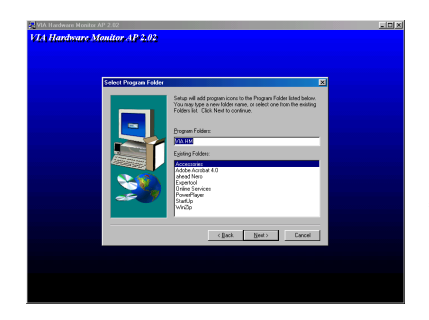

プログラムフォルダの名前を選択する ことができます。デフォルトのフォルダ を使用されるようお勧めします。フォル ダ名を確認したら、"次へ"をクリックし てください。

必要なドライバのインストールが開始 されます。

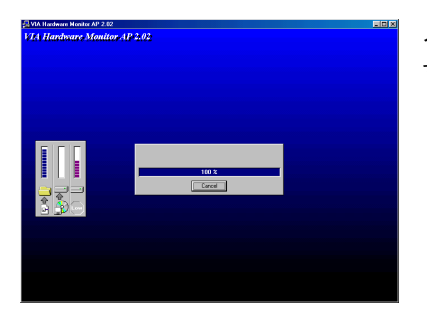

インストールの進行状況が表示されま す。

インストールが完了するら、インストーラはインストール手順を自動的に終了しま す。

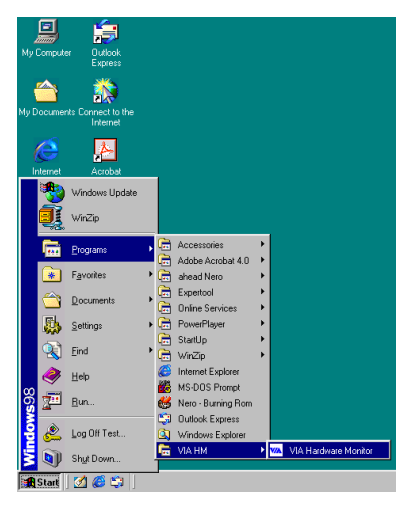

このプログラムは、スタートツールバー のプログラムから起動することもでき ます。<VIA Hardware Monitor System: を選択すると、次の画面が表示されま す。

左は VIA Hardware Monitor System ユーティリティの画面です。ここにはシステム の温度、電圧、ファン速度などの情報が表示されます。いくつかのアイテムについ ては、警告値を設定することができます。

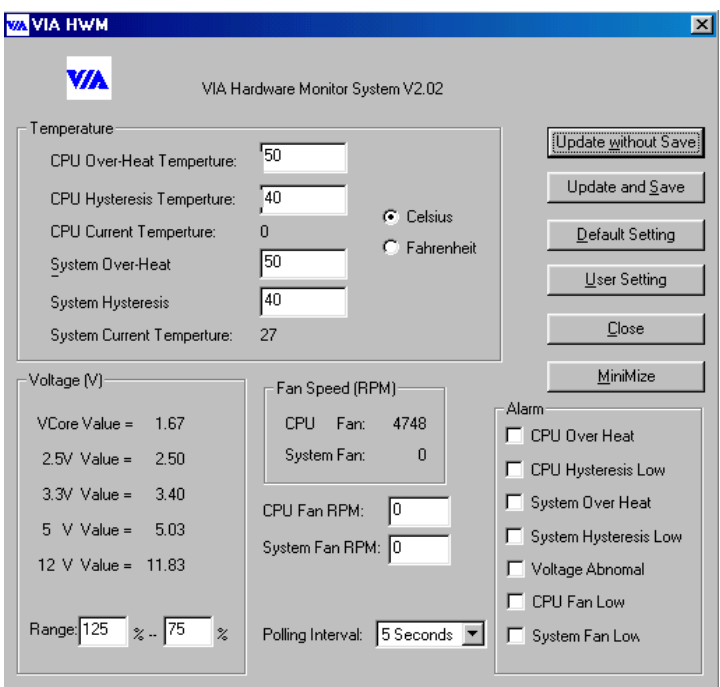

# 付録 F 感熱ケーブルの接続

本製品には感熱ケーブルが同梱されています(下の図を参照)。このケーブルを使 って、CPU の温度を検出します。マザーボードから出ている2又に別れた方(A) を TCPU ヘッダにつなぎ、もう片端(B)を CPU の温度を検出したい場所にテープで 固定します。

検出された温度は、BIOS Setup と Winbond Hardware Doctor Utility で確認する ことができます。

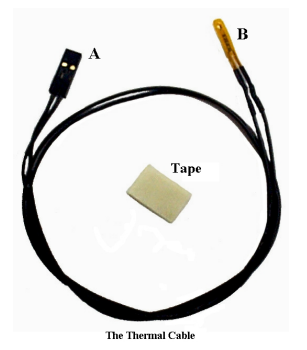

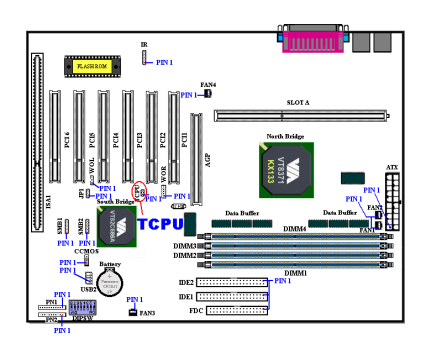

 $\overline{a}$ 

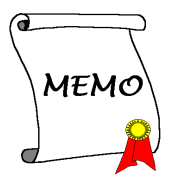

## 付録 G トラブルシューティング

動作に問題がある場合、弊社のテクニカルサポートチームが問題をすばやく特定し て適切なアドバイスができるよう、テクニカルサポート用紙には、問題に関係のな い周辺機器を記入せずに、重要な周辺機器のみを記入してください。記入後は、テ クニカルサポートから回答を得られるよう、製品を購入したディーラーまたは販売 店に Fax してください (下の例を参照してください)。

 $\mathbb{R}$ 

- 例 1 : マザーボード(CPU, DRAM, COAST などを含む)、HDD、CD-ROM、 FDD、VGA CARD、VGA カード、MPEG カード、SCSI カード、サウンド カードなどを含むシステムが起動できない場合、以下の手順に従ってシ ステムの主なコンポーネントをチェックしてください。最初に、VGA カード以外のすべてのインタフェースカードを取り外して再起動して ください。
	- それでも起動しない場合

他のブランドまたはモデルの VGA カードをインストールして、シ ステムが起動するかどうか試してみてください。それでも起動しな い場合は、テクニカルサポート用紙 (主な注意事項参照)に VGA カードのモデル名、マザーボードのモデル名、BIOS の ID 番号、CPU の種類を記入し、"問題の説明"欄に問題についての詳しい説明を記 入してください。

☞ 起動する場合

取り除いたインタフェースカードを1つ1つ元に戻しながら、シス テムが起動しなくなるまでシステムの起動をチェックしてくださ い。8- カードと問題の原因となったインタフェースカードを残し て、その他のカードおよび周辺機器を取り外して、システムを再び 起動してください。それでも起動しない場合、"その他のカード"の 欄に2枚のカードに関する情報を記入してください。なお、マザー ボードのモデル名、バージョン、BIOS の ID 番号、CPU の種類(主 な注意事項参照)、およびを問題についての詳しい説明を記入するの を忘れないでください。

 $\mathbb{P}$ 

例2: マザーボード(CPU, DRAM, COAST などを含む)、HDD、CD-ROM、 FDD、VGA カード、LAN カード、MPEG カード、SCSI カード、サウン ドカードなどを含むシステムで、サウンドカードのドライバのインスト ール後、システムを再起動したり、サウンドカードのドライバを実行し たりすると自動的にリセットしてしまう場合、問題はサウンドカードの ドライバにあるかもしれません。DOS の起動の途中で、SHIFT キーを 押して CONFIG.SYS と AUTOEXEC.BAT を省略してください。また、 テキストエディタで CONFIG.SYS を修正してください。サウンドカー ドのドライバをロードする行にリマーク REM を追加すると、サウンド カードのドライバを OFF にできます。下の例をご覧ください。 CONFIG.SYS: DEVICE=C:\DOS\HIMEM.SYS DEVICE=C:\DOS\EMM386.EXE HIGHSCAN DOS=HIGH, UMB

FILES=40

BUFFERS=36

#### REM DEVICEHIGH=C:\PLUGPLAY\DWCFGMG.SYS

LASTDRIVE=Z

システムを再起動してみてください。システムが起動してリセットしな い場合、問題はサウンドカードのドライバにあることがわかります。テ クニカルサポート用紙(主な注意事項参照)にサウンドカードのモデル 名、マザーボードのモデル名、BIOS の ID 番号を記入し、"問題の説明" 欄に詳しい説明を記入してください。

#### $\odot$  $\odot$

#### arar 主な注意事項...

"テクニカルサポート用紙"に必要事項を記入する場合、次の注意事項を守ってくだ さい。

1<sup>\*</sup>. モ**デル名**: ユーザーマニュアルに記されているモデル名を記入します。

例: KA7, KA7-100, BX6, BH6, etc...

2<mark>". マザーボードのモデル番号</mark> (REV): マザーボードに"REV:\*.\*\*"と記されている マザーボードのモデル番号を記入してください。

例: REV: 1.01

Award Modular BIOS v6.00PG, An Energy Star Ally Copyright (C) 1984-2000 Award Software, Inc. GREEN AGP/PCI SYSTEM Main Processor: AMD Athlon(IM) 600MHz(100x6.0) **PN LIMIN** Memory Test : 32768K OK Detecting IDE Primary Master ...... None Press DEL to enter SETUP<br>03/12/2000-8371-686A-6A6LKA1AC-00 "00" is the BIOS ID number " 2A6LGA1BC" is the BIOS part number

**3\*. BIOS ID および部品番号:次のページの例をご覧ください。** 

4. ドライババージョン:デバイスドライバのディスク(もしあれば)に"Release \*. \*\*"などと記されているバージョン番号を記入します。

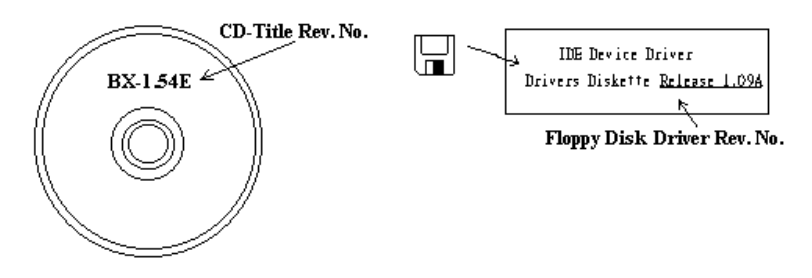

5<sup>\*</sup>.0S/アプリケーション: 使用している OS およびシステムで起動しているアプ リケーションを記入します。

例: MS-DOS® 6.22, Windows® 95, Windows® NT....

6 \*. CPU : CPU のメーカー名および速度 (MHz) を記入します。

例: (A) "メーカー名"の欄には"Intel"、"仕様"の欄には"Pentium® II MMX 300MHz" と記入します。

7. HDD: HDDのメーカー名、仕様、□IDE1 および□IDE2 のどちらで使用してい るかを記入します。ディスク容量がわかる場合には容量を記入し、"□"をチェ ック ("✓") してください。チェックがない場合は、"☑IDE1"マスターとみなし ます。

例: "HDD"の蘭のボックスをチェックし、メーカー名には"Seagate"、仕様の欄 には"ST31621A (1.6GB)"と記入します。

8. CD-ROM ドライブ: CD-ROM ドライブのメーカー名、仕様、口IDE1 および □IDE2 のどちらで使用しているかを記入します。 また、"□"をチェック ("√") し てください。チェックがない場合は、"ØIDE2"マスターとみなします。

例: "CD-ROM ドライブ"の欄のボックスをチェックし、メーカー名には "Mitsumi"、仕様の欄には FX-400D"と記入します。

9. **システムメモリ (DRAM):**システムメモリのメーカー名および仕様 (SIMM / DIMM) を記入します。

メーカー名の欄には"Panasonic"、仕様の欄には"SIMM-FP DRAM 4MB-06"と記 入します。

または、メーカー名の欄には"NPNX"、仕様の欄には"SIMM-EDO DRAM 8MB-06"と記入します。

または、メーカー名の欄には"SEC"、仕様の欄には"DIMM-S DRAM 8MB-G12" と記入します。

10. **その他のカード** : 問題に関係しているのが"絶対確実である"カードを記入しま す。

問題の原因が特定できない場合は、システムに搭載しているすべてのカードを 記入してください。

#### 注意

"\*"の項目は必ず記入してください。

## (1) テクニカルサポート用紙

会社名:

### **雷電話#:**

 $\n **①**$ 連絡先:

 $\bigcirc$ Fax #:

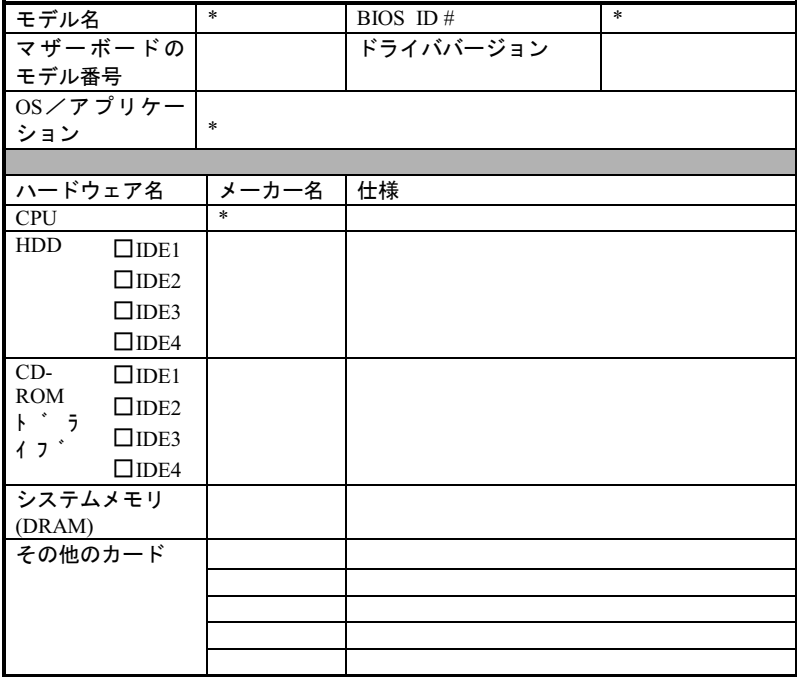

 $\mathfrak{D}$ 

J ļ

 $\mathbf{x}$ 

問題の説明:

 $\overline{a}$ 

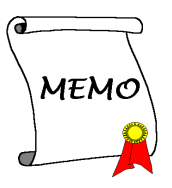

# 付録 H テクニカルサポートの受け方につい て

(ホームページ) http://www.abit.com.tw

(米国) http://www.abit-usa.com

(ヨーロッパ) http://www.abit.nl

 社の製品をお買い上げいただきありがとうございます。ABIT はディストリビ ュータ、リセラー、システムインテグレータを通じて製品を販売させていただいて おりますため、エンドユーザの皆様に直接製品を販売することはありません。弊社 テクニカルサポート部へお問い合わせいただく前に、お客様のシステムを構築した リセラーかシステムインテグレータにお問い合わせいただく方が、より適切なアド バイスを受けることができます。

ABIT ではお客様に常に最高のサービスを提供したいと願っております。弊社はお 客様への迅速な対応を最優先に考えておりますが、毎日世界各国からの電話や電子 メールによる問い合わせが殺到しておりますため、すべてのご質問にお答えするこ とができない状況です。したがいまして、電子メールでお問い合わせいただきまし てもご返答できない場合がありますので、あらかじめご了承いただきますようお願 い申し上げます。

ABIT は最高の品質と互換性の高い製品を提供するために、互換性や信頼性に関す るテストを重ねております。万一サービスやテクニカルサポートが必要となりまし た場合には、まずリセラーかシステムインテグレータにお問い合わせください。 できるだけ早く問題を解決するために、以下に説明します処理を行ってみてくださ い。それでも問題を解決できない場合には、弊社のテクニカルサポートへお問い合 わせください。より多くのお客様に、より質の高いサービスを提供するために、皆 様のご協力をお願いします。

1. マニュアルをお読みください。マニュアルの作成には万全の注意を払っい、ど なたにもお分かりいただけるように説明してあります。意外と簡単なことを見 落としている場合もありますので、再度マニュアルをよくお読みください。マ ニュアルにはマザーボード以外についても重要な情報が記載されています。マ ザーボードに同梱されている CD-ROM には、ドライバのほかにマニュアルの電子 ファイルも格納されています。必要であれば、弊社の Web サイトまたは FTP サ ーバより、フ ァ イルをダウンロードすることもできます。 http://www.abit.com.tw/download/index.htm

- 2. 最新の BIOS、ソフトウェア、ドライバをダウンロードしてください。弊社の Web サイトをご覧になり、バグや互換性に関わる問題が修正された最新バージ ョンの BIOS をダウンロードしてください。また周辺機器のメーカーにお問い 合わせになり、最新バージョンのドライバをインストールしてください。
- 3. Web サイト上の専門用語集および FAQ(よく聞かれる質問)をお読みください。 弊社では今後も引き続き FAQ を充実させていく予定です。皆様のご意見をお待 ちいたしております。また新しいトピックにつきましては、HOT FAQ をご覧く ださい。
- 4. インターネットニュースグループをご利用ください。ここには貴重な情報が数 多 く 寄 せられます。 ABIT Internet News グループ ( alt.comp.periphs.mainboard.abit )はユーザどうしで情報を交換したり、 それぞれの経験を語り合ったりするために設置されたフォーラムです。たいて いの場合、知りたい情報はこのニュースグループ上にすでに記載されていま す。これは一般に公開されているインターネットニュースグループであり、無 料で参加することができます。ほかにも次のようなニュースグループがありま す。

alt.comp.periphs.mainboard.abit alt.comp.periphs.mainboard comp. sys. ibm. pc. hardware. chips alt.comp.hardware.overclocking alt.comp.hardware.homebuilt alt.comp.hardware.pc-homebuilt

- 5. リセラーへお問い合わせください。技術的な問題につきましては、ABIT が認定 したディストリビュータにお尋ねください。弊社の製品はディストリビュータ からリセラーや小売店へ配送されます。リセラーはお客様のシステムの構成内 容をよく理解していますので、お客様が抱える問題をより効率よく解決できる はずです。お客様が受けられるサービス内容によって、お客様が今後もそのリ セラーと取り引きを続けていきたいかどうかを判断する材料にもなります。万 一問題を解決できない場合は、状況に応じて何らかの対応策が用意されている はずです。詳しくはリセラーにお尋ねください。
- 6. ABIT へお問い合わせください。ABIT へ直接お尋ねになりたいことがございま したら、テクニカルサポート部へ電子メールをお送りください。まず、お近く の ABIT 支店のサポートチームにお問い合わせください。地域の状況や問題、ま たリセラーがどのような製品とサービスを提供しているかは、地域により全く 異なります。ABIT 本社には毎日世界各国から膨大な量の問い合わせが殺到して おりますため、すべてのお客様のご質問にお答えすることができない状況で す。弊社ではディストリビュータを通じて製品を販売いたしておりますため、

すべてのエンドユーザの皆様にサービスを提供することができません。何卒ご 理解を賜りますようお願い申し上げます。また、弊社のテクニカルサポート部 に質問をお寄せになる際は、問題点を英語でできるだけ分かりやすく、簡潔に 記載していただき、必ずシステム構成部品のリストしてください。お問い合わ せ先は次の通りです。

### 北米および南米:

ABIT Computer (USA) Corporation 46808 Lakeview Blvd. Fremont, California 94538 U.S.A. sales@abit-usa.com technical@abit-usa.com Tel: 1-510-623-0500 Fax: 1-510-623-1092

## イギリスおよびアイルランド:

ABIT Computer Corporation Ltd. Caxton Place, Caxton Way, Stevenage, Herts SG1 2UG, UK abituksales@compuserve.com abituktech@compuserve.com Tel: 44-1438-741 999

Fax: 44-1438-742 899

# ドイツおよびベネルクス三国(ベルギー、オランダ、ルクセン ブルク):

AMOR Computer B.V. (ABIT 社ヨーロッパ支店) Van Coehoornstraat 5a, 5916 PH Venlo, The Netherlands sales@abit.nl technical@abit.nl Tel: 31-77-3204428 Fax: 31-77-3204420

上記以外の地域のお客様は、台北本社にお問い合わせくださ い。

### 台湾本社

AIBIT の本社は台北にあります。日本とは1時間の時差がありますのでご注意 ください。また祝祭日が日本とは異なりますので、あらかじめご了承ください。

ABIT Computer Corporation 3F-7, No. 79, Sec. 1, Hsin Tai Wu Rd. Hsi Chi, Taipei Hsien Taiwan, R.O.C. sales@abit.com.tw market@abit.com.tw technical@abit.com.tw Tel: 886-2-2698-1888 Fax: 886-2-2698-1811

RMA サービスについて。新しくソフトウェアやハードウェアを追加していない のに、今まで動いていたシステムが突然動かなくなった場合は、コンポーネン トの故障が考えられます。このような場合は、製品を購入されたリセラーにお 問い合わせください。RMA サービスを受けることができます。

7. 互換性に関する問題がある場合は ABIT へご一報ください。弊社に寄せられる さまざまな質問の中でも ABIT が特に重視しているタイプの質問があります。互 換性に関する問題もその1つです。互換性がないために問題が発生していると 思われる場合は、システムの構成内容、エラーの状態をできるだけ詳しくお書 きください。その他のご質問につきましては、申し訳ございませんが直接お答 えできない場合があります。お客様がお知りになりたい情報は、インターネッ トニュースグループにポストされていることがありますので、定期的にニュー スグループをお読みください。

# ありがとうございました。ABIT Computer Corporation http://www.abit.com.tw

## 付録 | indows®98 SE 環境への HighPoint HPT 370 ドライバのインストール

この章では、Windows®98 SE 環境に HighPoint HPT 370 ドライバをインストール する手順を説明します。

### 注意 1-1

HighPoint HPT 370 ドライバをインストールする前に、VIA Service Pack ドラ イバをインストールしてください。

### 注意 1-2

本書では Windows® 98 SE の詳細については記載しません。Windows® 98 SE のインストール、操作、設定については、Windows® 98 SE の使用説明書か、 マイクロソフト社から提供されるその他の資料をお読みください。

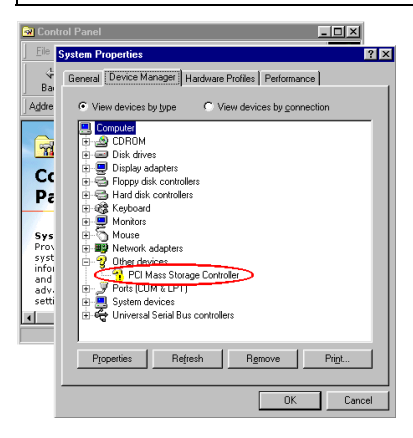

|システムのプロパティ1-[デバイスマ ネージャ]を選択します。"PCI Mass Storage Controller"にクエスチョンマ ークが付いているはずです。

デバイスマネージャを終了して KA7 CD を CD-ROM ドライブにセットすると、プ ログラムが自動的に起動されるはずです。プログラムが自動的に起動しない場合 は、CDのメインディレクトリにあるファイルを手動で実行してください。このフ ァイルを実行すると、下のような画面が表示されるはずです。[Drivers]をクリック します。すると次の画面が表示されます。

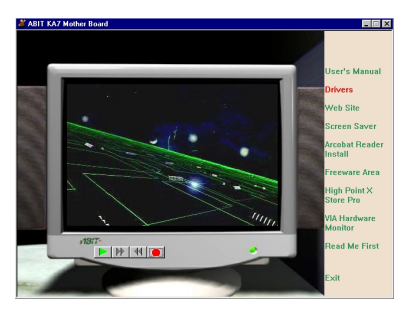

[Drivers]をクリックすると、次の画面が 表示されます。

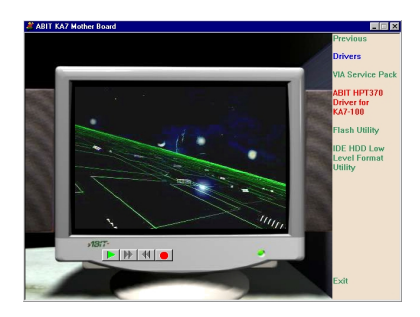

"ABIT HPT370 Driver for KA7-100"を クリックすると、次の画面が表示されま す。

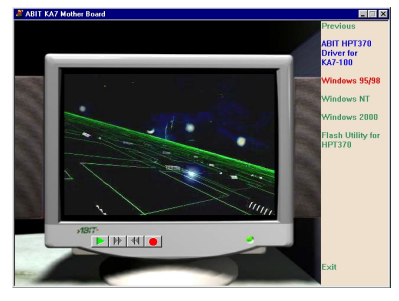

"Windows 95/98"をクリックすると、次 の画面が表示されます。

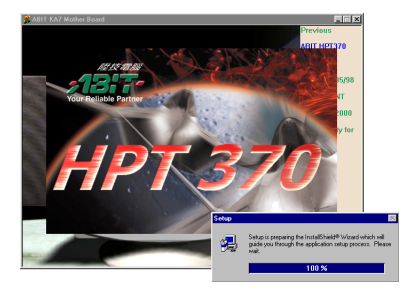

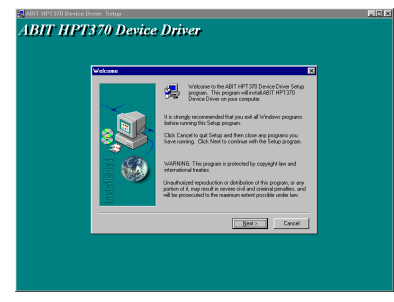

インストールシールドが読み込まれま す。

「Welcome」の画面とダイアログボック スが表示されたら[次へ]をクリックし て、インストールを開始してください。

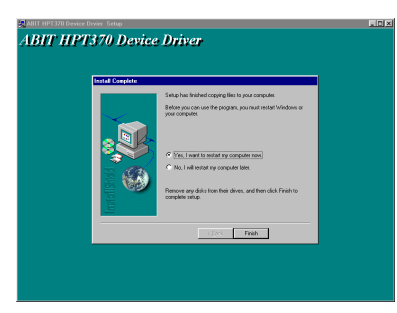

インストールが終了したら、コンピュー タを再起動するよう要求されます。"Yes, I want to restart my computer now" $\pm \cup$ くは、「はい、コンピュータを再起動し ます1を選択した後で"Finish" もしくは [終了]ボタンをクリックして、ドライバ の更新を完了するためにコンピュータ を再起動されるようお勧めします。

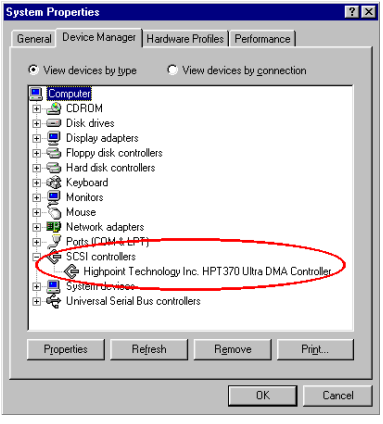

コンピュータを再起動すると、 Windows® 98 SE が更新を開始します。 いくつかの新しいハードウェアが検出 され、更新されます。Windows® 98 SF を再起動するとき、更新の過程で CD-ROM ドライブが検出されなくなりま す。 Windows® 98 SE CD を CD-ROM ド ライブにセットするように要求された 場合は、このメッセージを無視して、処 理を続行してください。

Windows を再起動するとき、「システム のプロパティ]-[デバイスマネージャ ]を選択します。HPT 370 Ultra DMA コ

ントローラが検出され、正しく動作するはずです。

# 付録J Windows® NT 4.0 環 境 へ の HighPoint HPT 370 ドライバのイン ストール

この章では、Windows® NT 4.0 Server/Workstation 環境に HighPoint HPT 370 ドラ イバをインストールする手順を説明します。ここで紹介する画面はすべて、 Windows® NT 4.0 Server バージョンのものです。VIA Service Pack ドライバをイ ンストールする前に、Windows® NT 4.0 Service Pack 5 (またはそれ以降のバージ ョン) をインストールしてください。その後で VIA Service Pack ドライバをインス トールしてください。

### 注意 J-1

本書では Windows® NT 4.0 Server/Workstation の詳細については記載しませ ん。Windows® NT 4.0 Server/Workstation のインストール、操作、設定につい ては、Windows® NT 4.0 Server/Workstation の使用説明書か、マイクロソフト 社から提供されるその他の資料をお読みください。

#### 注意 J-2

Windows® NT 4.0 Server/Workstation をご使用になる場合は、IDE-USB ドライ バをインストールする必要はありません。Windows® NT 4.0 Service Pack 5 (ま たはそれ以降のバージョン) だけをインストールしてください。Windows® NT 4.0 は AGP に対応しておりませんので、AGP ドライバをインストールする必 要はありません。AGP は Direct X に対応していなければなりませんが、 Windows®2000 でようやくこの機能がサポートされます。Windows® NT 4.0 環 境においては、AGP カードは 2D モードでしか使用できません。

### 注意 J-3

Windows® NT 4.0 とそのサービスパック、HighPoint HPT 370 ドライバは、IDE 1 か IDE2 に接続してあるハードディスクにインストールされるよう強くお勧 めします。これらをインストールしてから、必要に応じてハードディスクを IDE3 か IDE4 に移してブートさせてください。

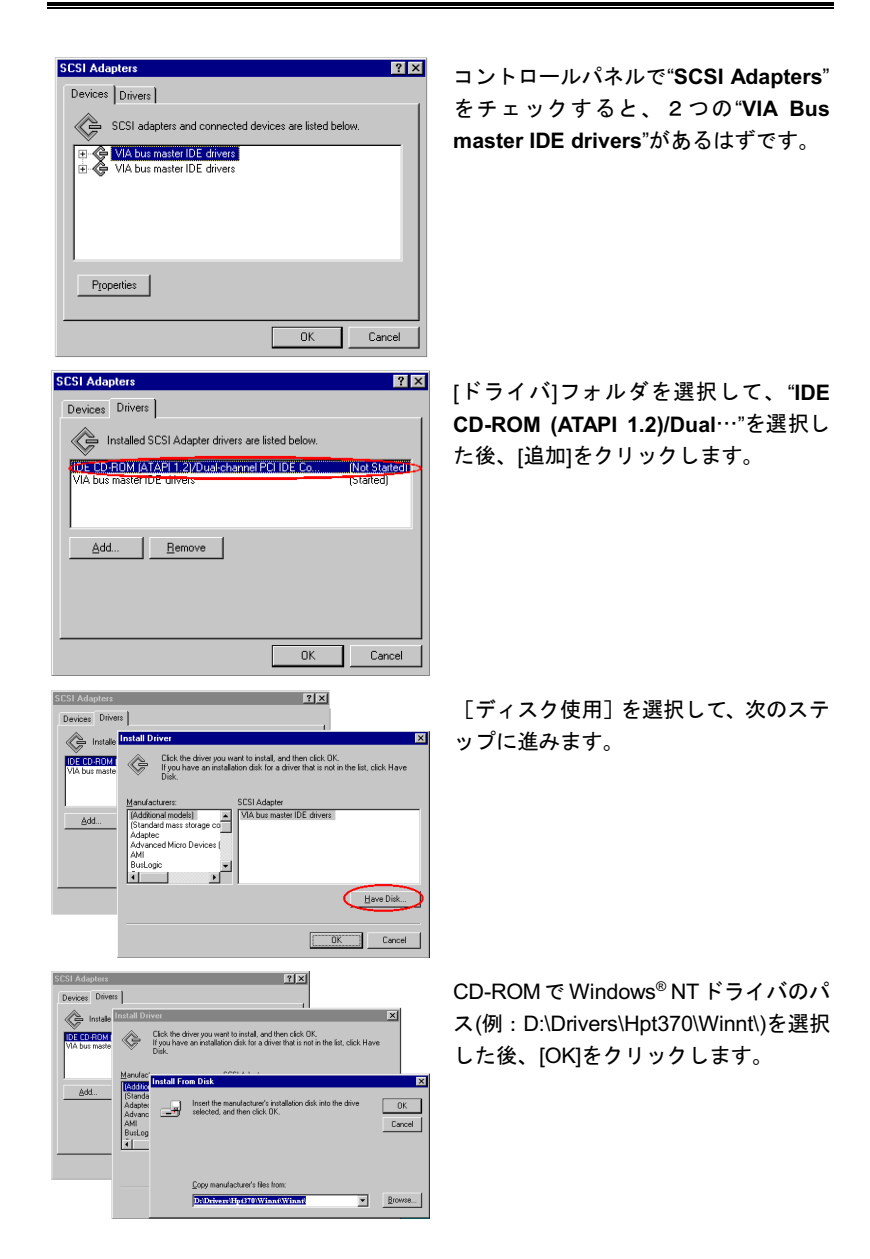

KA7/KA7-100

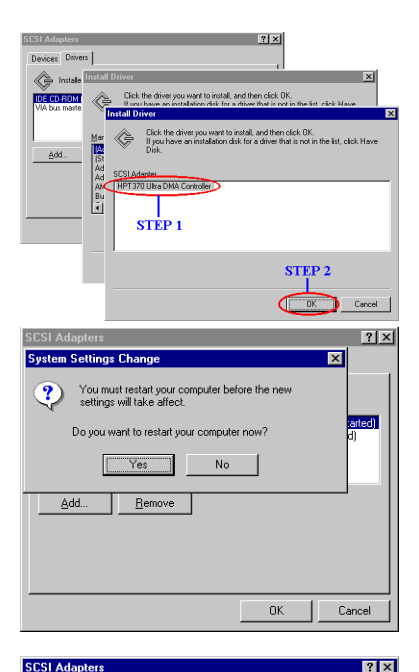

SCSI adapters and connected devices are listed below.

 $0K$ 

 $0\mathrm{K}$ 

Cancel

artedl (Not Started)<br>(Started)

Cancel

 $|7x|$ 

, UMITUM FIREBALL CXE, I The WA bus master the directs<br>The VIA bus master IDE drivers

Installed SCSI Adapter drivers are listed below

IDE CD-ROM (ATAPI 1.2)/Dual-channel PCI IDE Co.

 $\left| \right|$  Eemove

HPT370 Ultra DMA Controller  $E - \left( \frac{1}{2}$  Bus 1

Devices Drivers

Properties

**SCSI Adapters** 

Devices Drivers

Add...

HPT370 Ultra DMA Controller

VIA bus master IDE drivers

## "HPT 370 Ultra DMA Controller"を選択

して、IOK1をクリックします。

コンピュータを再起動するかどうかを 質問されたら「はい]をクリックして、 コンピュータを再起動してください。

Windows<sup>®</sup> NT を再起動したら、コント ロールパネルからISCSI アダプタ1を選 択すると "HPT 370 Ultra DMA Controller"がリストされているはずで す。デバイスを IDE3か IDE4に接続し てある場合は、コントローラがバス情報 を表示するはずです。

再度「ドライバコォルダを選択すると、 "HPT 370 Ultra DMA Controller"が有効 になっているはずです。

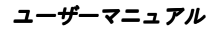

 $\overline{a}$ 

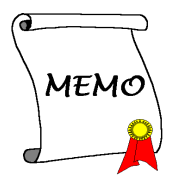

# 付録 K Windows® 2000 環境への HighPoint HPT 370 ドライバのインストール

この章では、Windows® 2000 環境に HighPoint HPT 370 ドライバをインストール する手順を説明します。ここで紹介する画面はすべて、Windows® NT 2000 プロフ ェッショナルバージョンのものです。

### 注意 K-1

本書では Windows® 2000 の詳細については記載しません。Windows® 2000 の インストール、操作、設定については、Windows® 2000 の使用説明書か、マイ クロソフト社から提供されるその他の資料をお読みください。

### 注意 K-2

Windows® 2000 をご使用になる方は、VIA サービスパックをインストールする 必要はありません。

注意 K-3

Windows®2000 とそのサービスパック、HighPoint HPT 370 ドライバは、IDE 1 か IDE2 に接続してあるハードディスクにインストールされるよう強くお勧め します。これらをインストールしてから、必要に応じてハードディスクをIDE3 か IDE4 に移してブートさせてください。

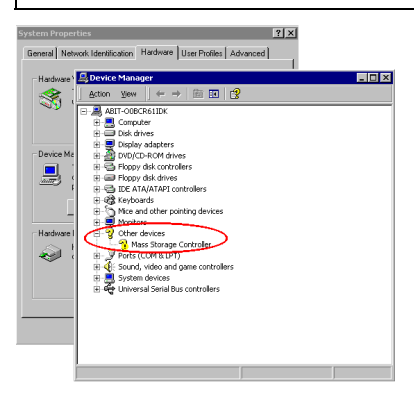

|システムのプロパティ|- [デバイスマ ネージャ] を選択すると、"Mass Storage Controller"にクエスチョンマ ークが付いているはずです。

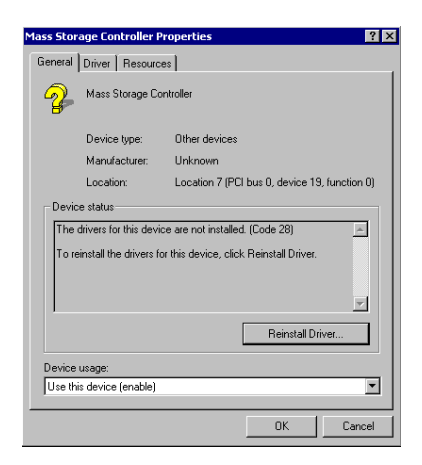

その内容をチェックすることができま す。[全般] フォルダを選択すると、デ バイスドライバがインストールされて いないことがお分かりになるはずで す。

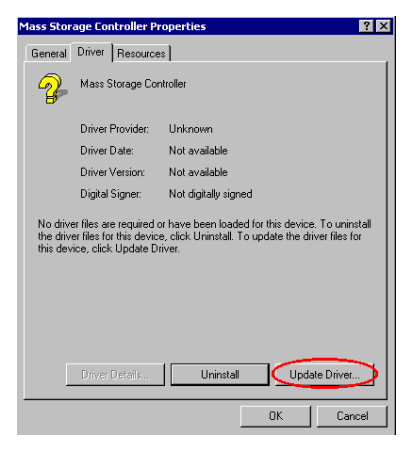

「ドライバ]フォルダを選択すると、ド ライバの情報が不明になっているはず です。ドライバを更新するために、「ド ライバの更新1をクリックします。

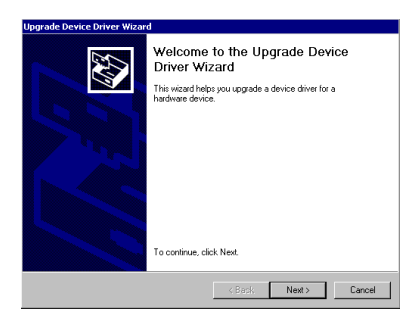

デバイスドライバのウィザードを使っ てアップグレードが開始されます。[次 へ]ボタンをクリックすると次のステッ プへ進みます。

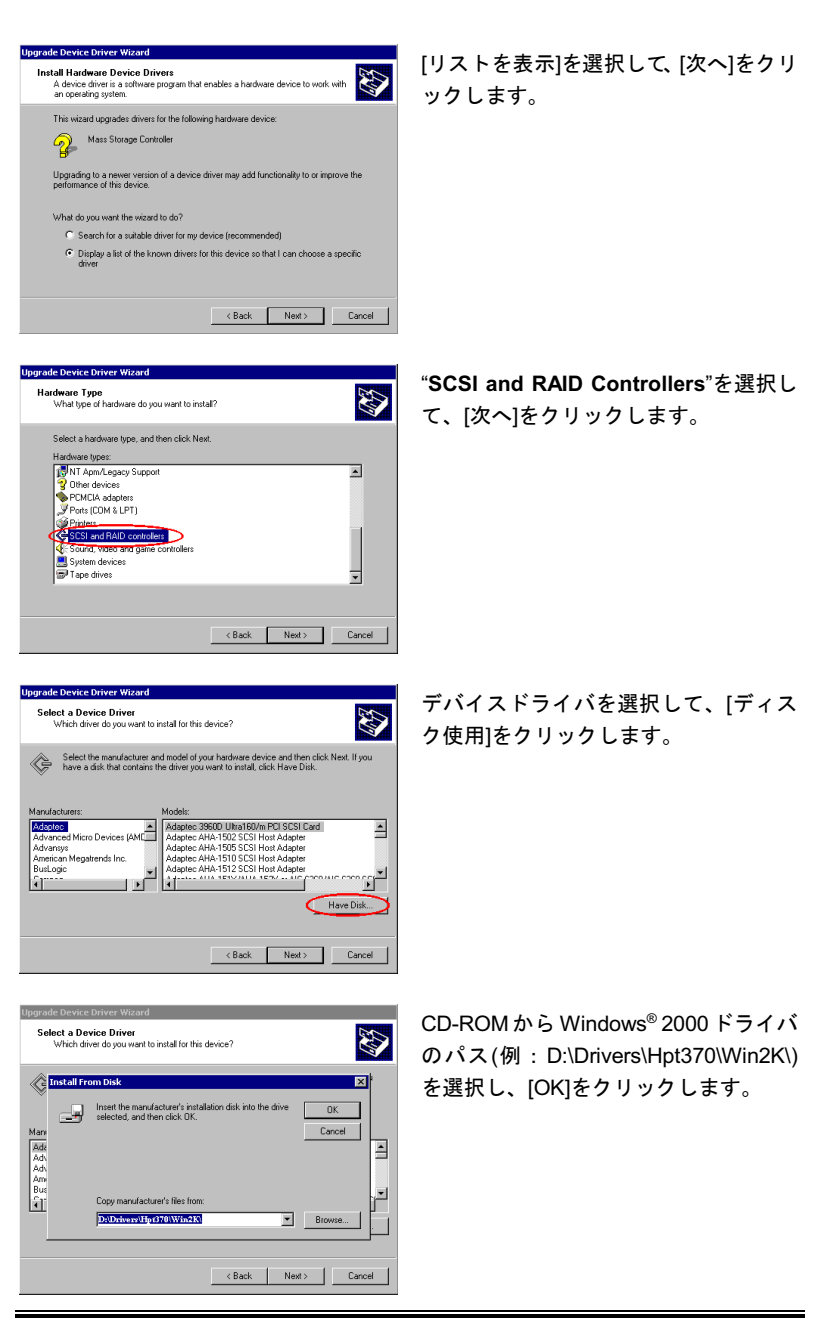

ユーザーマニュアル

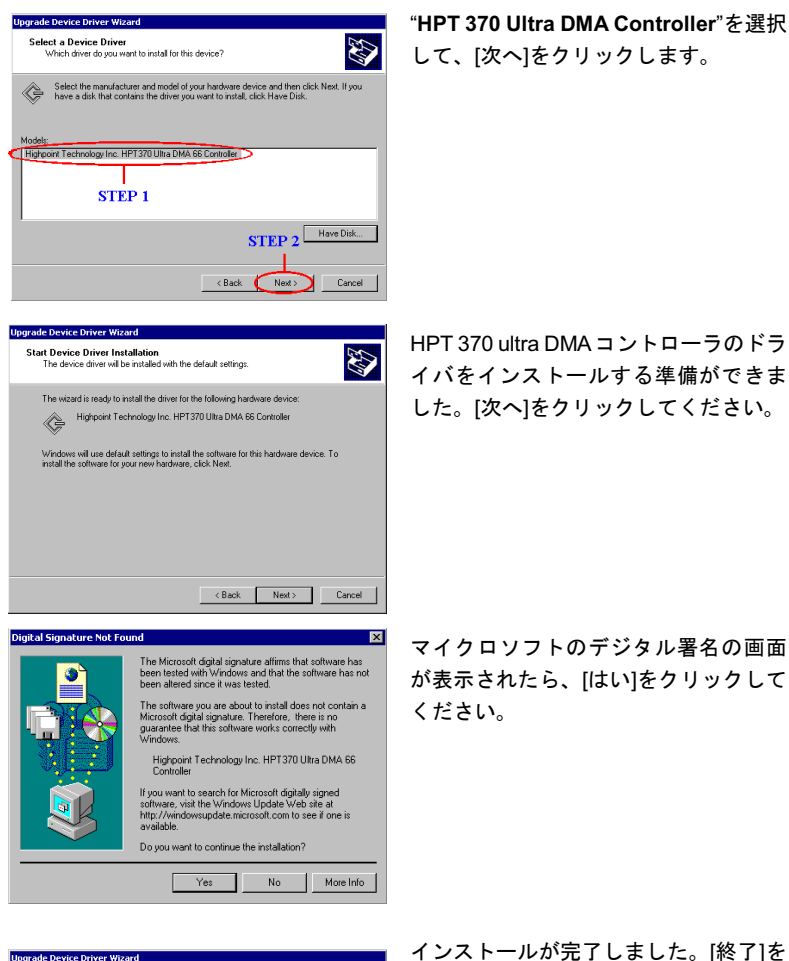

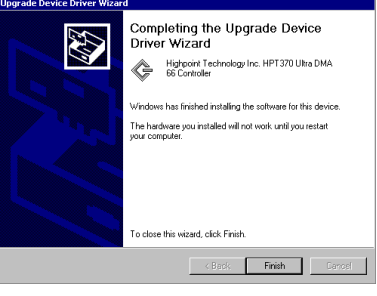

クリックして、システムを再起動しま す。

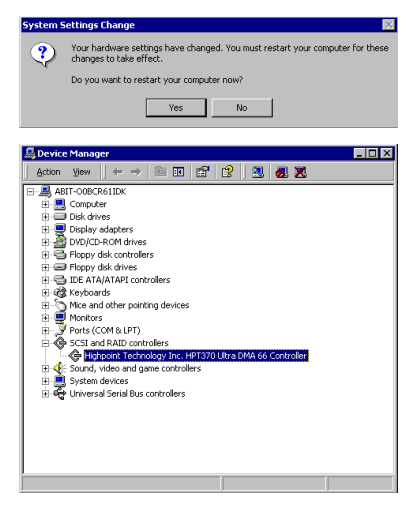

[はい]をクリックして、コンピュータ を再起動してください。

Windows を再起動したら、デバイスマ ネージャに入ります。すると、 Ultra DMA コントローラが有効になっ ているはずです。

 $\overline{a}$ 

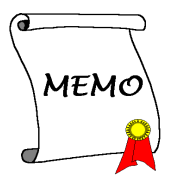

# 付録 L Windows® 2000 環 境 へ の VIA Service Pack ドライバのインストー ル

Windows® 2000 は VIA KX133 を認識しますので、Windows® 2000 をご使用になる 場合は VIA サービスパックをインストールする必要はありません。詳細について は、VIA の Web サイト( <u>http://www.via.com.tw/</u> )をご覧ください。

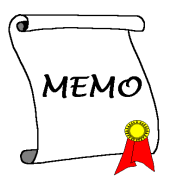

<u>.</u>